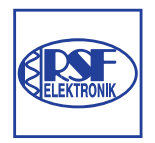

# **RSF Elektronik**

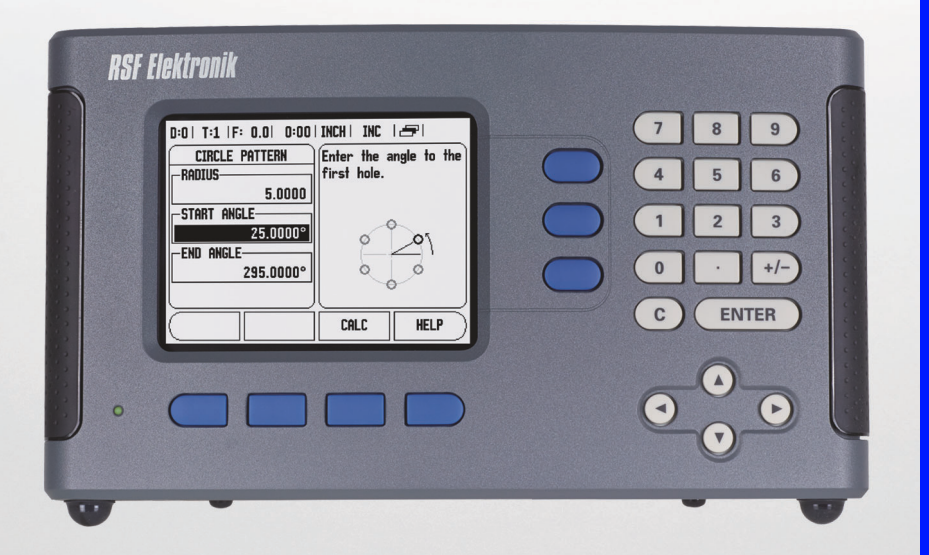

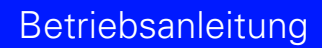

# **Positionsanzeige Z 300**

**Deutsch (de) 6/2013**

### **Z 300 – Bedienfeld und Bildschirm**

- **1** Anzeigebereich
- **2** Softkeys
- **3** Status-LED für Stromversorgung
- **<sup>4</sup>** Pfeiltasten: z. B. NACH-OBEN/NACH-UNTEN-Taste u. a. zum Einstellen des Farbkontrasts des Bildschirms
- **5** Achstasten
- **6** Numerische Tasten
- **7** Taste ENTER
- **8** Taste C

### **Z 300 – Softkeys**

In beiden Betriebsarten stehen Ihnen mehrere Bildschirmseiten mit Softkey-Funktionen zur Verfügung, durch die Sie mit der NACH-LINKS/ NACH-RECHTS-Taste [**4**] blättern können. Der Seitenindikator in der Statusleiste dient zur Orientierung. Er zeigt die Anzahl der Seiten an, wobei die Seite, auf der Sie sich gerade befinden, dunkel markiert ist.

- **1** Seitenindikator
- **2** Anzeige SETZEN/NULLEN

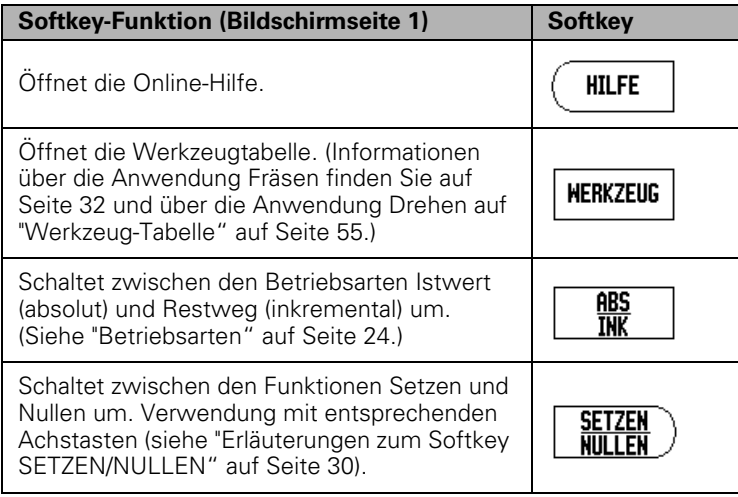

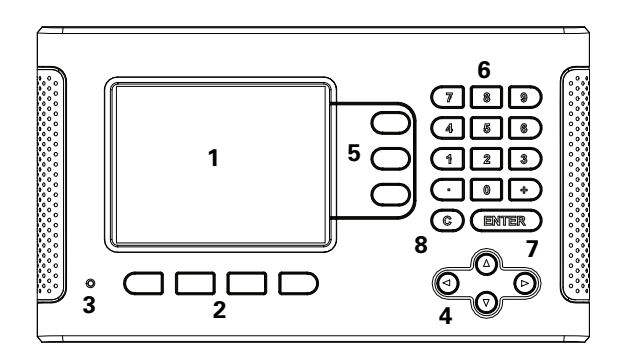

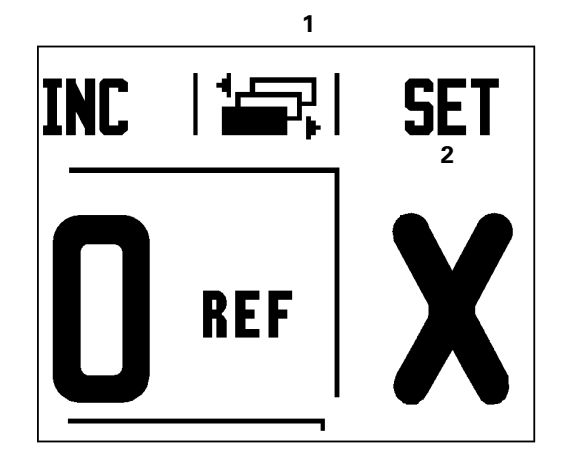

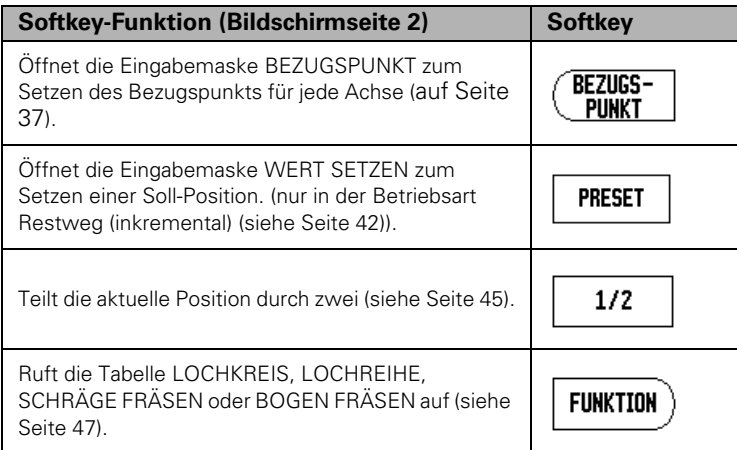

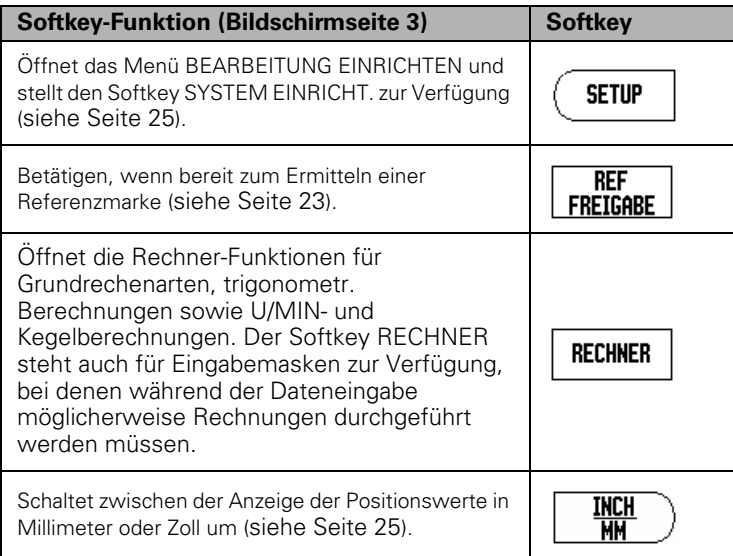

# **Schlüsselzahl für Zugriff auf Parameter**

Wenn Sie maschinenbezogene Parameter setzen oder ändern wollen, müssen Sie eine Schlüsselzahl eingeben, die Ihnen den Zugriff auf diese Parameter ermöglicht. Dadurch wird eine versehentliche Änderung der Parameter des Menüs SYSTEM EINRICHTEN verhindert.

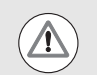

**WICHTIG!**

Die Schlüsselzahl ist 1994.

### **Zugriff auf Maschinenparameter**

Informationen dazu erhalten Sie auch im Abschnitt "Einrichten".

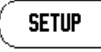

Drücken Sie zuerst den Softkey EINRICHTEN.

Drücken Sie danach den Softkey SYSTEM EINRICHT.

Geben Sie dann die Schlüsselzahl **1994** mit den numerischen Tasten ein.

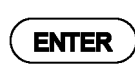

Bestätigen Sie mit der Taste ENTER.

Jetzt erlaubt Ihnen die Positionsanzeige das Einrichten der Maschinenparameter.

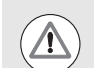

### **WICHTIG!**

Wenn Sie eine Änderung der Einrichteparameter vermeiden wollen, entfernen Sie diese Seite nach dem Einrichten der Positionsanzeige aus dem Handbuch und bewahren Sie sie für späteren Gebrauch sicher auf.

Schlüsselzahl für Zugriff auf Parameter  **Schlüsselzahl für Zugriff auf Parameter**

# **Einführung**

### **Software-Version**

Die Software-Version Ihres Geräts wird beim Hochfahren der Positionsanzeige am Bildschirm angezeigt.

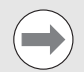

Dieses Handbuch erklärt die Funktionen der Z 300 für die Anwendungen **Fräsen** und **Drehen**. Das Arbeiten mit der Positionsanzeige ist in drei Kapiteln beschrieben: Bedienung der Positionsanzeige, Funktionen für die Anwendung Fräsen und Funktionen für die Anwendung Drehen.

**Z 300**

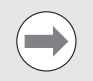

Die Z 300 ist eine hochwertige digitale Positionsanzeige für hochgenaue Messungen mit drei Achsen. Ausführliche Angaben zu Installation und technischen Daten finden Sie in der Installationsanleitung 1065241-90.

Die Installationsanleitung und das Geräte-Handbuch stehen unter www.rsf.at zum Download zur Verfügung.

### **Symbole in den Hinweisen**

Jeder Hinweis ist links mit einem Symbol gekennzeichnet, das über die Art und/oder Bedeutung des Hinweises informiert.

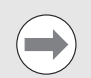

### **Allgemeiner Hinweis**

z. B. auf das Verhalten der Z 300.

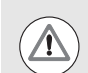

### **Warnung**

z. B. dass für die Funktion ein bestimmtes Werkzeug benötigt wird.

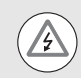

### **Gefahr – Stromschlaggefahr**

z. B. beim Öffnen des Gehäuses.

### **Z 300 – Darstellung von Begriffen**

Softkeys und Funktionstasten sind in diesem Handbuch wie folgt dargestellt:

■ Softkeys – Softkey EINRICHTEN

Funktionstasten – Taste ENTER

Einführung  **Einführung**

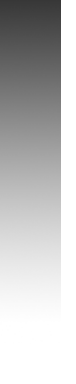

# **Garantie und Gewährleistung**

Für Informationen zu Garantie und Gewährleistung steht Ihnen RSF Elektronik gerne zur Verfügung.

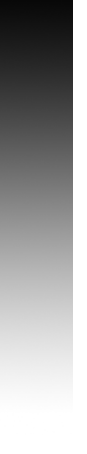

### **[1 Betriebsanleitung ..... 13](#page-12-0)**

[1.1 Grundlagen für Positionsangaben ..... 14](#page-13-0) [Bezugspunkte ..... 14](#page-13-1) [Ist-Position, Soll-Position und Restweg ..... 14](#page-13-2) [Absolute Werkstück-Positionen ..... 15](#page-14-0) [Inkrementale Werkstück-Positionen ..... 15](#page-14-1) [Winkel-Bezugsachse ..... 16](#page-15-0) [Abtastkopf ..... 16](#page-15-1) [Referenzmarken des Messgeräts ..... 17](#page-16-0) [1.2 Bedienung der Z 300 ..... 18](#page-17-0) [Bildschirm-Aufbau ..... 18](#page-17-1) [Hinweise zur Dateneingabe ..... 19](#page-18-0) [Allgemeine Übersicht ..... 19](#page-18-1) [Online-Hilfe ..... 20](#page-19-0) [Eingabemasken ..... 21](#page-20-0) [Gerät einschalten ..... 22](#page-21-0) [Auswertung der Referenzmarken ..... 23](#page-22-1) [Funktion REF FREIGABE/REF DEAKTIVIEREN ..... 23](#page-22-2) [Betriebsarten ..... 24](#page-23-1) [Einrichten ..... 24](#page-23-2) [Parameter des Menüs BEARBEITUNG EINRICHTEN ..... 25](#page-24-2) [1.3 Funktionen für die Anwendung Fräsen ..... 32](#page-31-1) [Übersicht ..... 32](#page-31-2) [Detaillierte Beschreibung der Softkey-Funktionen ..... 32](#page-31-3) [Bearbeitungsmuster \(Fräsen\) ..... 46](#page-45-0) [Lochkreis und Lochreihe ..... 47](#page-46-1) [Schräge und Bogen fräsen ..... 51](#page-50-0) [1.4 Funktionen für Drehbearbeitungen ..... 55](#page-54-1) [Übersicht ..... 55](#page-54-2)

### **[2 Technische Information ..... 65](#page-64-0)**

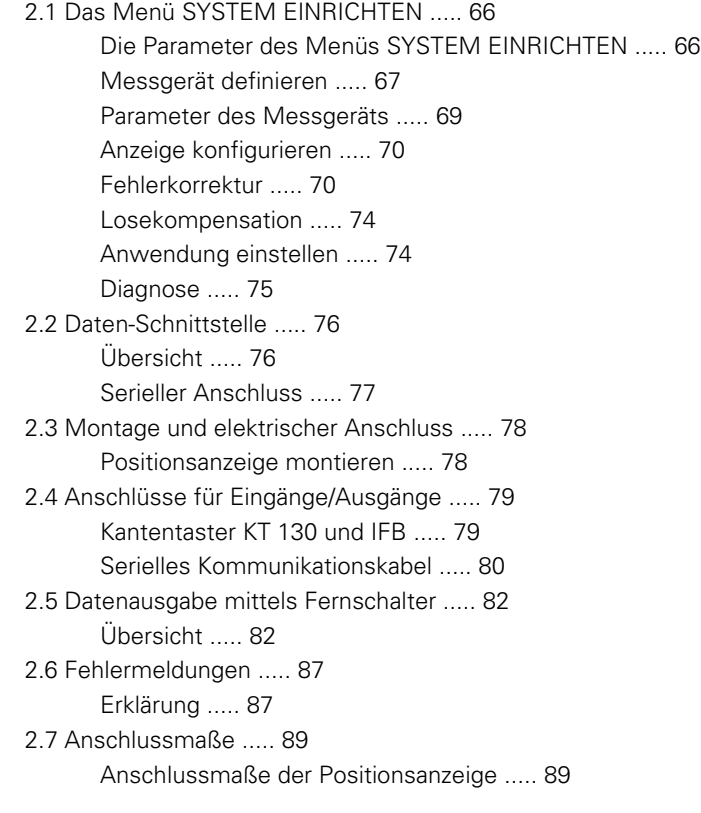

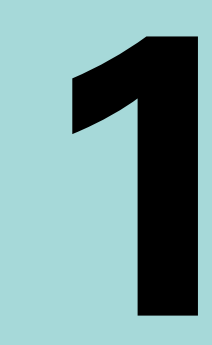

# <span id="page-12-0"></span>**Betriebsanleitung**

# <span id="page-13-0"></span>**1.1 Grundlagen für Positionsangaben**

### <span id="page-13-1"></span>**Bezugspunkte**

Die Werkstückzeichnung gibt einen bestimmten Punkt des Werkstücks (z. B. eine Werkstückecke) als absoluten Bezugspunkt und eventuell einen weiteren oder mehrere weitere Punkte als relative Bezugspunkte vor.

Beim Bezugspunkt-Setzen wird diesen Bezugspunkten der Ursprung des absoluten Koordinatensystems bzw. der relativen Koordinatensysteme zugeordnet. Das auf die Maschinenachsen ausgerichtete Werkstück wird in eine bestimmte Position relativ zum Werkzeug gebracht und die Achsanzeigen entweder auf Null oder den entsprechenden Positionswert (z. B. um den Werkzeugradius zu berücksichtigen) gesetzt.

## <span id="page-13-2"></span>**Ist-Position, Soll-Position und Restweg**

Die Position, auf der sich das Werkzeug gerade befindet, heißt IST-POSITION **I**. Die Position, zu der das Werkzeug jeweils zu verfahren ist, heißt SOLL-POSITION **S**. Die Entfernung von der Soll-Position zur Ist-Position wird als RESTWEG **R** bezeichnet.

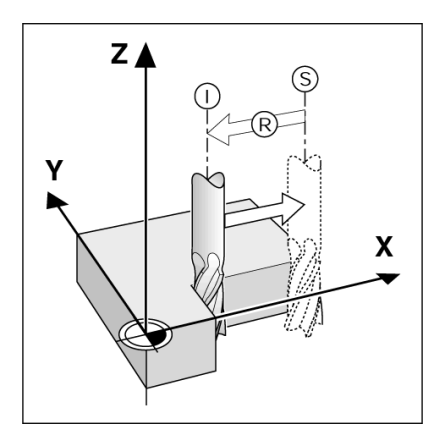

### <span id="page-14-0"></span>**Absolute Werkstück-Positionen**

Jede Position auf dem Werkstück ist durch ihre absoluten Koordinaten eindeutig festgelegt.

**Beispiel**: Absolute Koordinaten der Position **1**:

 $X = 20$  mm  $Y = 10$  mm  $Z = 15$  mm

Wenn Sie nach einer Werkstückzeichnung mit **absoluten Koordinaten** bohren oder fräsen, dann fahren Sie das Werkzeug auf die Koordinaten.

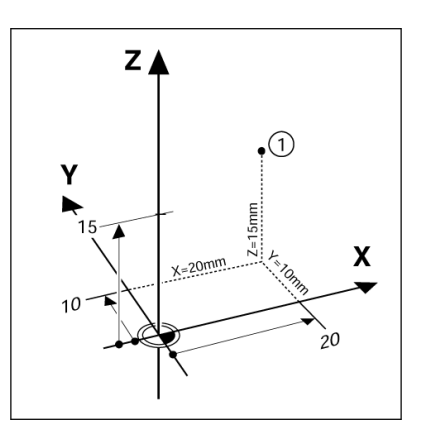

### <span id="page-14-1"></span>**Inkrementale Werkstück-Positionen**

Eine Position kann auch auf die vorhergegangene Soll-Position bezogen sein. Der relative Nullpunkt wird dann also auf die vorhergegangene Soll-Position gelegt. Man spricht in diesem Fall von **inkrementalen Koordinaten** (Inkrement = Zuwachs) bzw. einem Inkrementalmaß oder Kettenmaß (da die Positionen durch aneinandergereihte Maße angegeben werden). Inkrementale Koordinaten werden durch ein vorangestelltes **I** gekennzeichnet.

**Beispiel**: Inkrementale Koordinaten der Position **3** bezogen auf Position **2**.

Absolute Koordinaten der Position **2** :  $X = 10$  mm  $Y = 5$  mm  $Z = 20$  mm

Inkrementale Koordinaten der Position **3** :  $IX = 10$  mm  $IY = 5$  mm  $IZ = 20$  mm

Wenn Sie nach einer Werkstückzeichnung mit inkrementalen Koordinaten bohren oder fräsen, dann bewegen Sie das Werkzeug jeweils **um** den Koordinatenwert weiter.

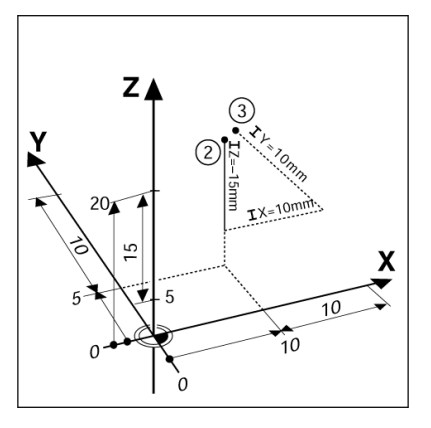

### <span id="page-15-0"></span>**Winkel-Bezugsachse**

Die Winkel-Bezugsachse ist die 0,0°-Position. Sie ist als eine der beiden Achsen in der Drehebene definiert. Die folgende Tabelle definiert den 0°-Winkel für die drei möglichen Drehebenen.

Für Winkelangaben gelten die folgenden Bezugsachsen:

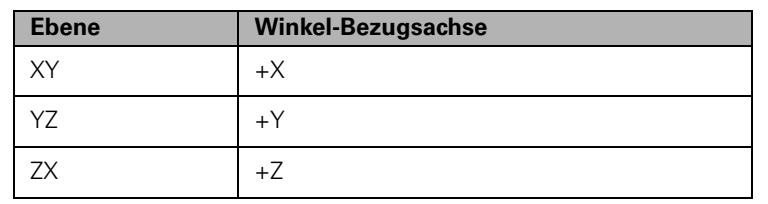

Positiver Drehsinn ist der Gegen-Uhrzeigersinn, wenn die Bearbeitungsebene in Richtung der negativen Werkzeugachse betrachtet wird.

**Beispiel**: Winkel in der Bearbeitungsebene XY

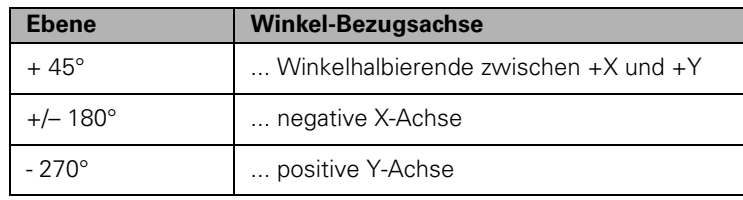

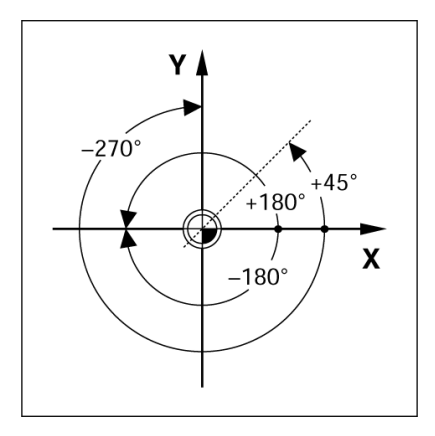

### <span id="page-15-1"></span>**Abtastkopf**

Der Abtastkopf liefert Positionsinformationen an die Z 300, wobei die Bewegungen der Maschinenachsen in elektrische Signale umgewandelt werden. Die Z 300 wertet die Signale aus, ermittelt die Ist-Position der Maschinenachsen und zeigt diese als Zahlenwerte am Bildschirm an.

Bei einer Stromunterbrechung geht die Zuordnung zwischen der Maschinenschlittenposition und der berechneten Ist-Position verloren. Sobald die Stromversorgung wieder funktioniert, können Sie diese Zuordnung mit den Referenzmarken des Messgeräts wiederherstellen. Die Z 300 verfügt über die Funktion Referenzmarken-Auswertung (**REF**).

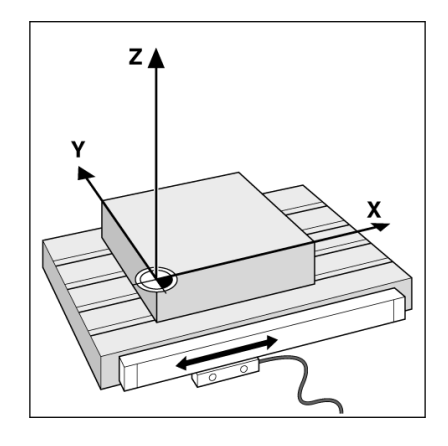

### <span id="page-16-0"></span>**Referenzmarken des Messgeräts**

Messgeräte besitzen gewöhnlich eine oder mehrere Referenzmarken, mit denen die Referenzmarken-Auswertung der Z 300 die Bezugspunkte nach einer Stromunterbrechung wiederherstellt. Sie können zwischen den zwei gebräuchlichsten Referenzmarken-Typen wählen: fest und abstandskodiert.

**Kodiert** (abstandskodierte Referenzmarken)**:** Bei Messgeräten mit abstandskodierten Referenzmarken befinden sich die Marken in einem bestimmten kodierten Abstand, der es der Z 300 ermöglicht, ein beliebiges Referenzmarkenpaar zu verwenden, um die vorherigen Bezugspunkte wiederherzustellen. Das bedeutet, dass Sie nach dem Wiedereinschalten der Z 300 das Messgerät von einer beliebigen Position aus nur eine sehr kurze Strecke verfahren müssen, um die Bezugspunkte wiederherzustellen.

**Feste Referenzmarken:** Messgeräte mit einer Marke oder mehreren Marken in festem Abstand zueinander müssen die Bezugspunkte wieder korrekt herstellen. Dazu müssen Sie bei der Referenzmarken-Auswertung dieselbe Referenzmarke verwenden, die Sie beim ersten Setzen des Bezugspunkts benutzt haben.

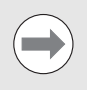

Die Bezugspunkte können nach dem Ausschalten der Positionsanzeige nicht wiederhergestellt werden, wenn Sie die Referenzmarken nicht überfahren haben, bevor Sie die Bezugspunkte gesetzt haben.

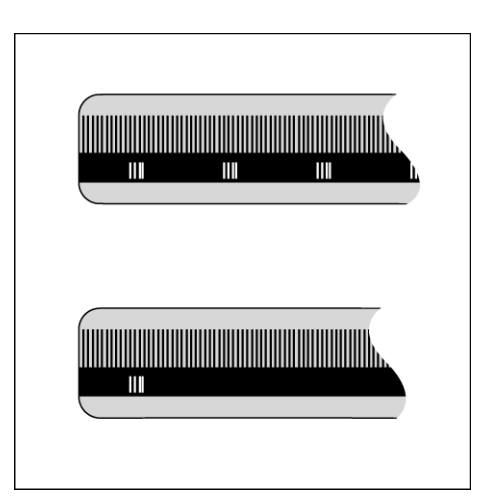

# <span id="page-17-0"></span>**1.2 Bedienung der Z 300**

### <span id="page-17-1"></span>**Bildschirm-Aufbau**

- **1** Bezugspunkt
- **2** Werkzeug
- **3** Vorschub
- **4** Stoppuhr
- **5** Maßeinheit
- **6** Betriebsarten
- **7** Seitenindikator
- **8** Setzen/Nullen
- **9** Achsbezeichnungen
- **10** Referenzmarken-Anzeige
- **11** Softkeys
- **12** Anzeigebereich
- **13** Nahe-Null-Hinweis (nur in der Betriebsart Restweg)

Die Positionsanzeige Z 300 von RSF stellt Ihnen anwendungsspezifische Funktionen zur Verfügung, die es Ihnen ermöglichen, maximale Produktivität mit Ihren manuellen Werkzeugmaschinen zu erzielen.

- **Statusleiste** In der Statusleiste wird der aktuelle Bezugspunkt, das Werkzeug, der Vorschub, die Zeit der Stoppuhr, die Maßeinheit, die Betriebsart, der Seitenindikator und die jeweils aktive Funktion Nullen/Setzen angezeigt. Wie Sie die Parameter der Statusleiste einrichten, ist im Abschnitt "Das Menü BEARBEITUNG EINRICHTEN" beschrieben.
- **Anzeigebereich** Im Anzeigebereich werden die aktuellen Positionswerte der Achsen, sowie Eingabemasken, Felder, Fenster mit Anweisungen für den Benutzer, Fehlermeldungen und Infos angezeigt.
- **Achsbezeichnungen** Die der entsprechenden Achstaste zugeordnete Achse wird angezeigt.
- **Referenzmarken-Anzeige** Die Referenzmarken-Anzeige zeigt den aktuellen Referenzmarken-Status an.
- **Softkeys** Die Softkeys bezeichnen die verschiedenen Fräs- oder Drehfunktionen.

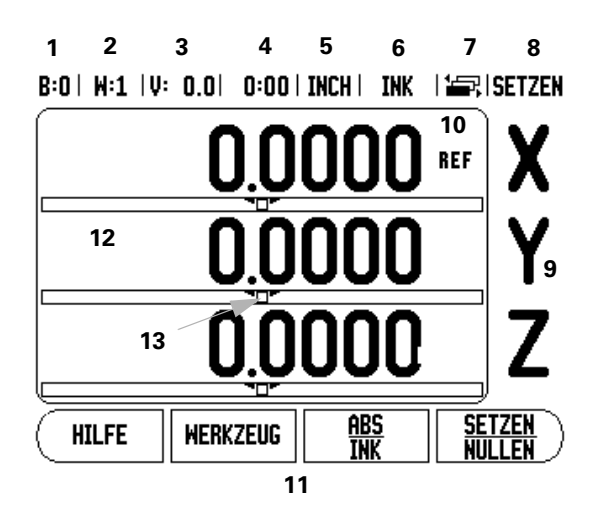

### <span id="page-18-0"></span>**Hinweise zur Dateneingabe**

- Mit den numerischen Tasten geben Sie Zahlen in die Felder ein.
- Mit der Taste ENTER bestätigen Sie die in einem Feld vorgenommene Eingabe und kehren zum vorherigen Bildschirm zurück.
- Drücken Sie die Taste C, wenn Sie Einträge oder Fehlermeldungen löschen oder zum vorherigen Bildschirm zurückkehren wollen.
- SOFTKEYS bezeichnen die diversen Fräs- oder Drehfunktionen. Diese Funktionen wählen Sie, indem Sie die Softkey-Taste direkt unter dem jeweiligen Softkey drücken. Die Softkey-Funktionen sind auf drei Bildschirm-Seiten aufgeteilt, die Sie mit der NACH-LINKS/ NACH-RECHTS-Taste aufrufen (siehe unten).
- MIT DER NACH-LINKS/NACH-RECHTS-TASTE blättern Sie durch drei Bildschirmseiten mit den verfügbaren Softkey-Funktionen. Die Seite, auf der Sie sich gerade befinden, wird in der Statusleiste oben am Bildschirm angezeigt.
- Mit der NACH-OBEN/NACH-UNTEN-Taste bewegen Sie den Cursor zwischen den Feldern einer Eingabemaske und den Menüpunkten eines Menüs. Wenn der Cursor den letzten Menüpunkt eines Menüs erreicht hat, springt er automatisch an den Anfang des Menüs zurück.

# <span id="page-18-1"></span>**Allgemeine Übersicht**

### **Grafische Positionierhilfe**

Beim "Fahren auf Null" (in der Betriebsart Restweg) unterstützt Sie die Z 300, indem sie eine grafische Positionierhilfe einblendet.

Die Z 300 blendet die grafische Positionierhilfe in einem schmalen rechteckigen Kasten unter der Achse ein, die Sie auf Null fahren. Zwei dreieckige Marken in der Mitte des Kastens symbolisieren die angefahrene Soll-Position.

Ein kleines Quadrat symbolisiert den Achsschlitten. Während Sie die Achse zur Soll-Position oder von ihr weg verfahren, erscheint im Quadrat ein Richtungspfeil. Das Quadrat selbst bewegt sich erst, wenn der Achsschlitten sich in der Nähe der Soll-Position befindet. Einrichten der grafischen Positionierhilfe: siehe "Statusleiste" auf [Seite 27](#page-26-0) im Menü BEARBEITUNG EINRICHTEN.

### $B:0 \mid H:1 \mid V: 0.0 \mid 0:00 \mid INCH \mid INK \mid \frac{1}{2}$  (setzen

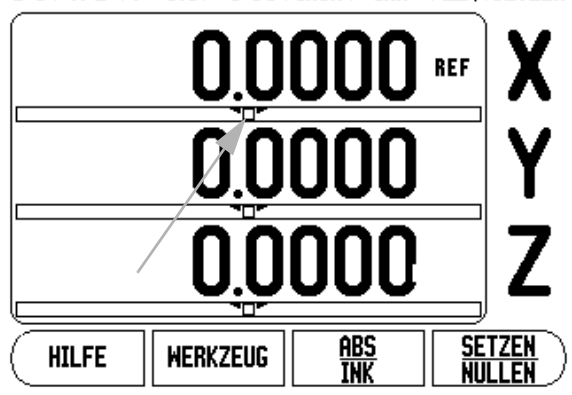

# <span id="page-19-0"></span>**Online-Hilfe**

Die integrierte Benutzer-Anleitung hilft Ihnen in jeder Situation mit den passenden Informationen.

Integrierte Benutzer-Anleitung aufrufen:

- Drücken Sie den Softkey HILFE.
- Am Bildschirm werden Informationen zu dem Vorgang angezeigt, den Sie gerade bearbeiten.
- Mit der NACH-OBEN/NACH-UNTEN-Taste können Sie durch das Thema blättern, wenn es auf mehreren Bildschirm-Seiten erklärt wird.

Informationen zu einem anderen Thema anzeigen:

- Drücken Sie den Softkey THEMEN-LISTE.
- Benutzen Sie die NACH-OBEN/NACH-UNTEN-Taste, wenn Sie durch das Verzeichnis blättern wollen.
- Drücken Sie ENTER, um das gewünschte Thema anzuzeigen.

Integrierte Benutzer-Anleitung schließen:

Drücken Sie die Taste C.

 $D:0$  | T:1 | F: 0.0| 0:00 | INCH | INC |  $\equiv$ 

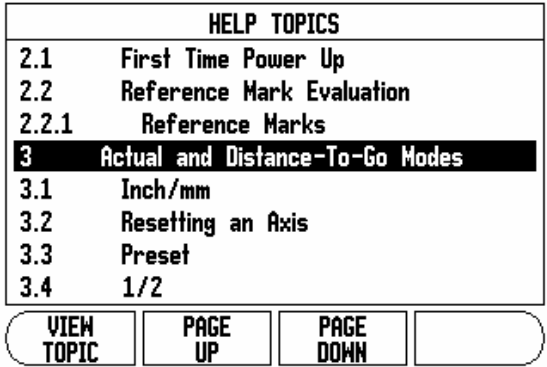

<span id="page-20-0"></span>Daten, die für verschiedene Betriebsfunktionen und Einrichteparameter notwendig sind, geben Sie in Eingabemasken ein. Diese Eingabemasken erscheinen nach der Anwahl von Funktionen, für die die Eingabe weiterer Daten erforderlich ist. Jede Eingabemaske enthält die zur Eingabe der erforderlichen Daten notwendigen Felder.

Damit Ihre Änderungen wirksam werden, müssen Sie sie mit der Taste ENTER bestätigen. Drücken Sie die Taste C, um zum vorherigen Bildschirm zurückzukehren, ohne die vorgenommenen Änderungen zu speichern. In einigen Fällen, zum Beispiel bei der Werkzeugtabelle, wird die Taste C anstelle der Taste ENTER verwendet.

### **Fenster mit Online-Anweisungen:**

Wenn Sie ein Menü oder eine Eingabemaske öffnen, erscheint rechts davon ein Fenster mit Anweisungen für den Benutzer. In diesem Fenster erhält der Benutzer Informationen über die angewählte Funktion und Anweisungen zu den verfügbaren Optionen.

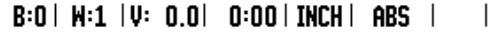

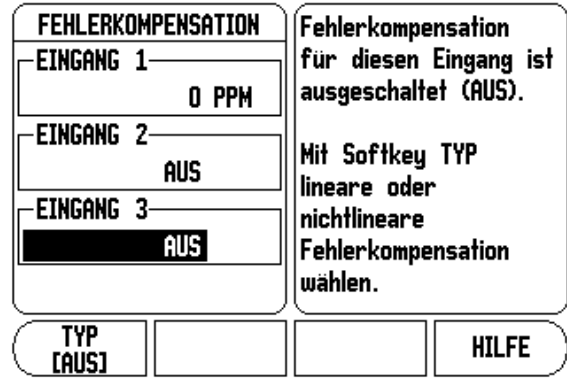

### **Fehlermeldungen**

Wenn beim Arbeiten mit der Z 300 ein Fehler auftritt, erscheint eine Fehlermeldung, in der die Fehlerursache erklärt wird. [Siehe](#page-86-2)  ["Fehlermeldungen" auf Seite 87](#page-86-2)

Fehlermeldung löschen:

- Drücken Sie die Taste C.
- Die Fehlermeldung wird dann gelöscht und Sie können normal weiterarbeiten.

### <span id="page-21-0"></span>**Gerät einschalten**

Schalten Sie das Gerät mit dem Schalter auf der Geräterückseite ein. Der Erstbildschirm erscheint. Dieser Bildschirm erscheint nur beim ersten Einschalten nach Auslieferung. Die folgenden Schritte wurden eventuell bereits bei der Installation der Software durchgeführt.

- Mit dem Softkey SPRACHE wählen Sie die gewünschte Sprache.
- Sie können entweder die Anwendung FRÄSEN oder DREHEN wählen. Mit dem Softkey ANWENDUNG [FRÄSEN/DREHEN] schalten Sie zwischen den beiden Modi um.
- Dann wählen Sie die Anzahl der Achsen. Wenn Sie mit Ihrer Eingabe fertig sind, drücken Sie die Taste ENTER.

Die Anwendung können Sie später im Menü SYSTEM EINRICHTEN unter ANWENDUNG EINSTELLEN umschalten.

Die Z 300 ist jetzt für die weiteren nötigen Einstellungen bereit. Die Positionsanzeige befindet sich nun in der Betriebsart Istwert (Absolutmodus). Hinter jeder aktiven Achse erscheint ein blinkendes "REF". Im nachfolgenden Abschnitt "Auswertung der Referenzmarken" wird beschrieben, wie diese Funktion eingerichtet wird.

First-Time Configuration Screen

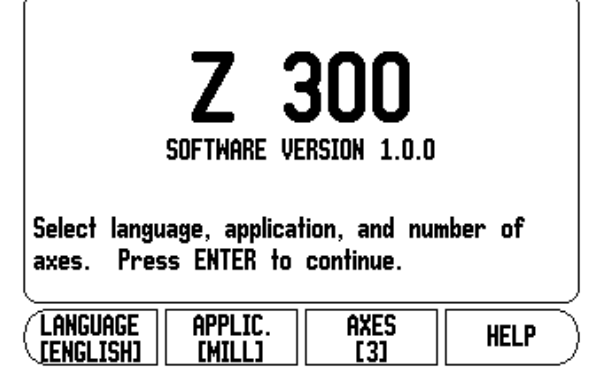

### <span id="page-22-1"></span>**Auswertung der Referenzmarken**

Mit der REF-Automatik ( **1**) ermittelt die Z 300 automatisch wieder die Zuordnung zwischen den Achsschlitten-Positionen und Anzeigewerten, die Sie zuletzt vor dem Ausschalten festgelegt haben.

Die Anzeige **REF** blinkt bei jeder Achse, an der sich ein Messgerät mit Referenzmarken befindet. Sobald Sie die Referenzmarken überfahren haben, hört die REF-Anzeige auf zu blinken.

### **Arbeiten ohne Referenzmarken-Auswertung**

Sie können die Z 300 auch nutzen, ohne vorher die Referenzmarken zu überfahren.

 Drücken Sie den Softkey KEIN REF, wenn Sie die Referenzmarken nicht überfahren wollen, und arbeiten Sie weiter.

Sie können die Referenzmarken mit der Z 300 auch noch zu einem späteren Zeitpunkt überfahren, falls Sie später Bezugspunkte definieren wollen, die sich nach einer Stromunterbrechung wiederherstellen lassen.

 Drücken Sie den Softkey REF FREIGABE, wenn Sie die Referenzmarken-Auswertung aktivieren wollen. Blättern Sie mit der NACH-LINKS/NACH-RECHTS-Taste vor/zurück, falls der Softkey auf dem aktuellen Bildschirm nicht angezeigt ist.

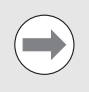

Wenn ein Messgerät keine Referenzmarken besitzt, erscheint die Anzeige REF nicht am Bildschirm und alle gesetzten Bezugspunkte gehen beim Ausschalten der Positionsanzeige verloren.

### <span id="page-22-2"></span><span id="page-22-0"></span>**Funktion REF FREIGABE/REF DEAKTIVIEREN**

Der Softkey REF FREIGABE/DEAKTIVIEREN steht während der Referenzmarken-Auswertung zur Verfügung und ermöglicht es Ihnen, eine bestimmte Referenzmarke auf dem Messgerät zu wählen. Das ist wichtig, wenn Sie Messgeräte mit festen Referenzmarken (statt Messgeräte mit kodierten Referenzmarken) verwenden. Wenn Sie den Softkey REF DEAKTIVIEREN drücken, unterbricht die Positionsanzeige die Referenzmarken-Auswertung und ignoriert alle Referenzmarken, die überfahren werden. Wenn Sie danach den Softkey REF FREIGABE drücken, aktiviert die Positionsanzeige die Referenzmarken-Auswertung wieder und wählt die nächste überfahrene Referenzmarke.

Das Überfahren der Referenzmarken muss nicht für alle, sondern nur für diejenigen Messgeräte durchgeführt werden, die Sie benötigen.

 Sobald Sie die Referenzmarken für alle gewünschten Achsen ermittelt haben, beenden Sie die Referenzmarken-Auswertung, indem Sie den Softkey KEIN REF drücken. Sobald alle Referenzmarken ermittelt wurden, kehrt die Z 300 automatisch zum Bildschirm mit der Anzeige der Achspositionen zurück.

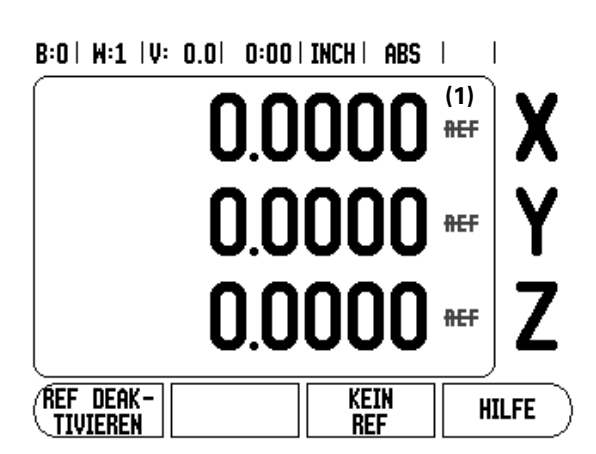

### <span id="page-23-1"></span><span id="page-23-0"></span>**Betriebsarten**

Die Z 300 verfügt über zwei Betriebsarten: **Restweg** (INKREMENTAL) und **Istwert** (ABSOLUT). In der Betriebsart Istwert wird immer die aktuelle Istposition des Werkzeugs bezogen auf den aktiven Bezugspunkt angezeigt. Dabei wird das Werkzeug verfahren bis der Anzeigewert der gewünschten Sollposition entspricht. In der Betriebsart Restweg fahren Sie das Werkzeug auf die Sollpositionen, indem Sie die jeweilige Achse auf den Anzeigewert Null fahren. Wenn Sie mit der Restweg-Anzeige arbeiten, können Sie die Sollpositionen mit absoluten oder inkrementalen Koordinaten eingeben.

Wenn sich die Positionsanzeige im Fräsmodus befindet, ist in der Betriebsart Istwert nur der Längenversatz des Werkzeugs aktiv. In der Betriebsart Restweg werden sowohl der Radius- als auch Längenversatz zur Berechnung des Restwegs zur gewünschten Sollposition benutzt, bezogen auf die Schneide des sich im Einsatz befindenden Werkzeugs.

Wenn die Anwendung Drehen aktiv ist, werden sowohl in der Betriebsart Istwert als auch Restweg alle Arten von Werkzeugversatz berücksichtigt.

Mit dem Softkey ABS/INK schalten Sie zwischen den beiden Betriebsarten um. Mit der NACH-LINKS-/NACH-RECHTS-Taste rufen Sie weitere Softkey-Funktionen in der Betriebsart Istwert oder Restweg auf.

Bei einer Positionsanzeige mit drei angeschlossenen Achsen bietet Ihnen die Funktion Achskopplung die Möglichkeit, bei Drehbearbeitungen die Z-Achsen zu koppeln. Weitere Informationen: [siehe "Z-Achsen koppeln" auf Seite 62](#page-61-0)

### <span id="page-23-2"></span>**Einrichten**

Die Z 300 verfügt über die zwei folgenden Menüs zum Einrichten der Betriebsparameter: SYSTEM EINRICHTEN und BEARBEITUNG EINRICHTEN. Mit den Parametern des Menüs BEARBEITUNG EINRICHTEN passen Sie jede Bearbeitung den spezifischen Anforderungen an. Im Menü SYSTEM EINRICHTEN definieren Sie Parameter für Messgerät, Anzeige und Kommunikation.

Das Menü SYSTEM EINRICHTEN rufen Sie auf, indem Sie den Softkey EINRICHTEN und dann den Softkey SYSTEM EINRICHT. drücken. Sobald Sie sich im Menü SYSTEM EINRICHTEN befinden, stehen Ihnen die folgenden Softkeys zur Verfügung:

- **BEARBEIT. EINRICHTEN**: Dieser Softkey ermöglicht Ihnen den Zugriff auf die Parameter des Menüs BEARBEITUNG EINRICHTEN.
- **IMPORT/EXPORT**: Mit diesem Softkey starten Sie den Import/ Export der Betriebsparameter. [Siehe "Import/Export" auf Seite 29](#page-28-0)
- **HILFE** Mit diesem Softkey öffnen Sie die Online-Hilfe.
- Die Parameter des Menüs SYSTEM EINRICHTEN können Sie anzeigen und ändern, indem Sie zuerst den Softkey EINRICHTEN und dann den Softkey SYSTEM EINRICHT. drücken.
- Dann wählen Sie mit der NACH-OBEN/NACH-UNTEN-Taste den gewünschten Parameter aus.
- Bestätigen Sie mit der Taste ENTER.

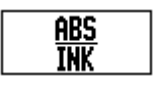

### $B:0$  | M:1 | V: 0.0| 0:00 | INCH | ABS |

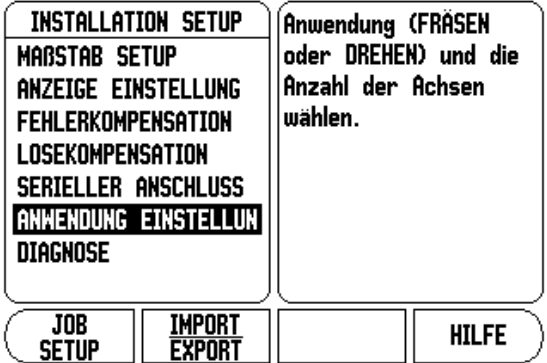

**1.2 Bedienung der Z 300**

1.2 Bedienung der Z 300

### <span id="page-24-2"></span><span id="page-24-0"></span>**Parameter des Menüs BEARBEITUNG EINRICHTEN**

- Wenn Sie die Parameter des Menüs BEARBEITUNG EINRICHTEN anzeigen oder ändern wollen, drücken Sie zunächst den Softkey EINRICHTEN.
- ▶ Dann wählen Sie mit der NACH-OBEN/NACH-UNTEN-Taste den gewünschten Parameter aus.
- Bestätigen Sie mit der Taste ENTER.

Die Parameter des Menüs BEARBEITUNG EINRICHTEN können mit dem Softkey IMPORT/EXPORT importiert oder exportiert werden.

### **Aktuelle Parameter des Menüs BEARBEITUNG EINRICHTEN exportieren:**

- Drücken Sie den Softkey EINRICHTEN.
- Drücken Sie den Softkey IMPORT/EXPORT.
- Drücken Sie den Softkey EXPORT.

### **Neue Tabelle für BEARBEITUNG EINRICHTEN importieren:**

- Drücken Sie den Softkey EINRICHTEN.
- Drücken Sie den Softkey IMPORT/EXPORT.
- Drücken Sie den Softkey IMPORT.

### <span id="page-24-1"></span>**Einheiten**

In der Eingabemaske MAßEINHEIT legen Sie die Maßeinheit und Formate fest, mit denen Sie arbeiten möchten. Die Maßeinheit können Sie auch wählen, indem Sie den Softkey ZOLL/MM in der Betriebsart Istwert oder Restweg drücken.

### **Maßfaktor**

Der Maßfaktor dient zum Verkleinern oder Vergrößern eines Werkstücks. Mit dem Maßfaktor 1,0 wird ein Werkstück erstellt, das dieselbe Größe hat wie in der Zeichnung angegeben. Ist der Maßfaktor >1, wird das Werkstück vergrößert. Mit einem Maßfaktor <1, wird das Werkstück verkleinert.

- Mit den numerischen Tasten geben Sie eine Zahl ein, die größer als Null ist. Diese Zahl kann im Bereich von 0,1000 bis 10,000 liegen. Die Eingabe eines negativen Werts ist ebenfalls zulässig.
- Die Einstellungen für den Maßfaktor bleiben nach dem Ausschalten der Positionsanzeige erhalten.
- Wenn Sie einen anderen Wert als 1 für den Maßfaktor einstellen, erscheint das Symbol  $\nabla$  für den Maßfaktor hinter den angezeigten Achsen.
- Mit dem Softkey EIN/AUS können Sie den aktiven Maßfaktor deaktivieren.

### $B:0$  |  $H:1$  |  $V: 0.0$ | 0:00 | INCH | ABS |  $\equiv$  |

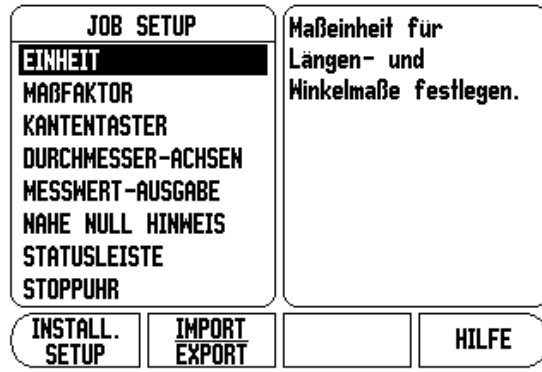

### **SPIEGELN**

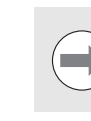

Mit dem Maßfaktor –1,00 erhalten Sie ein Spiegelbild Ihres Werkstücks. Sie können ein Werkstück gleichzeitig spiegeln und maßstäblich vergrößern/verkleinern.

### **Kantentaster (nur für die Anwendung Fräsen)**

In dieser Eingabemaske setzen Sie den Durchmesser, Längenversatz und die Maßeinheit für den Kantentaster. Für beide Eingaben gilt die am Bildschirm angezeigte Maßeinheit. Genauere Beschreibung der Kantentaster-Funktionen: siehe "Antast-Funktionen zum [Bezugspunkt-Setzen" auf Seite 37](#page-36-1).

- Den Durchmesser und die Länge geben Sie mit den numerischen Tasten ein. Dabei muss der Durchmesser größer als Null sein. Die Länge wird mit negativem oder positivem Vorzeichen eingegeben.
- Die Maßeinheit für die Maße des Kantentasters wählen Sie per Softkey.
- Die Einstellungen für den Kantentaster bleiben nach dem Ausschalten der Positionsanzeige erhalten.

### **Durchmesser-Achsen**

Wenn Sie DURCHMESSER-ACHSEN wählen, erscheint die rechts abgebildete Eingabemaske. Geben Sie die Achsen an, deren Positionswerte als Radius oder Durchmesser angezeigt werden sollen. Wählen Sie EIN, um den Positionswert als Durchmesser anzuzeigen. Wenn Sie AUS wählen, ist die Funktion Radius/ Durchmesser deaktiviert. Radius-/Durchmesserfunktion bei Drehbearbeitungen: siehe "Softkey RADIUS/DURCHMESSER" auf [Seite 61.](#page-60-0)

- Wählen Sie DURCHMESSER-ACHSEN und bestätigen Sie mit ENTER.
- Der Cursor steht jetzt im Feld X-Achse. Drücken Sie den Softkey EIN/AUS zum Aktivieren oder Deaktivieren der Funktion, je nachdem, wie Sie diese Achse definieren wollen.
- Bestätigen Sie mit ENTER.

### $B:0$  | M:1 | V: 0.0 | 0:00 | INCH | ABS |

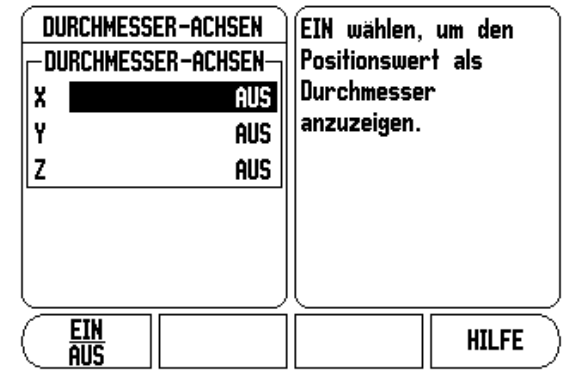

 $\overline{1}$ 

### **Messwert-Ausgabe**

Mit der Funktion Messwert-Ausgabe lassen sich die beim Antasten ermittelten Werte über die serielle Schnittstelle übertragen. Die Ausgabe der aktuellen Anzeigewerte wird über einen Befehl (Ctrl B) aktiviert, der über die serielle Schnittstelle zur Z 300 übertragen wird.

In der Eingabemaske MESSWERT-AUSGABE wird die Datenausgabe während des Antastvorgangs definiert.

 Sie können die Messwert-Ausgabe (nur für die Anwendung Fräsen) entweder einschalten (EIN) oder ausschalten (AUS). Bei aktivierter Messwert-Ausgabe werden die Daten ausgegeben, sobald der Antastvorgang abgeschlossen ist.

Informationen zur Zeichenausgabe: Siehe Kapitel II, "Datenausgabe [mittels Fernschalter" auf Seite 82](#page-81-2).

### **Nahe Null Hinweis**

Die Eingabemaske NAHE NULL HINWEIS dient zur Konfiguration der Balkengrafik, die sich in der Betriebsart Restweg unter der Anzeige der Achswerte befindet. Für jede Achse gibt es einen eigenen Bereich.

 Den Nahe Null Hinweis aktivieren Sie entweder mit dem Softkey EIN/AUS oder Sie geben die Werte für die Achsen mit den numerischen Tasten ein. Das Kästchen zur Anzeige der aktuellen Position bewegt sich, sobald die Position innerhalb des definierten Bereichs liegt.

### <span id="page-26-0"></span>**Statusleiste**

Die Statusleiste befindet sich am oberen Bildschirmrand und ist in Kästchen unterteilt, die den aktiven Bezugspunkt, das Werkzeug, den Vorschub, die Stoppuhr und den Seitenindikator anzeigen.

 Wählen Sie mit dem Softkey EIN/AUS die Einstellungen aus, die Sie anzeigen wollen.

### **Stoppuhr**

Die Stoppuhr zeigt Stunden (h), Minuten (m) und Sekunden (s) an. Sie arbeitet nach dem Prinzip einer normalen Stoppuhr, d.h. sie misst die abgelaufene Zeit. Die Uhr beginnt bei 0:00:00 zu laufen.

- Im Feld ABGELAUFENE ZEIT steht die Summe der einzelnen, abgelaufenen Zeitintervalle.
- Wenn Sie den Softkey START/STOPP drücken, zeigt die Positionsanzeige das Statusfeld LÄUFT an. Drücken Sie den Softkey nochmals, um die laufende Zeit zu stoppen.
- Mit dem Softkey ZURÜCKSETZEN setzen Sie die Zeitanzeige zurück. Wenn Sie die Zeitanzeige zurücksetzen, wird die Uhr gestoppt.

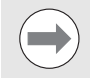

Die Uhr lässt sich auch starten und stoppen, indem Sie die Taste mit dem Dezimalzeichen (Punkt-Taste) drücken. Mit der Taste 0 können Sie die Uhr zurücksetzen.

### **Fernschalter**

Mit den Parametern der Funktion Fernschalter stellen Sie einen externen Schalter (Hänge- oder Fußschalter) ein, so dass die folgenden Funktionen ausgeführt werden können: Datenausgabe, Nullen, nächste Bohrung. Informationen zum Anschluss des Fernschalters an den Eingang für den Kantentaster sind in Kapitel II dieses Handbuchs beschrieben.

- Datenausgabe Übertragung von Positionsinformationen von der seriellen Schnittstelle, Ausdruck der aktuellen Position.
- Nullen Eine oder mehrere Achsen nullen. (Wenn dies in der Betriebsart Restweg geschieht, wird der aktuelle Restweg auf Null zurückgesetzt. In der Betriebsart Istwert, wird der Bezugspunkt auf Null zurückgesetzt.)
- Wenn Sie den Softkey NÄCHSTE BOHRUNG drücken, wird die nächste Bohrung in einem Bohrbild angefahren.
- Setzen Sie das Feld DATENAUSGABE mit dem Softkey EIN/AUS auf EIN, um die aktuelle Position über die serielle Schnittstelle zu übertragen, wenn der Schalter geschlossen ist.
- Wenn Sie das Feld NULLEN angewählt haben, bestimmen Sie mit den jeweiligen Achstasten, welche Anzeigewerte auf Null zurückgesetzt werden, wenn der Schalter geschlossen ist.
- ▶ Setzen Sie das Feld NÄCHSTE BOHRUNG mit dem Softkey EIN/ AUS auf EIN, um die nächste Bohrung in einem Bohrbild anzufahren.

### **Bildschirm anpassen**

Sie können die Helligkeit und den Kontrast des LCD-Bildschirms in beiden Betriebsarten entweder mit den Softkeys in dieser Eingabemaske oder, wenn Sie in der Achsanzeige sind, mit der NACH-OBEN-/NACH-UNTEN-Taste anpassen. Unterschiedliche Lichtverhältnisse und Benutzervorlieben erfordern eventuell eine Anpassung der eingestellten Helligkeit und des Kontrasts. In dieser Eingabemaske können Sie auch angeben, nach welcher Leerlaufzeit sich der Bildschirmschoner aktivieren soll. Im Feld BILDSCHIRM-SCHONER legen Sie fest, nach welcher Zeit der Inaktivität sich der Bildschirmschoner aktiviert. Für die Leerlaufzeit können Sie einen Wert zwischen 30 und 120 Minuten wählen. Der Bildschirmschoner kann deaktiviert werden, wobei die Deaktivierung nach dem Ausschalten der Positionsanzeige nicht mehr wirksam ist.

### **Sprache**

Die Z 300 unterstützt mehrere Sprachen. Die Sprache ändern Sie wie folgt:

- Drücken Sie den Softkey SPRACHE so oft, bis die gewünschte Sprache auf dem Softkey und im Feld SPRACHE erscheint.
- Bestätigen Sie Ihre Eingabe mit ENTER.

### <span id="page-28-0"></span>**Import/Export**

Die Parameter der Menüs BEARBEITUNG EINRICHTEN und SYSTEM EINRICHTEN können Sie über den seriellen Anschluss importieren oder exportieren. [Siehe "Daten-Schnittstelle" auf Seite 76](#page-75-2)

- Drücken Sie den Softkey IMPORT/EXPORT, der am Bildschirm angezeigt wird, wenn Sie das Menü BEARBEITUNG EINRICHTEN angewählt haben.
- Mit IMPORT übertragen Sie Betriebsparameter von einem PC.
- Mit EXPORT übertragen Sie die aktuellen Betriebsparameter zu einem PC.
- Drücken Sie die Taste C, um den Vorgang zu beenden.

### <span id="page-29-0"></span>**Erläuterungen zum Softkey SETZEN/NULLEN**

Mit dem Softkey SETZEN/NULLEN bestimmen Sie die Wirkung einer Achstaste. Mit diesem Softkey können Sie zwischen den Funktionen SETZEN und NULLEN umschalten. Der aktuelle Status wird in der Statuszeile angezeigt (in Abbildung rechts: SETZEN).

Wenn Sie in der Betriebsart Istwert eine Achstaste drücken und die Funktion SETZEN aktiv ist, öffnet die Z 300 die Eingabemaske BEZUGSPUNKT für die gewählte Achse. Wenn sich die Z 300 in der Betriebsart Restweg befindet, wird die Eingabemaske WERT SETZEN geöffnet.

Wenn Sie in der Betriebsart Istwert eine Achstaste drücken und die Funktion NULLEN aktiv ist, wird der Bezugspunkt dieser Achse an der Position, an der sie sich gerade befindet, auf Null gesetzt. Wenn dies in der Betriebsart Restweg geschieht, wird der aktuelle Restweg auf Null zurückgesetzt.

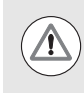

Wenn Sie in der Betriebsart Istwert eine Achstaste drücken und die Funktion SETZEN/NULLEN aktiv ist, wird der Bezugspunkt der betreffenden Achse an der Position auf Null gesetzt, an der sie sich gerade befindet.

### **Softkey RECHNER**

Der Rechner der Z 300 kann jede Rechenaufgabe bewältigen, von einfachen arithmetischen bis zu komplizierten trigonometrischen Berechnungen und Drehzahlberechnungen.

Mit dem Softkey RECHNER können Sie die Softkeys STANDARD/ TRIG und U/MIN aufrufen. Der Softkey RECHNER steht auch für Eingabemasken zur Verfügung, bei denen während der Dateneingabe möglicherweise Rechnungen durchgeführt werden müssen.

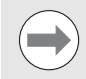

Wenn Sie mehr als eine Rechenoperation in ein numerisches Feld eintragen, führt der Rechner Multiplikation und Division vor Addition und Subtraktion aus. Wenn Sie zum Beispiel 3 + 1 / 8 eingeben, teilt die Z 300 eins durch acht und addiert drei zum Ergebnis. Das Endergebnis ist dann 3,125.

Die trigonometrischen Funktionen umfassen alle trigonometrischen Berechnungen einschließlich Quadrat und Quadratwurzel. Wenn Sie den Sinus, Kosinus oder Tangens eines Winkels berechnen wollen, geben Sie zuerst den Winkel ein und drücken dann den entsprechenden Softkey.

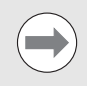

Winkelwerte werden in dem Winkelformat (Dezimalwert, GMS oder Bogenmaß) angezeigt, das Sie eingestellt haben.

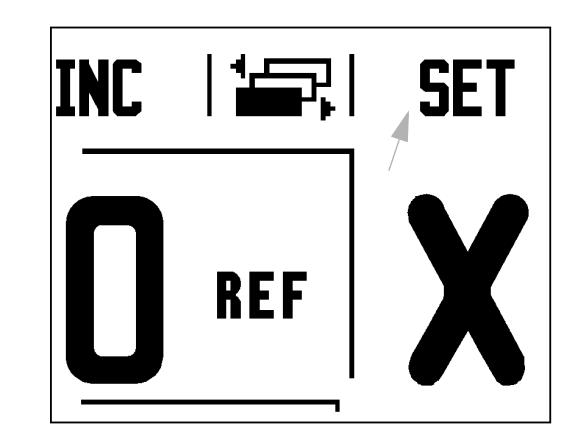

### $B:0$  | M:1 | V: 0.0| 0:00 | INCH | ABS |  $\equiv$

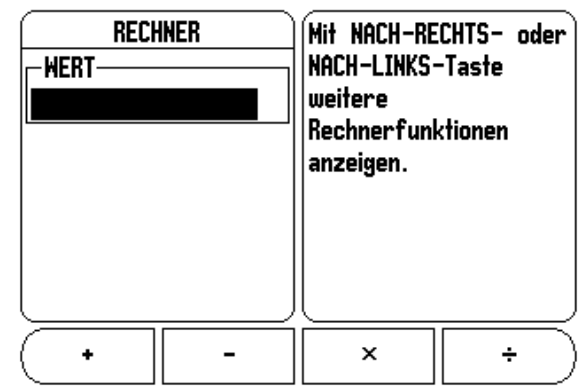

300

### **U/min-Rechner**

Den U/min-Rechner benutzen Sie, wenn Sie die Spindeldrehzahl (oder Schnittgeschwindigkeit) bezogen auf einen angegebenen Werkzeug-Durchmesser (bei Drehbearbeitungen: Werkstück-Durchmesser) berechnen wollen. Die in der Abbildung verwendeten Werte sind nur Beispielswerte. Überprüfen Sie anhand des Handbuchs Ihres Maschinenherstellers, ob Sie die richtige Spindeldrehzahl für das jeweilige Werkzeug eingestellt haben.

- Drücken Sie die Taste RECHNER.
- Öffnen Sie mit dem Softkey U/MIN die Eingabemaske U/ MIN-RECHNER.
- Für Rechenoperationen mit dem U/MIN-Rechner muss ein Werkzeug-Durchmesser eingegeben werden. Den Durchmesserwert geben Sie mit den numerischen Tasten ein. Es wird automatisch der Durchmesser des aktiven Werkzeugs vorgegeben. Falls Sie nach dem Einschalten der Positionsanzeige noch keinen Wert eingegeben haben, wird der Wert 0 vorgegeben.
- Den Wert für die Schnittgeschwindigkeit (falls erforderlich) geben Sie ebenfalls mit den numerischen Tasten ein. Wenn Sie einen Wert für die Schnittgeschwindigkeit eingeben, wird die zugehörige SPINDELDREHZAHL berechnet.

Wenn der Cursor im Feld Schnittgeschwindigkeit steht, zeigt die Positionsanzeige einen Softkey zum Öffnen der integrierten Benutzer-Hilfe an. In der Tabelle finden Sie die empfohlenen Schnittgeschwindigkeiten für das Material, das Sie gerade bearbeiten.

- Drücken Sie den Softkey MAßEINHEIT, um die Maße in Zoll oder Millimeter anzuzeigen.
- Die Eingabemaske U/MIN-RECHNER schließen Sie mit der Taste C. Die aktuellen Daten werden gespeichert.

### B:0 | M:1 | V: 0.0 | 0:00 | INCH | ABS |

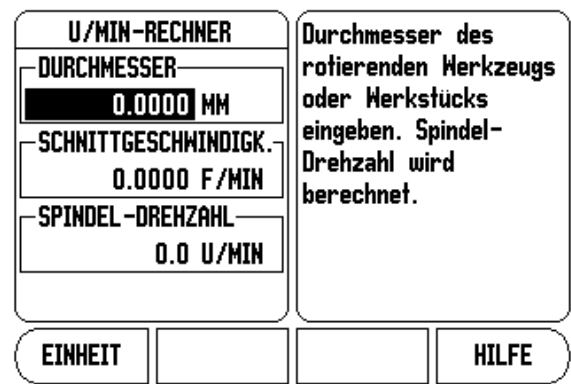

# <span id="page-31-1"></span>**1.3 Funktionen für die Anwendung Fräsen**

# <span id="page-31-2"></span>**Übersicht**

Dieser Abschnitt behandelt Funktionen, die ausschließlich für die Anwendung Fräsen zur Verfügung stehen.

### <span id="page-31-3"></span>**Detaillierte Beschreibung der Softkey-Funktionen**

### **Softkey WERKZEUG**

Dieser Softkey öffnet die Werkzeug-Tabelle und ermöglicht Ihnen den Zugriff auf die Eingabemaske WERKZEUG, in die Sie die Parameter des Werkzeugs eingeben können (auf der einachsigen

Positionsanzeige wird ebenfalls ein Softkey dafür benutzt). Die Z 300 speichert bis zu 16 Werkzeuge in der Werkzeug-Tabelle.

### <span id="page-31-0"></span>**Werkzeug-Tabelle**

In der Werkzeug-Tabelle der Z 300 können Sie für jedes häufig gebrauchte Werkzeug Angaben zu Durchmesser und Längenversatz speichern. Der rechts abgebildete Bildschirm zeigt einen Ausschnitt aus einer Werkzeugtabelle.

Wenn Sie sich in der Werkzeug-Tabelle oder in der Eingabemaske WERKZEUG befinden, stehen außerdem die folgenden Softkeys zur Verfügung:

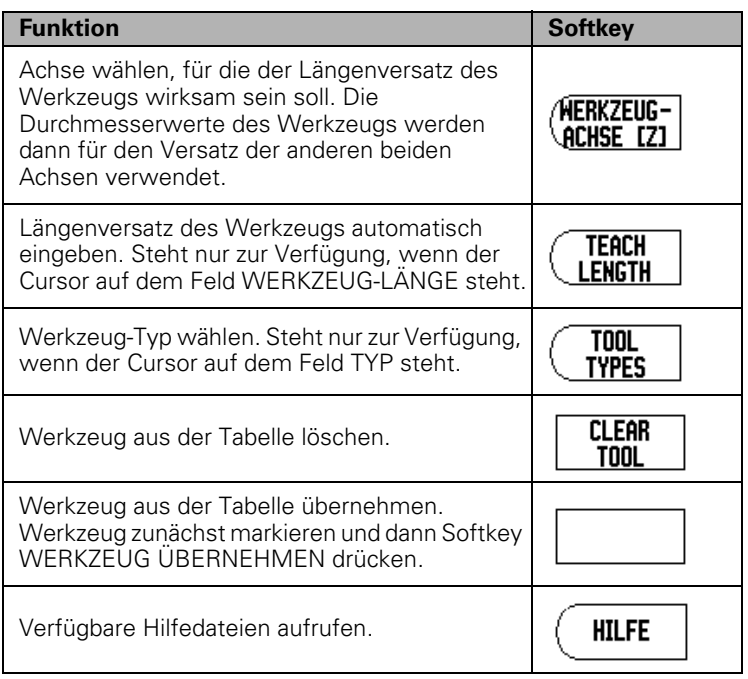

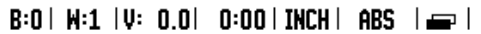

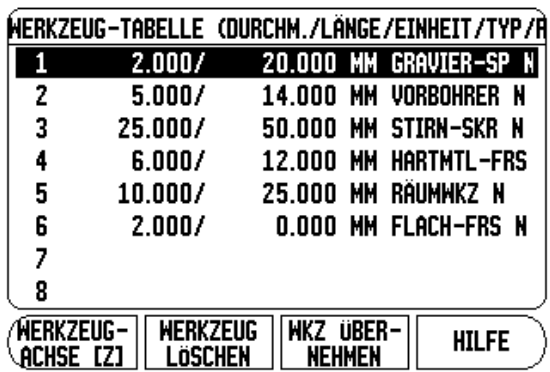

### **Import/Export**

Werkzeugtabellen-Informationen können über den seriellen Anschluss importiert oder exportiert werden.

- Die Softkeys IMPORT und EXPORT stehen auch in der Anzeige der Werkzeugtabelle zur Verfügung.
- Mit IMPORT übertragen Sie eine Werkzeugtabelle von einem PC.
- Mit EXPORT übertragen Sie die Werkzeugtabelle zu einem PC.
- Mit der Taste C beenden Sie den Vorgang.

### $B:0$  |  $M:1$  |  $U: 0.0$ | 0:00 | INCH | ABS |  $\equiv$  |

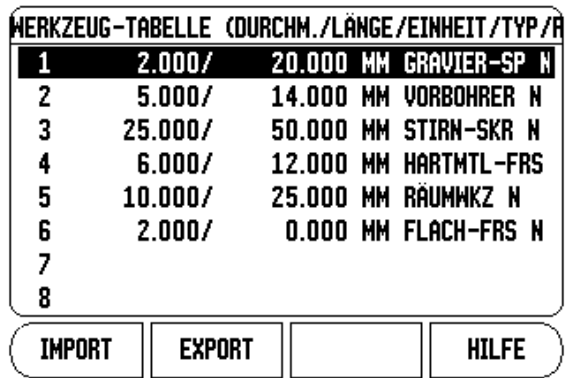

### **Werkzeugradius-Korrektur**

Diese Funktion ermöglicht es Ihnen, Zeichnungsmaße direkt einzugeben. **R** steht für den Werkzeugradius. Die Abbildungen rechts zeigen Beispiele für **R**. Die Positionsanzeige zeigt bei der Bearbeitung automatisch einen Fahrweg an, der um den Werkzeug-Radius verlängert **R+** oder verkürzt **R–** ist. Weitere Informationen: [siehe](#page-41-1)  ["WERT SETZEN" auf Seite 42](#page-41-1).

Den Längenversatz können Sie, sofern bekannt, eingeben oder ihn von der Z 300 automatisch eintragen lassen. Als Werkzeug-Länge geben Sie die Längendifferenz ΔL zwischen Werkzeug und Referenzwerkzeug ein. Die Längendifferenz ist mit dem Symbol "Δ" gekennzeichnet. Das Werkzeug T1 ist das Referenz-Werkzeug.

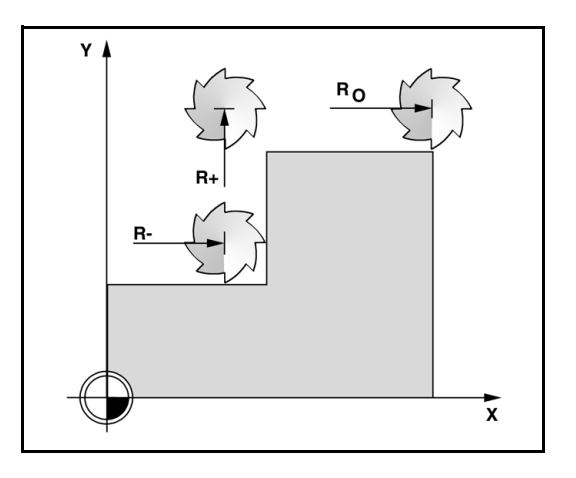

### **Vorzeichen für die Längendifferenz** Δ**L**

Das Werkzeug ist **länger** als das Referenz-Werkzeug: ΔL > 0 (+).

Das Werkzeug ist **kürzer** als das Referenz-Werkzeug: ΔL < 0 (–).

Den Längenversatz können Sie, sofern bekannt, eingeben oder ihn von der Z 300 automatisch eintragen lassen. Bei diesem Verfahren müssen Sie mit der Spitze jedes einzelnen Werkzeugs eine gemeinsame Bezugsfläche ankratzen. Dies ermöglicht es der Z 300, den Längenunterschied zwischen den einzelnen Werkzeugen festzustellen.

Bewegen Sie das Werkzeug auf die Bezugsfläche zu, bis es mit seiner Spitze die Oberfläche berührt. Drücken Sie den Softkey LÄNGE LERNEN. Die Z 300 berechnet den Werkzeug-Versatz bezogen auf diese Oberfläche. Wiederholen Sie diesen Vorgang mit derselben Bezugsfläche für jedes weitere Werkzeug.

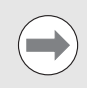

Sie können nur die Daten von Werkzeugen ändern, für die Sie dieselbe Bezugsfläche verwendet haben. Andernfalls müssen Sie neue Bezugspunkte setzen.

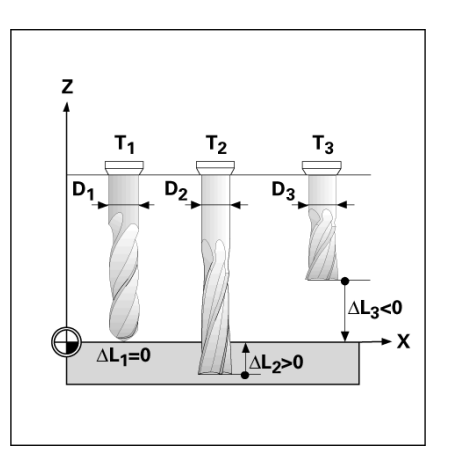

# .3 Funktionen für die Anwendung Fräsen **1.3 Funktionen für die Anwendung Fräsen**

### **Werkzeug-Daten eingeben**

- Drücken Sie den Softkey WERKZEUG.
- Wählen Sie das gewünschte Werkzeug und bestätigen Sie mit ENTER. Am Bildschirm erscheint die Eingabemaske für die Werkzeug-Beschreibung.
- Geben Sie den Werkzeug-Durchmesser ein.
- Geben Sie die Werkzeug-Länge ein oder drücken Sie LÄNGE LERNEN.
- Geben Sie die MAßEINHEIT (ZOLL/MM) ein.
- Geben Sie den Werkzeugtyp ein.
- Es sind keine Spindeldaten erforderlich, es sei denn die Drehzahlsteuerung wurde installiert. Ist diese installiert, lesen Sie bitte die Informationen im Benutzerhandbuch für das CSS/ IO-MODUL.
- Drücken Sie die Taste C, um zur Werkzeugtabelle zurückzukehren. Drücken Sie die Taste C, um Ihre Eingabe zu beenden.

### **Verwendung der Werkzeug-Tabelle**

**Beispiel:** Werkzeug-Länge und -Durchmesser in die Werkzeug-Tabelle eingeben.

Werkzeug-Durchmesser: 2,00

Werkzeug-Länge: 20,000

Werkzeug-Maßeinheit: mm

Werkzeugtyp: Flachfräser

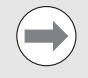

Sie können sich von der Z 300 auch den Werkzeug-Versatz berechnen lassen, siehe – ALTERNATIVE–.

Informationen zur Drehzahlsteuerung werden nur benötigt, wenn das CSS I/O-MODUL installiert ist. In diesem Fall finden Sie dazu weitere Informationen im Benutzerhandbuch für das CSS I/O-MODUL.

### $B:0$  |  $M:1$  |  $U: 0.0$ | 0:00 | INCH | ABS |  $\implies$  |

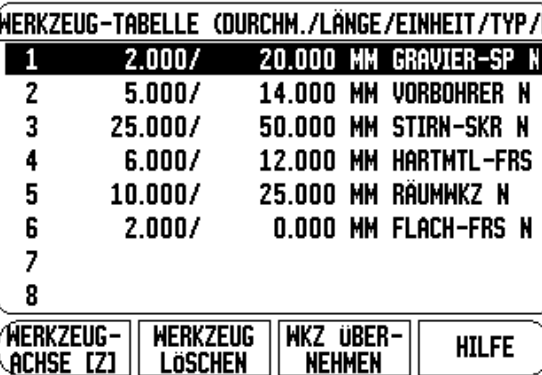

### $B:0$  |  $H:1$  |  $U: 0.0$ | 0:00 | INCH | ABS |  $=$  |

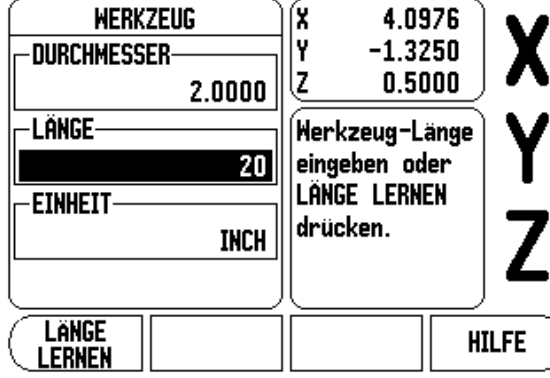

### $R:0$  | W:1 | U:  $0$   $0$ |  $0:00$  | TNCH | QRS |  $\rightarrow$  |

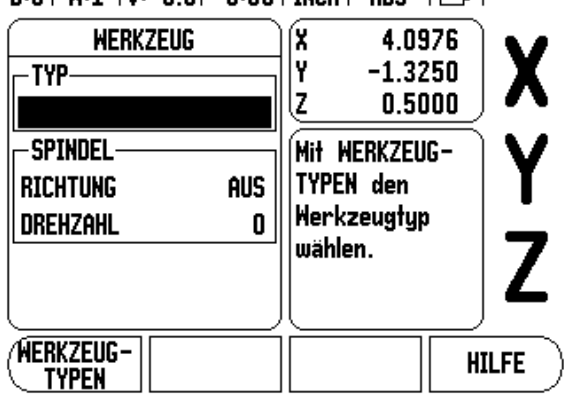

### **Werkzeug eingeben:**

- Drücken Sie den Softkey WERKZEUG. Der Cursor springt automatisch auf die Eingabemaske WERKZEUG-TABELLE.
- Wählen Sie das Werkzeug, das definiert werden soll, oder geben Sie die Werkzeug-Nummer ein. Bestätigen Sie mit ENTER.
- Geben Sie den Werkzeug-Durchmesser (z. B. 2) ein.
- Drücken Sie die NACH-UNTEN-Taste.
- Geben Sie die Werkzeuglänge (z.B. 20) ein.
- Drücken Sie die NACH-UNTEN-Taste.

### **– ALTERNATIVE –**

Sie können sich von der Z 300 auch den Werkzeug-Versatz berechnen lassen. Bei diesem Verfahren müssen Sie mit der Spitze jedes einzelnen Werkzeugs eine gemeinsame Referenz-Oberfläche ankratzen. Dies ermöglicht es der Z 300, den Längenunterschied zwischen den einzelnen Werkzeugen festzustellen.

- Bewegen Sie das Werkzeug so weit auf die Referenz-Oberfläche zu, bis es mit seiner Spitze die Referenz-Oberfläche berührt.
- Drücken Sie den Softkey LÄNGE LERNEN. Die Z 300 berechnet den Werkzeug-Versatz bezogen auf diese Oberfläche.
- Wiederholen Sie mit derselben Referenz-Oberfläche den Vorgang für jedes weitere Werkzeug.
- Bestätigen Sie mit ENTER.

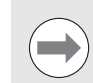

Sie können nur die Daten von Werkzeugen ändern, für die Sie dieselbe Bezugsfläche verwendet haben. Andernfalls müssen Sie neue Bezugspunkte setzen.

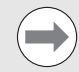

Wenn die Werkzeug-Tabelle bereits Werkzeuge enthält, deren Länge bestimmt wurde, sollten Sie zuerst die Referenz-Oberfläche mit einem dieser Werkzeuge festlegen. Wenn Sie dies nicht tun, müssen Sie den Bezugspunkt wiederherstellen, wenn Sie zwischen neuen Werkzeugen und bereits vorhandenen Werkzeugen umschalten wollen. Bevor Sie neue Werkzeuge hinzufügen, sollten Sie ein in der Werkzeug-Tabelle bereits vorhandenes Werkzeug auswählen. Kratzen Sie mit dem Werkzeug die Referenz-Oberfläche an und setzen Sie den Bezugspunkt auf den Wert 0.

### **WERZEUG-MAßEINHEIT**

- Geben Sie die Maßeinheit (ZOLL/MM) ein.
- Bewegen Sie den Cursor auf das Feld WERKZEUG-TYP.

### **WERKZEUG-TYP**

- Drücken Sie den Softkey WERKZEUG-TYPEN.
- Bestätigen Sie mit ENTER.

### $B:0$  |  $M:1$  |  $V: 0.0$ | 0:00 | INCH | ABS |  $\equiv$  | **WERKZEUG** íX. 4.0976 Y **DURCHMESSER-** $-1.3250$  $0.5000$ ĮZ.  $2.0000$ LANGE Herkzeug-Länge eingeben oder 20 **LÄNGE LERNEN EINHEIT** drücken. **INCH** Lange **HILFE LERNEN**
### **Werkzeug aus der Werkzeug-Tabelle aufrufen**

**Bevor** Sie mit einer Bearbeitung beginnen, wählen Sie in der Werkzeug-Tabelle das Werkzeug aus, mit dem Sie die Bearbeitung durchführen. Die Z 300 berücksichtigt dann beim Arbeiten mit Werkzeug-Korrektur die eingespeicherten Werkzeug-Daten.

### **Werkzeug-Aufruf**

- Drücken Sie den Softkey WERKZEUG.
- Mit der NACH-OBEN/NACH-UNTEN-Taste blättern Sie durch die verfügbaren Werkzeuge (1-16). Wählen Sie das gewünschte Werkzeug.
- Überprüfen Sie, ob Sie das richtige Werkzeug aufgerufen haben und schließen Sie die Werkzeugtabelle mit der Taste WERKZEUG oder der Taste C.

### <span id="page-36-0"></span>**Softkey Bezugspunkt**

Bezugspunkte legen die Zuordnung zwischen Achspositionen und Anzeigewerten fest.

Bezugspunkte setzen Sie am einfachsten mit den Antastfunktionen der Z 300 – egal, ob Sie das Werkstück mit einem Kantentaster oder mit einem Werkzeug antasten.

### **Antast-Funktionen zum Bezugspunkt-Setzen**

Bezugspunkte setzen Sie mit einem am Kantentaster-Eingang angeschlossenen elektronischen Kantentaster besonders einfach. Die Z 300 unterstützt außerdem einen auf Masse schaltenden Kantentaster, der über die 3,5 mm-Phonobuchse auf der Geräte-Rückseite angeschlossen wird. Beide Kantentaster arbeiten nach demselben Prinzip.

Die Positionsanzeige stellt Ihnen die folgenden Softkeys für Antastfunktionen zur Verfügung:

- Werkstück-Kante als Bezugslinie: Softkey KANTE
- Mittellinie zwischen zwei Werkstück-Kanten: Softkey MITTELLINIE
- Mittelpunkt einer Bohrung oder eines Zylinders: Softkey KREISMITTE

Die Z 300 berücksichtigt den eingegebenen

Taststiftkugel-Durchmesser bei allen Antast-Funktionen. Während die Antastfunktionen aktiv sind, stoppt die Positionsanzeige bei der Anzeige der Kante, Mittellinie oder Kreismitte.

▶ Drücken Sie dieTaste C, wenn Sie eine gerade aktive Antastfunktion abbrechen wollen.

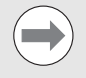

Bevor Sie eine Antastfunktion ausführen können, müssen Sie zuerst die Maße des Tasters im Menü BEARBEITUNG EINRICHTEN eingeben. Siehe "Parameter des Menüs [BEARBEITUNG EINRICHTEN" auf Seite 25](#page-24-0).

### **Beispiel: Mittellinie zwischen zwei Werkstück-Kanten als Bezugslinie setzen**

Der Wert **0** wird für die Koordinate vorgegeben. Geben Sie den gewünschten Wert für die Werkstück-Kante ein. Hier: Y = 0,0 und setzen Sie die Koordinate als Bezugspunkt für dieses Werkstück.

Bestätigen Sie mit der Taste ENTER.

Die Lage der Mittellinie **M** wird durch das Antasten der Kanten **1** und **2** ermittelt.

Die Mittellinie liegt parallel zur Y-Achse.

Gewünschte Koordinate der Mittellinie: X = 0,0

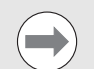

Bei der Antast-Funktion Mittellinie wird der Abstand zwischen den beiden Kanten im Hinweisfenster angezeigt.

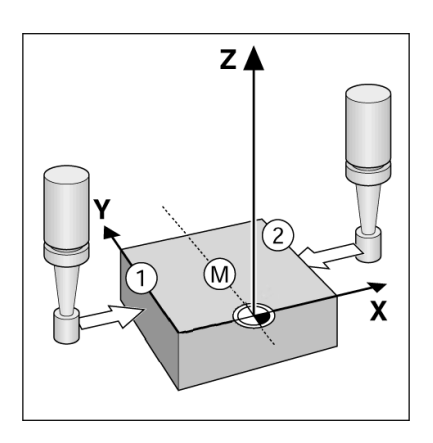

- Drücken Sie den Softkey BEZUGSPUNKT.
- Drücken Sie die NACH-UNTEN-Taste, um die gewünschte Achse zu wählen.
- Drücken Sie den Softkey ANTASTEN.

### Erste Kante **X** antasten

 Fahren Sie den Kantentaster gegen die Werkstück-Kante **1** , bis die LEDs im Taster aufleuchten.

### Zweite Kante **X** antasten

- Fahren Sie den Kantentaster gegen die Werkstück-Kante **2** , bis die LEDs im Taster aufleuchten. Der Abstand zwischen den beiden Kanten wird im Hinweisfenster angezeigt.
- Fahren Sie den Kantentaster von der Werkstück-Kante weg.

### Wert für **X** eingeben

- Geben Sie die Koordinate (X = 0,0) ein und übernehmen Sie die Koordinate als Bezugspunkt für den Kreismittelpunkt.
- Bestätigen Sie mit der Taste ENTER.

### **Beispiel: Mittelpunkt einer Bohrung mit dem Kantentaster antasten und Bezugspunkt 2,00 vom Kreismittelpunkt entfernt setzen.**

X-Koordinate der Kreismitte: X = 2,00

- Y-Koordinate der Kreismitte: Y = 0,00
- Drücken Sie den Softkey BEZUGSPUNKT.
- Drücken Sie die NACH-UNTEN-Taste.
- Drücken Sie den Softkey ANTASTEN.
- Drücken Sie den Softkey KREISMITTE.
- Fahren Sie den Kantentaster gegen Punkt **1** der Bohrung, bis die LEDs im Taster aufleuchten.
- Tasten Sie mit dem Kantentaster zwei weitere Punkte der Bohrung an, wie gerade beschrieben. Hierfür erscheinen am Bildschirm wieder Handlungsanleitungen. Der ermittelte Durchmesser wird im Hinweisfenster angezeigt.
- Mittelpunkt  $X$  eingeben ( $X = 2,00$ )
- Geben Sie die erste Koordinate ( $X = 2,00$ ) ein.
- Drücken Sie die NACH-UNTEN-Taste.

Mittelpunkt **Y** eingeben (Y = 0,00)

- $\triangleright$  Übernehmen Sie den Defaultwert (Y = 0,00).
- Bestätigen Sie mit der Taste ENTER.

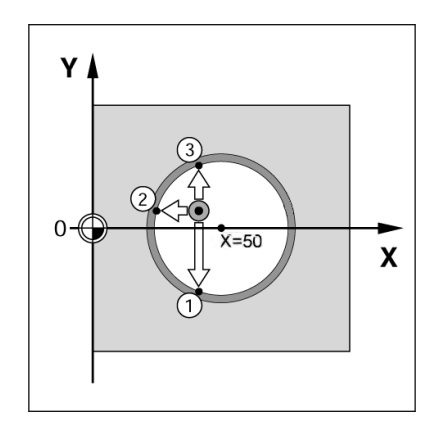

### **Antasten mit einem Werkzeug**

Auch wenn Sie Bezugspunkte durch Ankratzen mit einem Werkzeug oder mit einem nichtelektrischen Kantentaster setzen, können Sie die Antastfunktionen der Z 300 nutzen.

Die Bezugspunkte werden gesetzt, indem Sie eine Werkstück-Kante nach der anderen mit einem Werkzeug ankratzen und die Werkzeug-Position als Bezugspunkt eingeben.

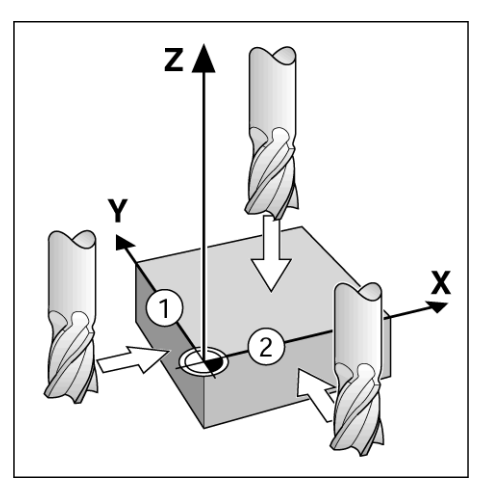

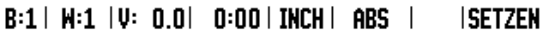

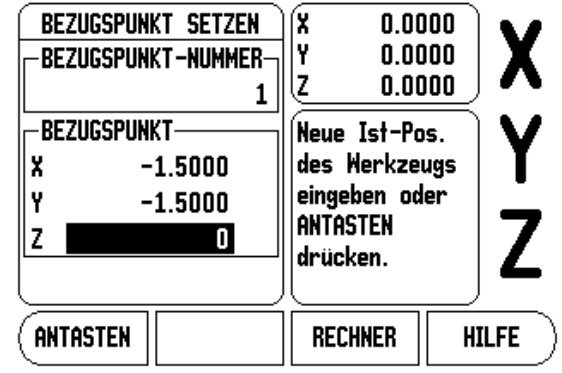

### **Beispiel: Werkstück-Kante antasten und die Kante als Bezugslinie setzen**

- Vorbereitung: Aktives Werkzeug als Werkzeug festlegen, das zum Bezugspunkt-Setzen verwendet wird. Das abgebildete Beispiel zeigt einen Flachfräser und darunter die Eingabemaske BEZUGSPUNKT SETZEN.
	- $\blacksquare$  Bezugspunkt-Achse:  $X = 0$
	- Werkzeug-Durchmesser:  $D = 15$  mm
- Drücken Sie BEZUGSPUNKT.
- Bewegen Sie den Cursor mit der NACH-UNTEN-Taste auf das Feld X-Achse.
- Drücken Sie den Softkey ANTASTEN.
- Drücken Sie den Softkey KANTE.
- Kratzen Sie die Werkstück-Kante an.
- Mit dem Softkey LERNEN speichern Sie den Absolutwert, sobald das Werkzeug die Werkstück-Kante berührt. Der Durchmesser des verwendeten Werkzeugs (T:1, 2...) und die Richtung der Werkzeugbewegung, bevor der Softkey LERNEN gedrückt wurde, werden beim Positionswert der angetasteten Kante berücksichtigt.
- Fahren Sie das Werkzeug von der Werkstück-Kante fort, geben Sie 0 ein und bestätigen Sie mit ENTER.

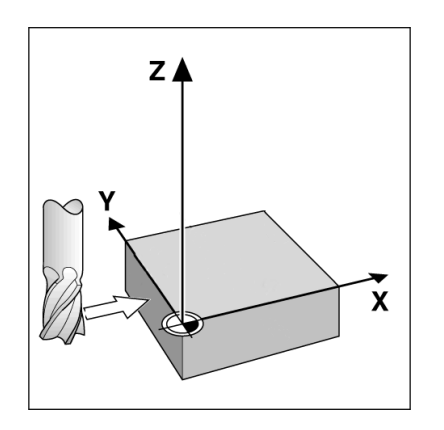

B:0 | M:1 | V: 0.0 | 0:00 | INCH | ABS | **ISETZEN** 

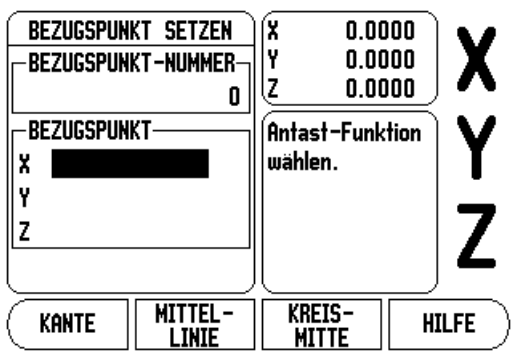

### <span id="page-41-0"></span>**WERT SETZEN**

Mit der Funktion WERT SETZEN legen Sie die nächste Position fest, die angefahren werden soll. Sobald Sie die neue Soll-Position eingegeben haben, schaltet die Anzeige um auf die Betriebsart Restweg und zeigt den Restweg von der aktuellen Position zur Soll-Position an. Um die gewünschte Soll-Position zu erreichen, verfahren Sie einfach den Tisch bis die Anzeige auf Null steht. Den Wert der Soll-Position können Sie als Absolutmaß (bezogen auf den aktuellen Nullpunkt) oder als Inkrementalmaß (bezogen auf die aktuelle Position) angeben.

Mit der Funktion WERT SETZEN können Sie auch angeben, welche Seite des Werkzeugs die Bearbeitung an der Soll-Position ausführt. Der Softkey R+/– in der Eingabemaske WERT SETZEN bestimmt den während der Bewegung wirksamen Versatz. Wenn Sie **R+** verwenden, wird die Mittellinie des aktiven Werkzeugs bezogen auf die Werkzeugschneide in positive Richtung versetzt. Wenn Sie **R–** verwenden, wird die Mittellinie des aktiven Werkzeugs bezogen auf die Werkzeugschneide in negative Richtung versetzt. Die Funktion R+/– berücksichtigt beim Wert für den Restweg automatisch den Durchmesser des Werkzeugs.

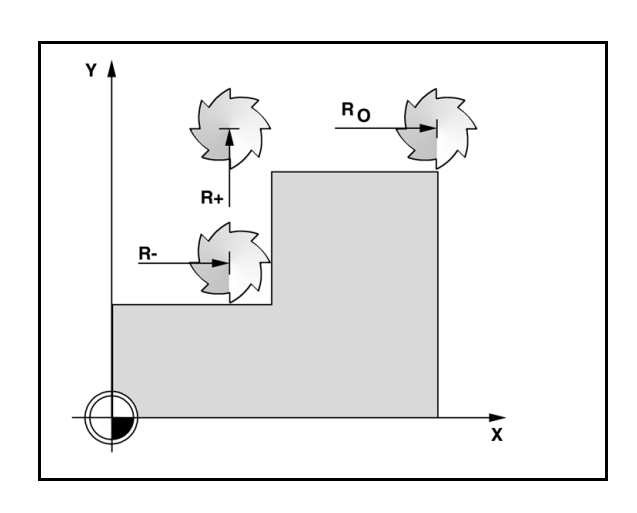

### **Absolutwert setzen**

Beispiel: Stufe fräsen durch "Fahren auf Null" mit absoluten Positionen

Die Koordinaten werden als Absolutmaße eingegeben, Bezugspunkt ist der Werkstück-Nullpunkt. Im rechts abgebildeten Beispiel:

- Eckpunkt 1:  $X = 0$  mm  $/Y = 20$  mm
- Eckpunkt 2:  $X = 30$  mm  $/Y = 20$  mm
- Eckpunkt 3:  $X = 30$  mm  $/Y = 50$  mm
- Eckpunkt 4:  $X = 60$  mm  $/Y = 50$  mm

Wenn Sie den Wert wieder aufrufen wollen, den Sie zuletzt für eine bestimmte Achse gesetzt haben, drücken Sie einfach den Softkey WERT SETZEN und dann die entsprechende Achstaste.

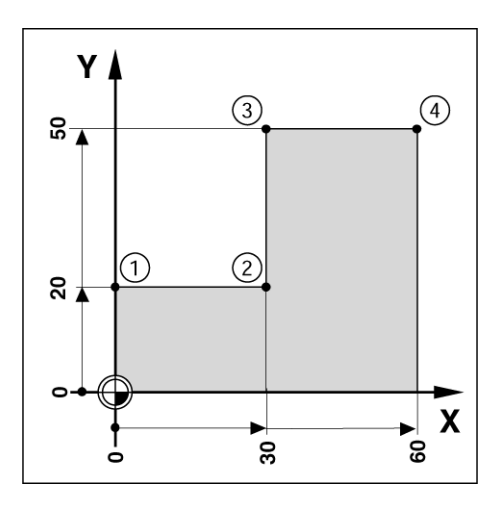

### **Vorbereitung:**

- Wählen Sie das gewünschte Werkzeug.
- **Positionieren Sie das Werkzeug sinnvoll vor (z. B.**  $X = Y = 20$  **mm).**
- Fahren Sie das Werkzeug auf die Frästiefe.
- Drücken Sie den Softkey WERT SETZEN.
- Drücken Sie die Achstaste Y.

### **– ALTERNATIVE –**

- Aktivieren Sie mit dem Softkey SETZEN/NULLEN den Modus SETZEN.
- Drücken Sie die Achstaste Y.
- ▶ Geben Sie den Positions-Sollwert für Eckpunkt **1**: Y = 20 mm ein und wählen sie die Werkzeugradiuskompensation R + mit dem Softkey R+/–. Drücken Sie den Softkey so oft, bis R+ hinter der Achsbezeichnung erscheint.
- Bestätigen Sie mit ENTER.
- Fahren Sie die Y-Achse auf Anzeigewert Null. Das kleine Quadrat des NAHE NULL HINWEISES ist zwischen den beiden dreieckigen Marken zentriert.
- Drücken Sie den Softkey WERT SETZEN.
- Drücken Sie die Achstaste X.

### **– ALTERNATIVE –**

- Aktivieren Sie mit dem Softkey SETZEN/NULLEN den Modus SETZEN.
- Drücken Sie die Achstaste X.
- Geben Sie den Positions-Sollwert für Eckpunkt **2**: X = +30 mm ein und wählen sie die Werkzeugradiuskompensation R – mit dem Softkey R+/–. Drücken Sie den Softkey so oft, bis R– hinter der Achsbezeichnung erscheint.
- Bestätigen Sie mit ENTER.
- Fahren Sie die X-Achse auf Anzeigewert Null. Das kleine Quadrat des NAHE NULL HINWEISES ist zwischen den beiden dreieckigen Marken zentriert.
- Mit derselben Vorgehensweise können Sie die Werte für die Eckpunkte 3 und 4 setzen.

### B:0 | M:1 | V: 0.0 | 0:00 | INCH | INK |

### **ISETZEN PRESET** íX  $0.0000$ I۲  $0.0000$ **PRESET** lΖ  $0.0000$ X Y ПR+ Pos. eingeben, Z Koordinatentyp (I) und Radiuskomp.  $(R +/-)$ wählen. I **RECHNER**  $R +/-$ **HILFE**

### **Inkrementalwert setzen**

Beispiel: Bohren durch "Fahren auf Null" mit inkrementalen Positionen.

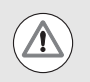

Geben Sie die Koordinaten als Inkrementalmaße ein. Sie sind hier und am Bildschirm mit einem **I** gekennzeichnet. Bezugspunkt ist der Werkstück-Nullpunkt.

- Bohrung  $1: X = 20$  mm  $/Y = 20$  mm
- $\blacksquare$  Abstand Bohrung **1** von Bohrung **2**: XI = 30 mm / YI = 30 mm
- $\blacksquare$  Bohrtiefe: Z = -10 mm
- Betriebsart: RESTWEG (INK)
- Drücken Sie den Softkey WERT SETZEN.
- Drücken Sie die Achstaste X.
- Geben Sie den Positions-Sollwert für Bohrung **1** ein: X = 20 mm und stellen Sie sicher, dass die Werkzeugradiuskompensation nicht aktiv ist. Hinweis: Bei diesen Werten handelt es sich um Absolutwerte.
- Drücken Sie die NACH-UNTEN-Taste.
- ▶ Geben Sie den Positions-Sollwert für Bohrung 1 ein: Y = 20 mm.
- Vergewissern Sie sich, dass keine Werkzeugradiuskorrektur aktiv ist.
- Drücken Sie die NACH-UNTEN-Taste.
- Positions-Sollwert für die Bohrtiefe eingeben: Z = –10 mm. Bestätigen Sie mit der Taste ENTER.
- Bohren Sie die Bohrung 1: X-, Y- und Z-Achse auf Anzeigewert Null fahren. Das kleine Quadrat des NAHE NULL HINWEISES ist zwischen den beiden dreieckigen Marken zentriert. Fahren Sie den Bohrer frei.

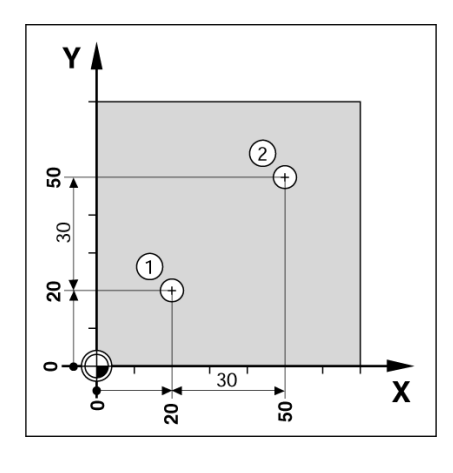

 $B:0$  | M:1 | V: 0.0| 0:00 | INCH | INK |

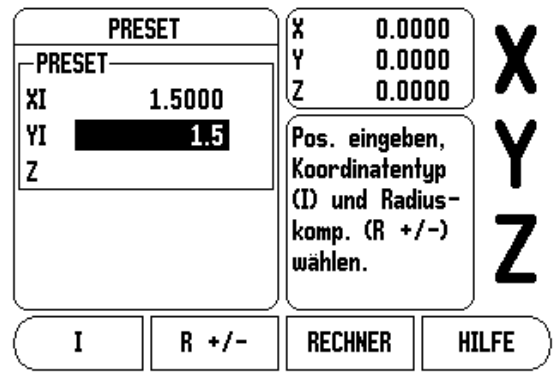

**ISETZEN** 

Wert für Position der Bohrung 2 setzen:

- Drücken Sie den Softkey WERT SETZEN.
- Drücken Sie die Achstaste X.
- Geben Sie den Positions-Sollwert für Bohrung **2**: X = 30 mm ein und kennzeichnen Sie den Wert mit dem Softkey I als Inkrementalmaß.
- Drücken Sie die Achstaste Y.
- Geben Sie den Positions-Sollwert für Bohrung **2**: Y = 30 mm ein und kennzeichnen Sie den Wert mit dem Softkey I als Inkrementalmaß.
- Bestätigen Sie mit ENTER.
- Fahren Sie die X- und Y-Achse auf Anzeigewert Null. Das kleine Quadrat des NAHE NULL HINWEISES ist zwischen den beiden dreieckigen Marken zentriert.
- Wert in der Z-Achse setzen:
- Drücken Sie den Softkey WERT SETZEN.
- Drücken Sie die Achstaste Z.
- Bestätigen Sie mit ENTER (der zuletzt gesetzte Wert wird verwendet).
- Bohren Sie Bohrung 2: Z-Achse auf Anzeigewert Null fahren. Das kleine Quadrat des NAHE NULL HINWEISES ist zwischen den beiden dreieckigen Marken zentriert.
- Bohrer freifahren.

### **Softkey 1/2**

Mit der im Bedienfeld integrierten Taste 1/2 ermitteln Sie die Mittellinie (oder die Mitte der Strecke) zwischen zwei Positionen auf der gewählten Werkstückachse. Dies kann sowohl in der Betriebsart Istwert als auch Restweg geschehen.

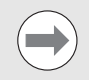

In der Betriebsart Istwert verändert diese Funktion die Positionen der Bezugspunkte.

### **Bearbeitungsmuster (Fräsen)**

Mit dem Softkey FUNKTION rufen Sie die Fräsfunktionen Lochkreis, Lochreihe, Schräge fräsen und Bogen fräsen auf.

Bei der Z 300 kann der Benutzer für jede dieser Funktionen ein Bearbeitungsmuster definieren. Sie können vom POS-Anzeigemodus oder von einem Programm aus wieder aufgerufen und ausgeführt werden.

Die folgenden Softkeys stehen in der Tabelle der Sonderfunktionen für Fräsbearbeitungen zur Verfügung.

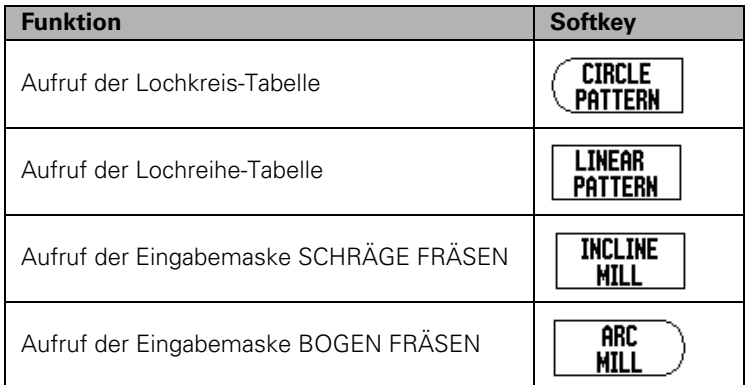

Mit den Funktionen LOCHKREIS und LOCHREIHE können Sie verschiedene Bohrbilder berechnen und ausführen. Die Funktionen SCHRÄGE und BOGEN FRÄSEN ermöglichen es Ihnen, mit einer manuellen Maschine eine schräge Kontur (Schräge fräsen) oder einen Kreisbogen (Bogen fräsen) zu fräsen.

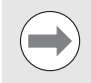

Die von Ihnen definierten Bearbeitungsmuster für Lochkreise, Lochreihen, Schrägen und Bogen bleiben auch nach dem Ausschalten der Positionsanzeige erhalten.

### **Lochkreis und Lochreihe**

In diesem Abschnitt sind die Lochkreis- und Lochreihe-Tabelle und ihre Funktionen beschrieben. Die Z 300 kann je einen benutzerdefinierten Lochkreis oder eine benutzerdefinierte Lochreihe speichern. Sobald die Bearbeitungsmuster in einer Tabelle definiert wurden, bleiben sie auch nach dem Ausschalten der Positionsanzeige erhalten. Sie können vom POS-Anzeigemodus aus wieder aufgerufen und ausgeführt werden.

In der Grafikansicht können Sie vor der Bearbeitung prüfen, ob das Bohrmuster wie gewünscht berechnet wurde. Die Grafikansicht ist außerdem beim direkten Auswählen von Bohrungen, Ausführen einzelner Bohrungen und Überspringen von Bohrungen hilfreich.

Mit dem Softkey FUNKTION rufen Sie die Lochkreis- oder Lochreihe-Tabelle auf. Die Positionsanzeige zeigt die Softkeys LOCHKREIS und LOCHREIHE am Bildschirm an. Drücken Sie den entsprechenden Softkey, wenn Sie eine der beiden Tabellen öffnen wollen.

### **Softkey-Funktionen**

Die folgenden Softkeys stehen für die Fräsfunktionen LOCHKREIS und LOCHREIHE zur Verfügung:

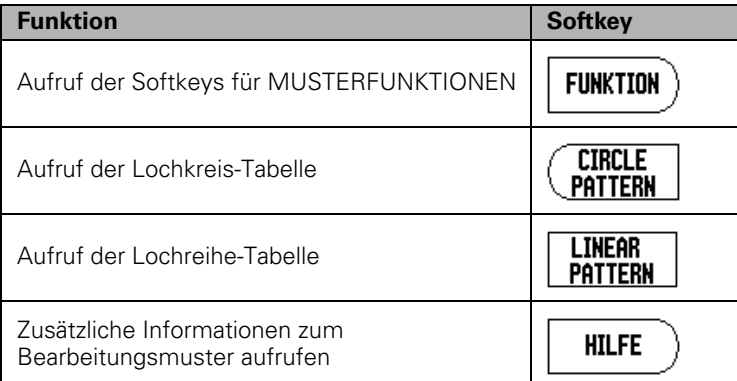

### **Softkeys LOCHKREIS und LOCHREIHE**

Die beiden folgenden Softkeys stehen zusätzlich für die Fräsfunktionen LOCHKREIS und LOCHREIHE zur Verfügung:

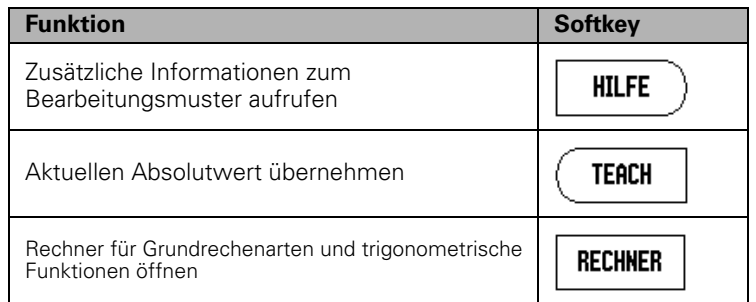

### **Sie benötigen folgende Informationen für einen Lochkreis:**

- Typ: Lochkreis-Typ (VOLLKREIS oder KREIS-SEGMENT)
- Lochanzahl: Anzahl der Bohrungen des Lochkreises
- Mitte: Lochkreis-Mittelpunkt
- Radius: Lochkreis-Radius
- Startwinkel: Winkel zwischen der X-Achse und erster Bohrung
- Endwinkel: Winkel zwischen der X-Achse und letzter Bohrung
- Tiefe: Endtiefe für das Bohren in der Werkzeug-Achse

### **Sie benötigen folgende Informationen für eine Lochreihe:**

- Typ: Lochreihe-Typ (MATRIX oder RAHMEN)
- Erste Bohrung: 1. Bohrung der Lochreihe
- Anzahl der Bohrungen pro Reihe: Lochanzahl in jeder Lochreihe
- Winkel: Drehwinkel des Bohrmusters
- Tiefe: Endtiefe für das Bohren in der Werkzeug-Achse
- Anzahl der Lochreihen: Anzahl der Lochreihen im Bohrmuster
- Abstand der Lochreihen: Abstand der einzelnen Lochreihen voneinander

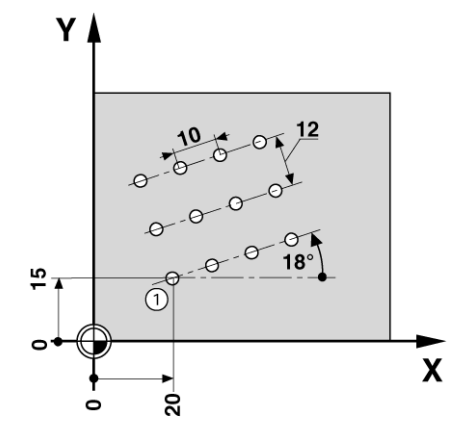

### **Lochkreis oder Lochreihe ausführen**

- Wenn Sie einen Lochkreis oder eine Lochreihe ausführen wollen, geben Sie die erforderlichen Daten in die jeweilige Eingabemaske ein.
- Bestätigen Sie mit der Taste ENTER.
	- Die Z 300 berechnet die Positionen der Bohrungen. In der Grafikansicht können Sie überprüfen, ob die Positionsanzeige die Bohrungen wie gewünscht berechnet hat.

Während der Ausführung eines Lochkreises oder einer Lochreihe stehen die folgenden Softkeys zur Verfügung:

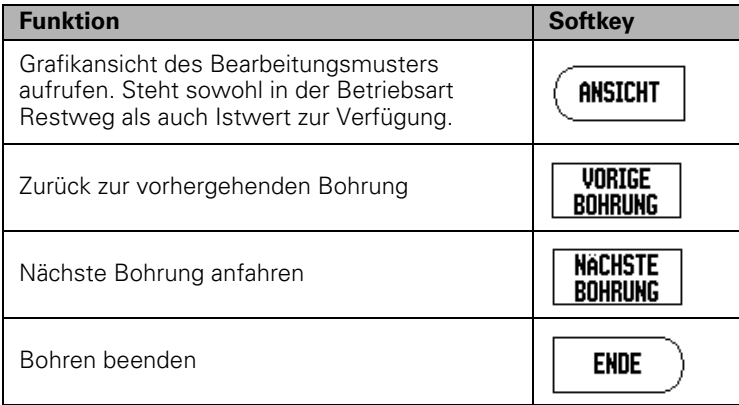

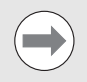

Mit dem Softkey ANSICHT wechseln Sie zwischen Restweg-Anzeige und grafischer Darstellung.

### **Beispiel: Lochkreis eingeben und ausführen**

### **1. Schritt: Daten eingeben**

- Drücken Sie den Softkey FUNKTION.
- Drücken Sie den Softkey LOCHKREIS.
- Wählen Sie Bohrmuster 1 mit der NACH-OBEN/ NACH-UNTEN-Taste.
- Bestätigen Sie mit der Taste ENTER.
- Drücken Sie den Softkey VOLLKREIS/KREIS-SEGMENT so oft bis VOLLKREIS angewählt ist.
- Bewegen Sie den Cursor mit der NACH-UNTEN-Taste auf das nächste Feld.
- Geben Sie die Anzahl der Bohrungen ein (4).
- ▶ Geben Sie die Mittelpunkts-Koordinaten ein: X = 10 mm, Y = 15 mm.

### $B:0$  |  $H:1$  |  $U: 0.0$ | 0:00 | INCH | INK |  $\equiv$

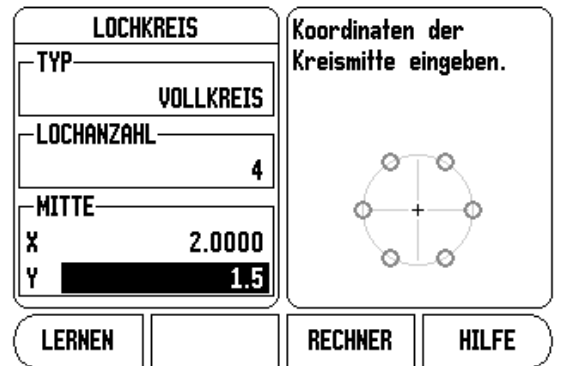

- Geben Sie den Lochkreis-Radius ein (5 mm).
- Geben Sie den Startwinkel ein (25°).
- Der Endwinkel beträgt 295° und kann nicht verändert werden, da es sich um einen Vollkreis handelt.
- Geben Sie die Bohrtiefe ein: –5 mm.
	- Die Eingabe der Bohrtiefe ist optional und muss nicht erfolgen.
- Bestätigen Sie mit ENTER.
- Drücken Sie den Softkey NÄCHSTE BOHRUNG / VORIGE BOHRUNG, um die Funktion auszuführen. Drücken Sie den Softkey ENDE, um die Funktion abzubrechen oder zu beenden.

### $B:0$  | M:1 | V: 0.0| 0:00 | INCH | INK |  $\equiv$  |

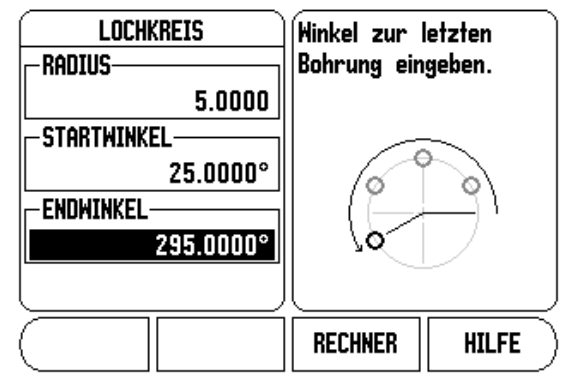

### **Schräge und Bogen fräsen**

Dieser Abschnitt beschreibt die Tabellen SCHRÄGE FRÄSEN und BOGEN FRÄSEN und die verfügbaren Funktionen. Die Z 300 kann je ein benutzerdefiniertes Muster für BOGEN FRÄSEN oder SCHRÄGE FRÄSEN speichern. Sobald die Bearbeitungsmuster in einer Tabelle definiert wurden, bleiben sie auch nach dem Ausschalten der Positionsanzeige erhalten. Sofern Sie sie nicht löschen, können sie vom POS-Anzeigemodus aus wieder aufgerufen und ausgeführt werden.

In der Grafikansicht können Sie vor der Bearbeitung prüfen, ob das Muster wie gewünscht berechnet wurde.

Die Eingabemaske für SCHRÄGE FRÄSEN oder BOGEN FRÄSEN rufen Sie auf, indem Sie zunächst den Softkey FUNKTION und dann den Softkey SCHRÄGE FRÄSEN oder BOGEN FRÄSEN drücken.

### **Softkey-Funktionen**

Die folgenden Softkeys stehen in der Eingabemaske SCHRÄGE FRÄSEN oder BOGEN FRÄSEN zur Verfügung:

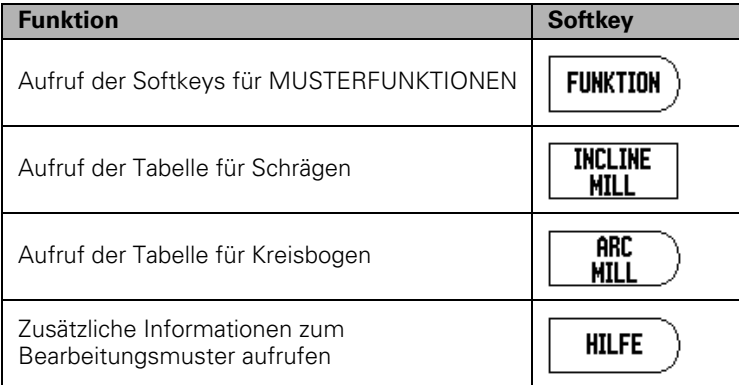

### **Softkeys für Schräge und Bogen fräsen**

Die beiden folgenden Softkeys stehen zusätzlich für die Fräsfunktionen SCHRÄGE FRÄSEN und BOGEN FRÄSEN zur Verfügung:

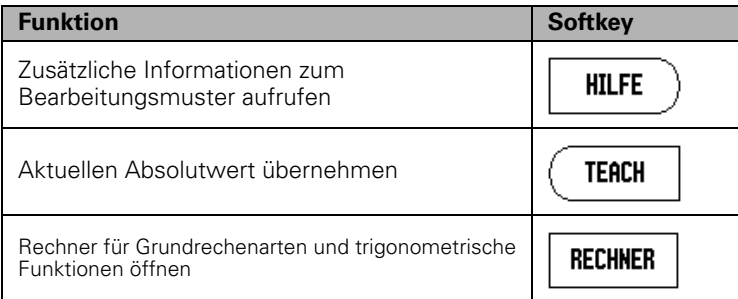

### **Daten in Eingabemaske SCHRÄGE FRÄSEN eingeben**

In der Eingabemaske SCHRÄGE FRÄSEN legen Sie die Fläche fest, die gefräst werden soll. Die Daten geben Sie in die Eingabemaske SCHRÄGE FRÄSEN ein. Mit dem Softkey SCHRÄGE FRÄSEN öffnen Sie die Eingabemaske. Sie benötigen folgenden Informationen, um eine Schräge mit mehreren Teilpositionen zu fräsen:

- **Ebene:** Mit dem Softkey EBENE wählen Sie die gewünschte Ebene. Die aktive Ebene wird auf dem Softkey und im Feld EBENE angezeigt. Die Grafik im Hinweisfenster hilft Ihnen bei der Auswahl der richtigen Ebene.
- **Startpunkt:** Geben Sie die Koordinaten des Startpunkts ein oder drücken Sie LERNEN, um die aktive Position als Koordinate zu übernehmen.
- **Endpunkt:** Geben Sie die Koordinaten des Endpunkts ein oder drücken Sie LERNEN, um die aktive Position als Koordinate zu übernehmen.
- **Schritt:** Geben Sie die Schrittgröße ein. Beim Fräsen gibt die Schrittgröße den Abstand zwischen den einzelnen Schnitten oder den einzelnen Schritten entlang der Kontur an.

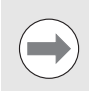

Die Schrittgröße ist optional. Bei Schrittgröße = 0 entscheidet der Maschinenbediener während der Bearbeitung, wie weit er zwischen den einzelnen Schritten fahren will.

Mit ENTER schließen Sie die Eingabemaske und führen die Bearbeitung aus. Mit der Taste C schließen Sie die Eingabemaske, ohne die Schräge zu speichern.

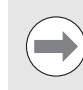

Die Eingaben werden gespeichert. Sie bleiben im Speicher bis sie gelöscht oder geändert werden und bleiben auch nach dem Ausschalten der Positionsanzeige erhalten.

 $D:0$  | T:1 |F: 0.0| 0:00 | INCH | INC |  $\Longrightarrow$  |

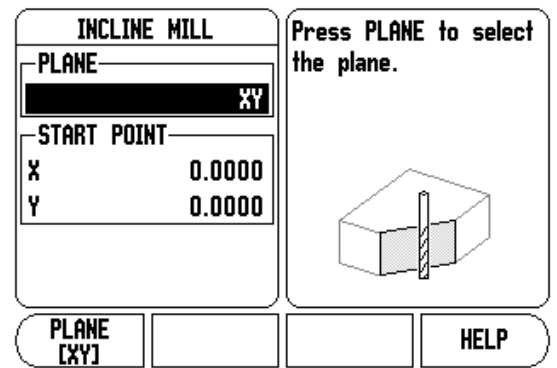

### $D:0$  | T:1 |F: 0.0| 0:00 | INCH | INC |  $\implies$  |

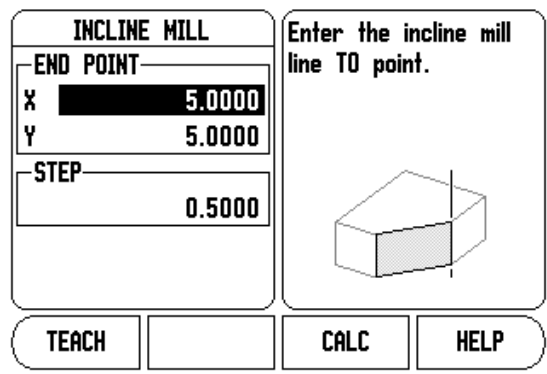

# 1.3 Funktionen für die Anwendung Fräsen **1.3 Funktionen für die Anwendung Fräsen**

### **Bogen fräsen**

In der Eingabemaske BOGEN FRÄSEN legen Sie den Bogen fest, der gefräst werden soll. Die Daten geben Sie in die Eingabemaske BOGEN FRÄSEN ein. Mit dem Softkey BOGEN FRÄSEN öffnen Sie die Eingabemaske. Sie benötigen folgenden Informationen, um einen Bogen mit mehreren Teilpositionen zu fräsen:

Sie benötigen folgende Informationen, um einen Bogen mit mehreren Teilpositionen zu fräsen:

- **Ebene:** Mit dem Softkey EBENE wählen Sie die gewünschte Ebene. Die aktive Ebene wird auf dem Softkey und im Feld EBENE angezeigt. Die Grafik im Hinweisfenster hilft Ihnen bei der Auswahl der richtigen Ebene.
- **Mittelpunkt:** Geben Sie die Koordinaten des Mittelpunkts des Bogens ein oder drücken Sie LERNEN, um die aktive Position als Koordinate zu übernehmen.
- Startpunkt: Geben Sie die Koordinaten des Startpunkts ein oder drücken Sie LERNEN, um die aktive Position als Koordinate zu übernehmen.
- **Endpunkt:** Geben Sie die Koordinaten des Endpunkts ein oder drücken Sie LERNEN, um die aktive Position als Koordinate zu übernehmen.
- **Schritt:** Geben Sie die Schrittgröße ein. Beim Fräsen gibt die Schrittgröße den Abstand zwischen den einzelnen Schnitten oder Schritten entlang der Bogenkontur an.

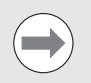

Die Schrittgröße ist optional. Bei Schrittgröße = 0 entscheidet der Maschinenbediener während der Bearbeitung, wie weit er zwischen den einzelnen Schritten fahren will.

Mit ENTER schließen Sie die Eingabemaske und führen die Bearbeitung aus. Mit der Taste C Taste schließen Sie die Eingabemaske, ohne den Bogen zu speichern.

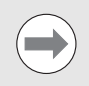

Die Eingaben werden gespeichert. Sie bleiben im Speicher bis sie gelöscht oder geändert werden und bleiben auch nach dem Ausschalten der Positionsanzeige erhalten.

### $0:0$  | T:1 |F: 0.0| 0:00 | INCH | INC |  $\equiv$  |

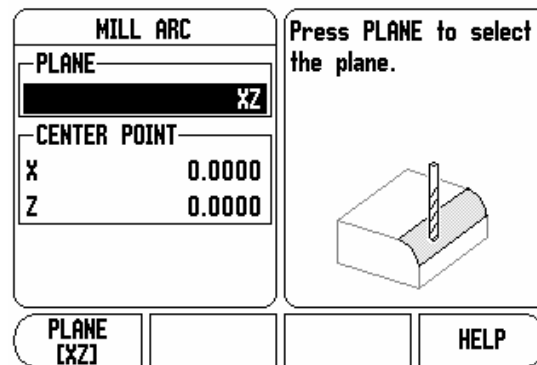

### $0:0$  | T:1 |F: 0.0| 0:00 | INCH | INC |  $\equiv$  |

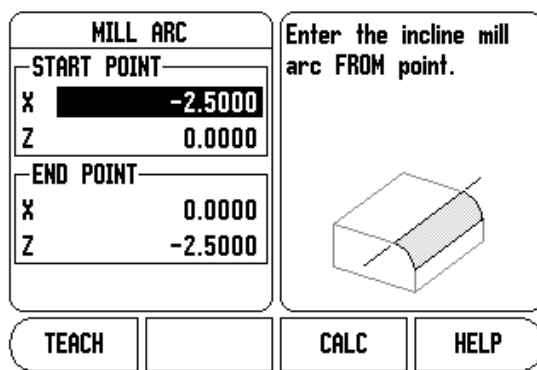

### $D:0$  | T:1 |F: 0.0| 0:00 | INCH | INC | $\equiv$

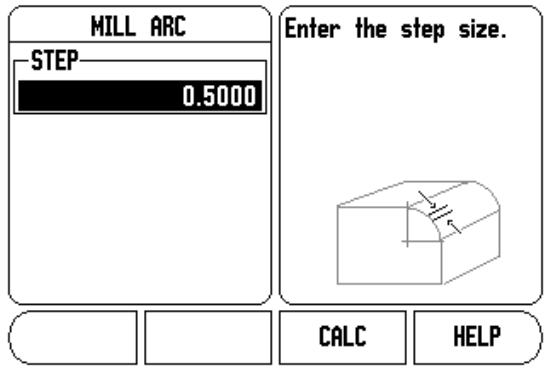

### **Schräge oder Bogen ausführen**

Die folgenden Softkeys stehen bei der Ausführung einer Schräge oder eines Bogens zur Verfügung.

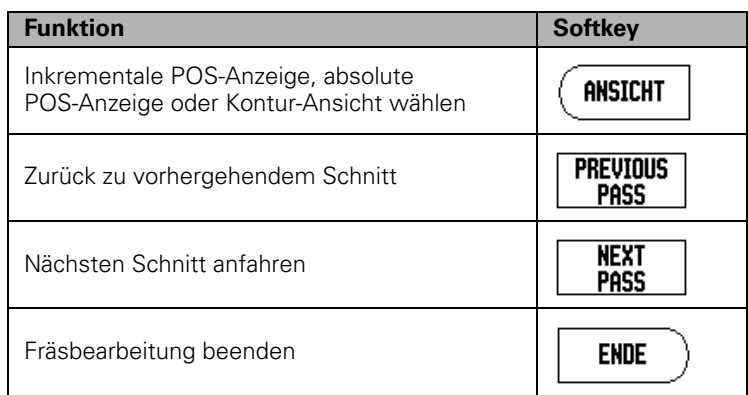

Die Werkzeugradiuskompensation ist aktiv und berücksichtigt den Radius des aktuellen Werkzeugs. Wenn die gewählte Ebene die Werkzeugachse beinhaltet, wird angenommen, dass das Werkzeug einen Kugelkopf besitzt.

- Fahren Sie den Startpunkt an und führen Sie einen Stechschnitt oder den ersten Schnitt entlang der Kontur aus.
- Softkey NÄCHSTER SCHNITT drücken, um den nächsten Schritt entlang der Kontur auszuführen.
	- Die Inkrementalanzeige zeigt die Entfernung vom nächsten Schnitt der Kontur.
- Fahren Sie die Kontur ab, indem Sie die beiden Achsen in kleinen Schritten verfahren und die Positionen **X** und **Y** möglichst nahe an Null (0,0) halten.
	- Wenn keine Schrittgröße angegeben ist, zeigt die Inkrementalanzeige immer die Entfernung vom nächstliegenden Punkt auf dem Bogen.
- Mit dem Softkey ANSICHT können Sie zwischen den drei verfügbaren Ansichten (inkrementale POS-Anzeige, Kontur-Ansicht und absolute POS-Anzeige) umschalten.
	- Die Kontur-Ansicht zeigt die Position des Werkzeugs bezogen auf die Bearbeitungsfläche. Wenn sich das Fadenkreuz, das das Werkzeug darstellt, auf der Linie befindet, die die Kontur darstellt, ist das Werkzeug richtig positioniert. Das Werkzeug-Fadenkreuz bleibt immer in der Mitte der Grafik. Wenn der Maschinentisch verfahren wird, bewegt sich die Linie, die die Kontur darstellt.
- Mit dem Softkey ENDE beenden Sie die Fräsbearbeitung.

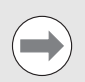

Die Richtung des Werkzeugversatzes (R+ oder R-) hängt von der Position des Werkzeugs ab. Der Maschinenbediener muss sich der Kontur von der richtigen Seite her nähern, damit die Richtung der Werkzeugkorrektur korrekt ist.

## **1.4 Funktionen für Drehbearbeitungen**

### **Übersicht**

Dieser Abschnitt behandelt Funktionen, die ausschließlich für die Anwendung Drehen zur Verfügung stehen.

### **Durchmesser-Symbol**

Das Symbol  $\emptyset$  weist darauf hin, dass der angezeigte Wert ein Durchmesser-Wert ist. Wenn das Symbol fehlt, ist der Anzeigewert ein Radius-Wert.

### **Werkzeug-Tabelle**

Die Z 300 speichert den Versatz von bis zu 16 Werkzeugen (siehe rechts abgebildetes Beispiel). Wenn Sie ein Werkstück ändern und einen neuen Bezugspunkt festlegen, werden alle Werkzeuge automatisch auf den neuen Bezugspunkt bezogen.

### $B:0$  |  $M:1$  |  $U: 0.0$ | 0:00 | INCH | ABS |  $\equiv$  |

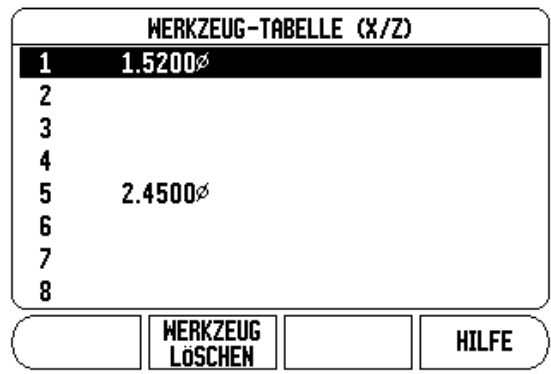

### **Werkzeug-Versatz mit WERKZEUG/SETZEN eingeben (Beispiel 1)**

Bevor Sie ein Werkzeug einsetzen, müssen Sie den Versatz dieses Werkzeugs (Position der Werkzeug-Schneide) eingeben. Zur Eingabe des Werkzeug-Versatzes stehen Ihnen die Funktionen WERKZEUG/ SETZEN oder LOCK AXIS zur Verfügung.

Die Funktion WERKZEUG/SETZEN steht Ihnen zur Eingabe des Werkzeug-Versatzes zur Verfügung, wenn Ihnen der Durchmesser des Werkstücks bekannt ist.

- Drehen Sie das Werkstück mit bekanntem Durchmesser in der X-Achse an (1).
- Drücken Sie den Softkey WERKZEUG.
- Wählen Sie das gewünschte Werkzeug mit dem Cursor.
- Bestätigen Sie mit ENTER.
- Wählen Sie die Achse (X).
- ▶ Geben Sie die Position der Werkzeug-Spitze (z. B. X = 10 mm) ein und vergewissern Sie sich, dass sich die Z 300 im Modus Durchmesser-Anzeige (Ø) befindet, wenn Sie einen Durchmesserwert eingeben.
- Kratzen Sie die Werkstück-Stirnfläche an.
- Wählen Sie die Achse (Z) und nullen Sie die Positionsanzeige für die Werkzeug-Spitze,  $Z = 0$ .
- Bestätigen Sie mit ENTER.

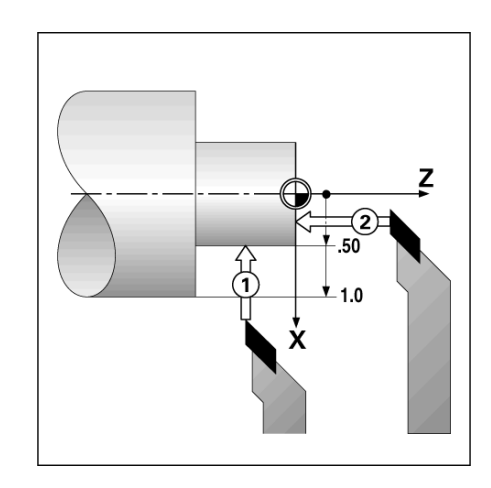

### **Werkzeug-Versatz mit LOCK AXIS setzen (Beispiel 2)**

Mit der Funktion LOCK AXIS bestimmen Sie den Versatz eines Werkzeugs unter Belastung, wenn Ihnen der Durchmesser des Werkstücks nicht bekannt ist.

Die Funktion LOCK AXIS ist vorteilhaft, wenn Sie Werkzeug-Daten durch das Ankratzen des Werkstücks ermitteln. Damit der Positionswert nicht verloren geht, wenn Sie das Werkzeug zum Messen des Werkstücks freifahren, können Sie den Positionswert mit dem Softkey LOCK AXIS speichern.

Funktion LOCK AXIS anwenden:

- Drücken Sie den Softkey WERKZEUG.
- Wählen Sie das Werkzeug und bestätigen Sie mit ENTER.
- Drücken Sie die Achstaste X.
- Drehen Sie das Werkstück in der X-Achse an [**1**].
- Drücken Sie den Softkey LOCK AXIS, während das Werkzeug noch im Einsatz ist.
- Fahren Sie das Werkzeug frei [ **2**].
- Schalten Sie die Spindel ab und messen Sie den Durchmesser des Werkstücks.
- Geben Sie den gemessenen Wert ein und bestätigen Sie mit ENTER. Stellen Sie sicher, dass sich die Z 300 im Modus Durchmesser-Anzeige ( ) befindet, wenn Sie einen Durchmesser-Wert eingeben.

### **Import/Export**

Werkzeugtabellen-Informationen können über den seriellen Anschluss importiert oder exportiert werden.

- Die Softkeys IMPORT und EXPORT stehen auch in der Anzeige der Werkzeugtabelle zur Verfügung.
- Mit IMPORT übertragen Sie eine Werkzeugtabelle von einem PC.
- Mit EXPORT übertragen Sie die Werkzeugtabelle zu einem PC.
- Mit der Taste C beenden Sie den Vorgang.

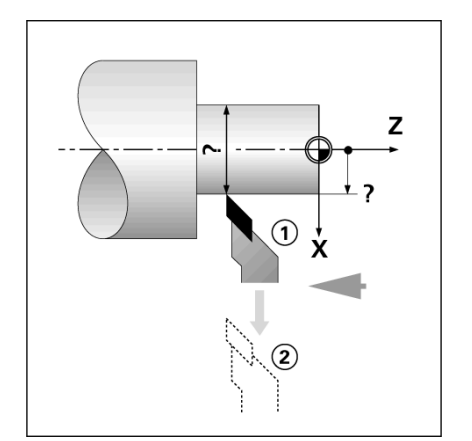

### $B:0$  |  $M:1$  |  $U: 0.0$ | 0:00 | INCH | ABS |  $\equiv$  |

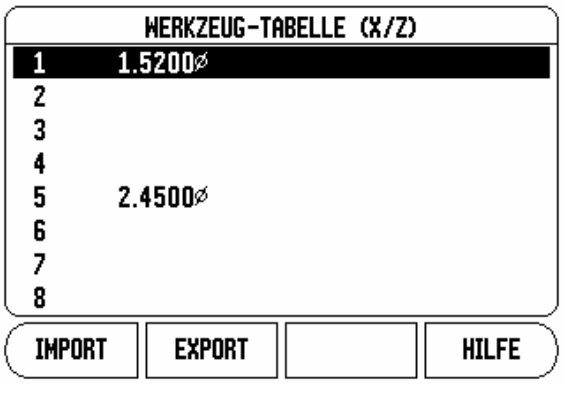

### **Werkzeug aus der Werkzeug-Tabelle aufrufen**

- Drücken Sie den Softkey WERKZEUG.
- Mit der NACH-OBEN/NACH-UNTEN-Taste bewegen Sie den Cursor durch die Werkzeugliste (1-16). Das gewünschte Werkzeug mit dem Cursor wählen.
- Überprüfen Sie, ob das richtige Werkzeug aufgerufen wurde und bestätigen Sie Ihre Auswahl mit dem Softkey WERKZEUG ÜBERNEHMEN oder beenden Sie die Werkzeugauswahl mit der Taste C.

### **Bezugspunkt-Setzen**

[Siehe "Softkey Bezugspunkt" auf Seite 37](#page-36-0). Bezugspunkte legen die Zuordnung zwischen Achspositionen und Anzeigewerten fest. Bei den meisten Drehbearbeitungen gibt es nur einen Bezugspunkt in der X-Achse (Mittelpunkt der Spannvorrichtung), die Definition zusätzlicher Bezugspunkte für die Z-Achse kann jedoch vorteilhaft sein. In der Bezugspunkt-Tabelle können bis zu 10 Bezugspunkte gespeichert werden. Bezugspunkte setzen Sie am einfachsten, indem Sie ein Werkstück an einem bekannten Durchmesser oder Punkt ankratzen und dann den ermittelten Wert eingeben.

### **Beispiel: Werkstück-Bezugspunkt setzen**

Vorbereitung:

- Rufen Sie die Werkzeug-Daten zu dem Werkzeug auf, mit dem Sie das Werkstück ankratzen.
- Drücken Sie den Softkey BEZUGSPUNKT. Der Cursor steht jetzt im Feld BEZUGSPUNKT-NUMMER.
- Geben Sie die Bezugspunkt-Nummer ein und bewegen Sie den Cursor mit der NACH-UNTEN-Taste auf das Feld X-ACHSE.
- Kratzen Sie das Werkstück an Punkt 1 an.
- Geben Sie den an dieser Position gemessenen Radius oder Durchmesser ein. Stellen Sie sicher, dass sich die Z 300 im Modus Durchmesser-Anzeige (Ø) befindet, wenn Sie einen Durchmesser-Wert eingeben.

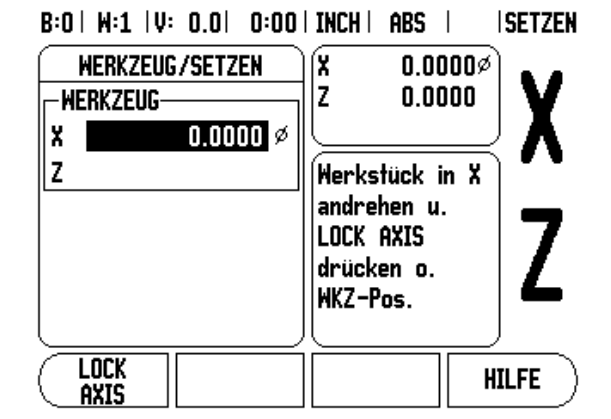

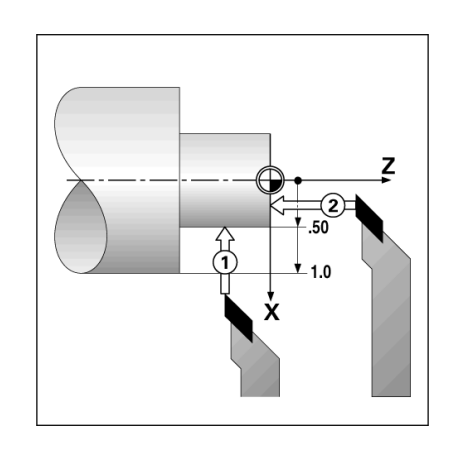

- Bewegen Sie den Cursor mit der NACH-UNTEN-Taste auf das Feld Z-ACHSE.
- Kratzen Sie das Werkstück an Punkt 2 an.
- ▶ Geben Sie die Position der Werkzeug-Spitze (Z = 0 mm) für die Z-Koordinate des Bezugspunkts ein.
- Bestätigen Sie mit ENTER.

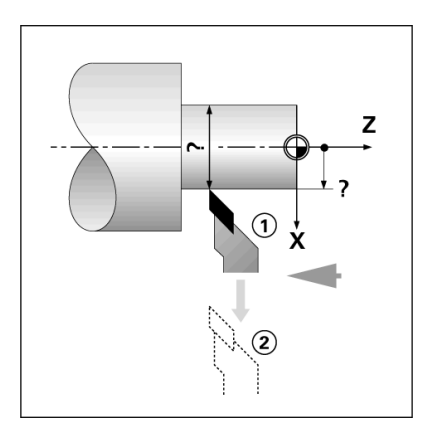

### **Bezugspunkt-Setzen mit LOCK AXIS**

Wenn das Werkzeug unter Belastung steht und Ihnen der Durchmesser des Werkstücks nicht bekannt ist, sollten Sie die LOCK AXIS-Funktion zum Bezugspunkt-Setzen verwenden.

LOCK AXIS-Funktion anwenden:

- Drücken Sie den Softkey BEZUGSPUNKT. Der Cursor steht jetzt im Feld BEZUGSPUNKT-NUMMER.
- Geben Sie die Bezugspunkt-Nummer ein und bewegen Sie den Cursor mit der NACH-UNTEN-Taste auf das Feld X-ACHSE.
- Drehen Sie das Werkstück in der X-Achse an.
- Drücken Sie den Softkey LOCK AXIS, während das Werkzeug noch im Einsatz ist.
- Fahren Sie das Werkzeug frei.
- Schalten Sie die Spindel ab und messen Sie den Durchmesser des Werkstücks.
- Geben Sie den gemessenen Wert ein, z. B. 15 mm und bestätigen Sie mit ENTER.

### B:2 | M:1 | V: 0.0 | 0:00 | INCH | ABS | **ISETZEN**

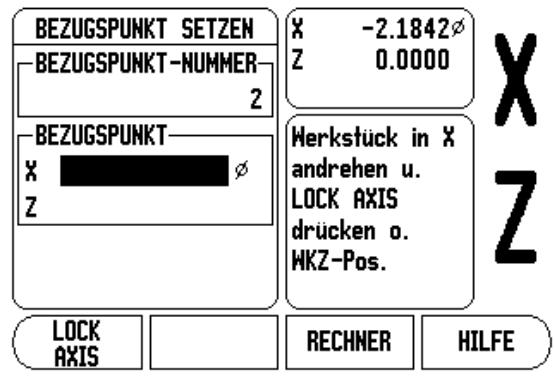

# 1.4 Funktionen für Drehbearbeitungen **1.4 Funktionen für Drehbearbeitungen**

### **Softkey KEGEL-RECHNER**

Den Kegelrechner verwenden Sie zur Berechnung des Kegelwinkels. Siehe rechts abgebildete Beispiele.

Kegel können Sie berechnen, indem Sie direkt die Zeichnungsmaße eingeben oder das kegelförmige Werkstück mit einem Werkzeug oder einem Messgerät ankratzen.

### **Eingabewerte:**

Das Kegelverhältnis wird berechnet aus:

- Länge des Kegels
- Änderung des Kegelradius

Berechnung aus zwei Durchmessern (D1, D2) und der Länge:

- Anfangsdurchmesser
- **Enddurchmesser**
- Länge des Kegels
- Berechnung mit dem Kegelrechner
- Drücken Sie den Softkey RECHNER: Die Positionsanzeige zeigt nun die für Kegelberechnungen zur Verfügung stehenden Softkeys an.
- Zur Berechnung des Winkels aus zwei Durchmessern und der Länge drücken Sie den Softkey KEGEL: D1/D2/L.
- Erster Kegelpunkt, Durchmesser 1: Geben Sie den Wert entweder mit den numerischen Tasten ein und bestätigen mit ENTER oder kratzen Sie einen Punkt mit dem Werkzeug an und übernehmen Sie den Wert mit LERNEN.
- Wiederholen Sie diese Vorgehensweise für das Feld DURCHMESSER 2. Wenn Sie die Taste LERNEN verwenden, wird der Kegelwinkel automatisch berechnet. Wenn Sie die numerischen Tasten benutzen, tragen Sie den Wert in das Feld LÄNGE ein und bestätigen mit ENTER: Der berechnete Kegelwinkel erscheint im Feld WINKEL.
- Zur Berechnung des Winkels aus dem Verhältnis von Durchmesseränderung zu Länge drücken Sie den Softkey KEGELVERHÄLTNIS.
- Mit den numerischen Tasten geben Sie die Werte in die Felder EINGABE 1 und EINGABE 2 ein.
- Bestätigen Sie jede Eingabe mit ENTER: Das berechnete Verhältnis und der berechnete Winkel erscheinen in den jeweiligen Feldern.

 $D:0$  | T:1 | F: 0.0| 0:00 | INCH | ABS |

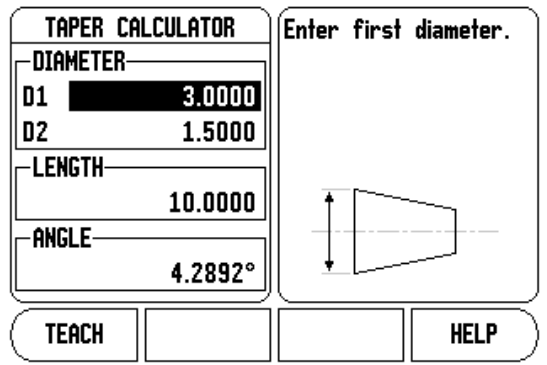

### $D:0$  | T:1 | F: 0.0 | 0:00 | INCH | ABS |

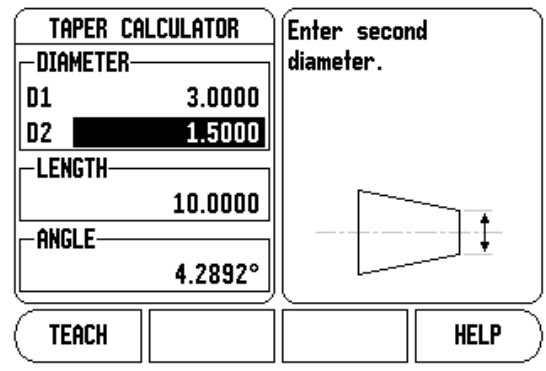

### **Wert setzen**

Die Funktionweise des Softkeys WERT SETZEN wurde in diesem Handbuch bereits erläutert ([siehe "WERT SETZEN" auf Seite 42](#page-41-0)). Die Beschreibungen und Beispiele auf den entsprechenden Seiten gelten für die Anwendung an Fräsmaschinen. Grundsätzlich gelten diese Beschreibungen auch für die Anwendung Drehen – mit Ausnahme der folgenden Funktionen: Werkzeugradius-Versatz (R+/–) und Eingabe von Radius- oder Durchmesserwerten.

Der Werkzeugradius-Versatz kann für Drehwerkzeuge nicht verwendet werden. Deshalb steht der entsprechende Softkey für das Setzen von Werten nicht zur Verfügung, wenn die Anwendung Drehen eingestellt ist.

Die Werte können Sie entweder als Radius- oder als Durchmesserwerte eingeben. Stellen Sie deshalb bei der Eingabe von Werten sicher, dass sich die Anzeige im entsprechenden Modus (Radius oder Durchmesser) befindet. Ein Durchmesserwert ist mit dem Symbol Ø gekennzeichnet. Den Anzeigemodus können Sie mit dem Softkey RADIUS/DURCHM. umschalten (verfügbar in beiden Betriebsarten).

### **Softkey RADIUS/DURCHMESSER**

In der Werkstück-Zeichnung sind Drehteile in der Regel mit dem Durchmesser bemaßt. Die Z 300 kann sowohl die Durchmesser- als auch die Radius-Werte anzeigen. Wenn die Positionsanzeige für eine Achse den Durchmesser anzeigt, erscheint hinter dem Positionswert das SymbolØ.

### **Beispiel:**

- Beispiel: Radius-Anzeige Position 1,  $X = 20$  mm
- Durchmesser-Anzeige Position 1,  $X = \emptyset$  40 mm
- Mit dem Softkey RADIUS/DURCHM. können Sie zwischen der Radius- und Durchmesseranzeige umschalten.

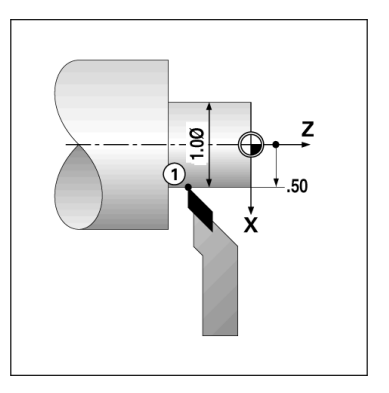

### **Komponentendarstellung**

Die Komponentendarstellung teilt eine Bewegung in ihre Anteile der Längs- und Querachse auf. Beim Gewindeschneiden zum Beispiel, kann mittels der Komponentendarstellung in der X-Achse der Durchmesser des Gewindes angezeigt werden, obwohl Sie das Handrad der Komponentenachse bewegen. Mittels Komponentendarstellung können Sie einen Wert für den gewünschten Durchmesser oder Radius in der X-Achse setzen und einfach "auf Null fahren".

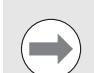

Wenn die Funktion KOMPONENTENDARSTELLUNG verwendet wird, muss das Messgerät der Komponentenachse (Oberschlitten) der unteren Achsanzeige zugeordnet sein. Die für die Querzustellung zuständige Komponente wird dann als obere Achse angezeigt. Die Komponente, die die Längsbewegung ausführt, wird als mittlere Achse angezeigt.

- Wählen Sie KOMPONENTENDARSTELLUNG im Menü BEARBEITUNG EINRICHTEN.
- Drücken Sie den Softkey EIN, wenn Sie die Funktion KOMPONENTENDARSTELLUNG aktivieren wollen.
- Bewegen Sie den Cursor auf das Feld WINKEL und geben Sie 0° für den Winkel zwischen der Längsachse (Längsschlitten) und der Komponentenachse (Oberschlitten) ein. Damit geben Sie an, dass sich der Oberschlitten parallel zum Längsschlitten bewegt.
- Bestätigen Sie mit ENTER.

### **Z-Achsen koppeln**

Bei der dreiachsigen Ausführung der Z 300 bietet Ihnen die Funktion Achskopplung die Möglichkeit, die Z<sub>0</sub>-Achse mit der Z-Achse zu koppeln. Die Summe der Verfahrwege kann in der Anzeige der Z<sub>0</sub>-Achse oder in der Anzeige der Z-Achse angezeigt werden.

 $B:0$  |  $W:1$  |  $U: 0.0$  |  $0:00$  | INCH | ABS |

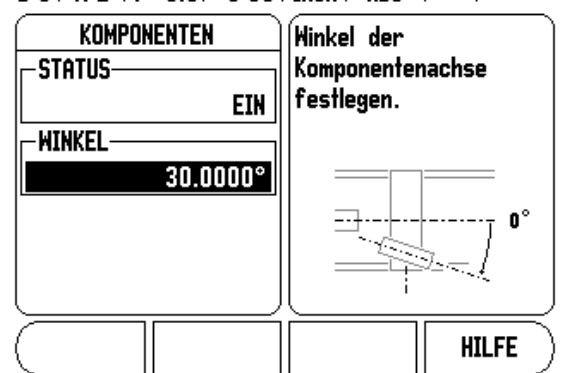

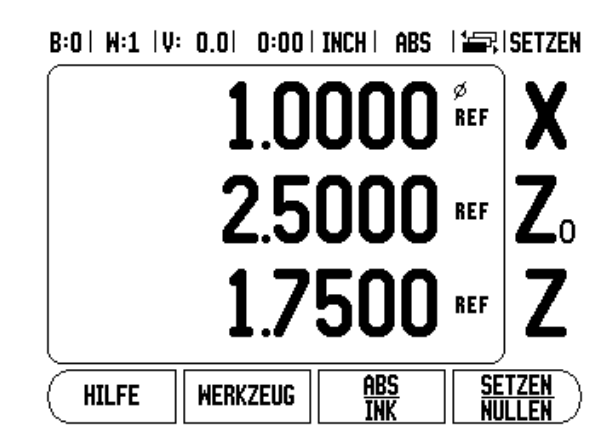

### **Z0- und Z-Achskopplung aktivieren**

Betätigen und halten Sie die Taste  $Z_0$  für ca. 2 Sekunden, wenn Sie die Z<sub>0</sub>-Achse und die Z-Achse koppeln und die Summe der Verfahrwege in der Anzeige der  $Z_0$ -Achse anzeigen lassen wollen. Die Summe der Verfahrwege der beiden Z-Achsen wird nun in der Anzeige der Z<sub>0</sub>-Achse angezeigt und die Anzeige der Z-Achse erlischt.

Betätigen und halten Sie die Taste Z für ca. 2 Sekunden, wenn Sie die Z<sub>0</sub>-Achse und Z-Achse koppeln und die Summe der Verfahrwege in der Anzeige der Z-Achse anzeigen lassen wollen. Die Summe der Verfahrwege der beiden Z-Achsen wird nun in der Anzeige der Z-Achse angezeigt und die Anzeige der Z<sub>0</sub>-Achse erlischt. Die Achskopplung bleibt nach dem Ausschalten der Positionsanzeige erhalten.

Wenn die Z<sub>0</sub>-Achse oder Z-Achse bewegt wird, wird der Anzeigewert der gekoppelten Z-Achsen aktualisiert.

Wenn zwei Achsen gekoppelt werden, muss für beide Messgeräte die Referenzmarke ermittelt werden, damit der vorherige Bezugspunkt wiederhergestellt werden kann.

### **Z<sub>0</sub>- und Z-Achskopplung deaktivieren**

Die Kopplung der Z-Achsen können Sie aufheben, indem Sie die Achstaste der Achse mit der erloschenen Anzeige drücken. Die Z<sub>0</sub>und Z-Achswerte werden dann wieder getrennt angezeigt.

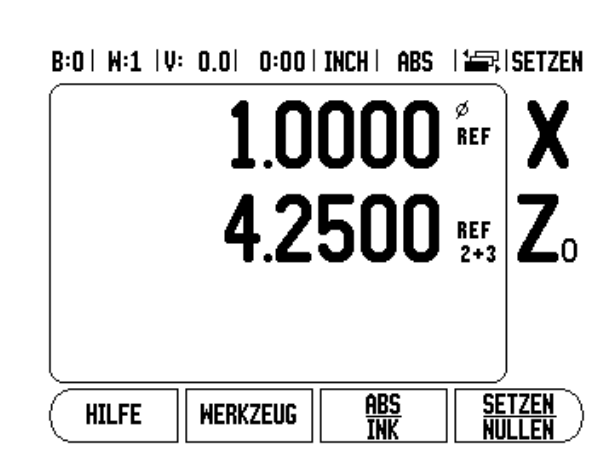

# 1.4 Funktionen für Drehbearbeitungen **1.4 Funktionen für Drehbearbeitungen**

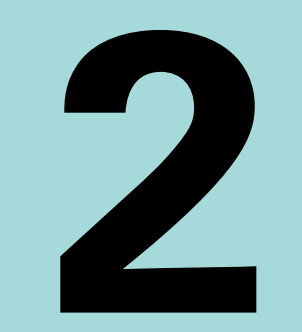

## **Technische Information**

# **2.1 Das Menü SYSTEM EINRICHTEN**

### **Die Parameter des Menüs SYSTEM EINRICHTEN**

Menü SYSTEM EINRICHTEN vom Standardbildschirm aus aufrufen:

- Blättern Sie mit der NACH-RECHTS/NACH-LINKS-Taste bis der Softkey EINRICHTEN erscheint.
- Drücken Sie den Softkey EINRICHTEN.
	- Das Menü BEARBEITUNG EINRICHTEN und der Softkey SYSTEM EINRICHT. werden nun angezeigt.
- Drücken Sie den Softkey SYSTEM EINRICHT. und geben Sie das Passwort ein.
	- Das Menü SYSTEM EINRICHTEN erscheint.

Die Parameter des Menüs SYSTEM EINRICHTEN werden während der Erstinstallation definiert und müssen normalerweise nicht oft geändert werden. Deshalb sind die Parameter des Menüs SYSTEM EINRICHTEN mit einem Passwort geschützt.

[Siehe "Schlüsselzahl für Zugriff auf Parameter" auf Seite 5.](#page-4-0)

Die Parameter des Menüs SYSTEM EINRICHTEN können mit dem Softkey IMPORT/EXPORT importiert oder exportiert werden.

### **Aktuelle Parameter des Menüs SYSTEM EINRICHTEN exportieren:**

- Drücken Sie den Softkey EINRICHTEN.
- Drücken Sie den Softkey SYSTEM EINRICHT.
- Drücken Sie den Softkey IMPORT/EXPORT.
- Drücken Sie den Softkey EXPORT.

### **Neue Werkzeugtabelle importieren**

- Drücken Sie den Softkey EINRICHTEN.
- ▶ Drücken Sie den Softkey SYSTEM EINRICHT...
- Drücken Sie den Softkey IMPORT/EXPORT.
- Drücken Sie den Softkey IMPORT.

 $B:0$  | M:1 | V: 0.0| 0:00 | INCH | ABS |

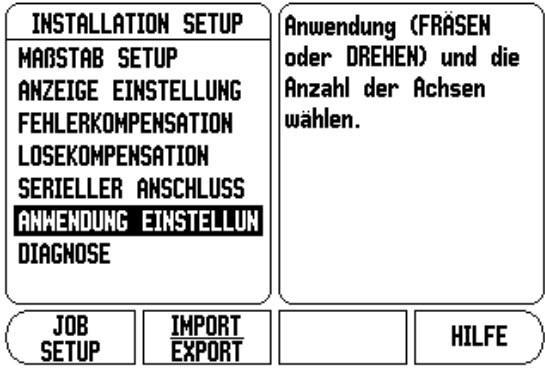

### **Messgerät definieren**

Mit MESSGERÄT DEF. legen Sie die Auflösung des Messgeräts, den Messgerät-Typ (Längen- oder Winkelmessgerät), die Zählrichtung und den Referenzmarken-Typ fest.

- Wenn Sie das Menü SYSTEM EINRICHTEN öffnen, steht der Cursor automatisch auf dem Parameter MESSGERÄT DEF. Bestätigen Sie mit ENTER. Eine Liste mit drei verfügbaren Messgeräten (EINGANG X1, X2 oder X3) erscheint.
- Wählen Sie das Messgerät, das Sie hinzufügen oder ändern wollen und bestätigen Sie mit ENTER.
- Der Cursor steht im Feld MESSGERÄT-TYP. Wählen Sie den Messgerät-Typ mit dem Softkey LÄNGE/WINKEL.
- Bewegen Sie den Cursor auf das Feld AUFLÖSUNG.
- Wählen Sie mit den Softkeys GRÖBER oder FEINER die Auflösung des Messgeräts in µm (10, 5, 2, 1, 0,5). Sie können die gewünschte Auflösung aber auch einfach mit den numerischen Tasten eingeben.
	- Bei Winkelmessgeräten geben Sie die Strichzahl pro Umdrehung ein.
- Bewegen Sie den Cursor auf das Feld REFERENZMARKE.
- Wählen Sie mit dem Softkey REF-MARKE,
	- ob Ihr Messgerät keine Referenzmarken (KEINE), eine einzige Referenzmarke (EINE) oder kodierte Referenzmarken (KODIERT) besitzt.
- Bei Messgeräten mit kodierten Referenzmarken wählen Sie auch den Abstand und die Interpolation.
	- Bei kodierten Referenzmarken wählen Sie mit dem Softkey ABSTAND 500, 1000, 2000, 2500 oder 5000.

**ABSTAND = Grundabstand zwischen zwei festen Referenzmarken in Signalperioden.**

 Bei abstandskodierten Referenzmarken wählen Sie mit dem Softkey INTERPOL die interne oder externe Interpolation für das Messgerät (x1, x2, x5, x10, x20, x25, x50 oder x100).

 $B:0$  |  $M:1$  |  $U: 0.0$ | 0:00 | INCH | ABS |  $\equiv$  |

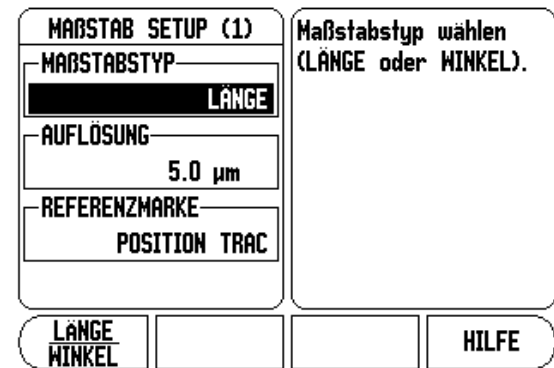

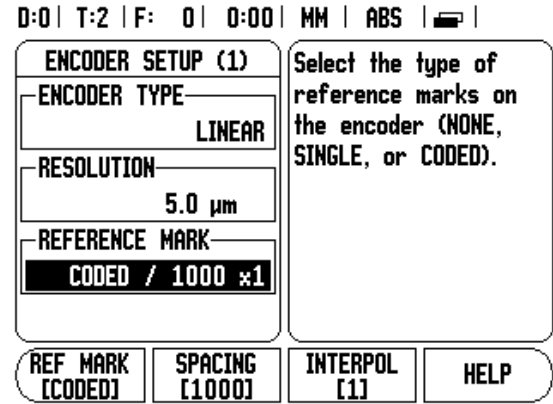

 $B, B$  is the limit

- Bewegen Sie den Cursor auf das Feld ZÄHLRICHTUNG.
- Im Feld ZÄHLRICHTUNG wählen Sie mit dem Softkey POSITIV/ NEGATIV die Zählrichtung.
	- Wenn die vom Benutzer gewählte Fahrrichtung der Zählrichtung des Messgeräts entspricht, wählen Sie die Zählrichtung POSITIV. Wenn sich die Zählrichtungen nicht entsprechen, wählen Sie NEGATIV.

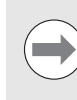

Die Auflösung des Messgeräts und die Zählrichtung können Sie auch bestimmen, indem Sie die entsprechende Achse verfahren.

- Bewegen Sie den Cursor auf das Feld FEHLERÜBERWACHUNG.
- Im Feld FEHLERÜBERWACHUNG wählen Sie mit dem Softkey EIN/ AUS, ob Signalfehler überwacht und angezeigt werden sollen. Wenn Sie EIN gewählt haben, kann die Positionsanzeige Zählfehler überwachen. Bei den Zählfehlern handelt es sich um Verschmutzungsfehler (wenn das Signal an das Messgerät unter einen bestimmten Grenzwert sinkt) und Frequenzfehler (wenn die Signalfrequenz den Grenzwert überschreitet).
	- Wenn eine Fehlermeldung erscheint, löschen Sie sie mit der Taste C.
- Drücken Sie ENTER, wenn Sie Ihre Eingaben speichern und den nächsten Messgeräteingang aufrufen wollen. Drücken Sie die Taste C, wenn Sie Ihre Änderungen verwerfen wollen.
- Wenn Sie Ihre Eingaben speichern und die Eingabemaske schließen wollen, drücken Sie zunächst ENTER und dann BEARBEIT. EINRICHTEN.

### **Parameter des Messgeräts**

In den folgenden Tabellen sind einige Messgeräte aufgelistet.

In diesen Tabellen sind alle Betriebs-Parameter aufgeführt, die Sie für die Messgeräte einstellen müssen.

### **Einstellungs-Beispiele für RSF-Längenmessgeräte**

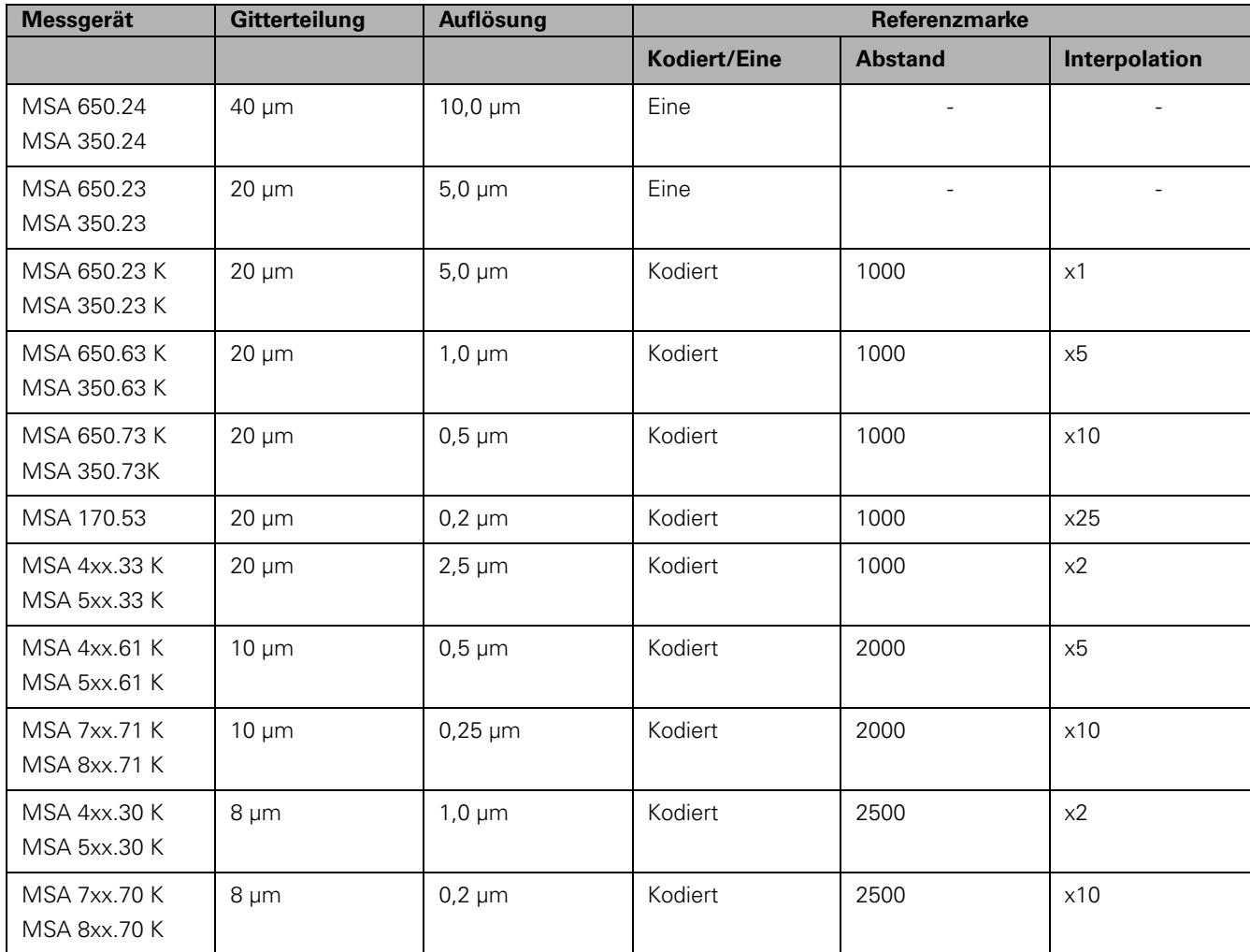

### **Anzeige konfigurieren**

In der Eingabemaske ANZEIGE KONFIG. geben Sie an, welche Achsen in welcher Reihenfolge angezeigt werden. Zusätzlich können weitere Parameter definiert werden.

- Wählen Sie die gewünschten Anzeige und bestätigen Sie mit ENTER.
- Mit dem Softkey EIN/AUS aktivieren oder deaktivieren Sie die Anzeige. Mit der NACH-RECHTS/NACH-LINKS-Taste wählen Sie die Achse aus.
- Bewegen Sie den Cursor auf das Feld EINGANG. Drücken Sie die numerische Taste, die dem Messgeräteingang auf der Rückseite der Positionsanzeige zugeordnet ist.
- Mit den Softkeys **+** oder **–** koppeln Sie den ersten Eingang mit einem zweiten. Die Nummern der Eingänge werden neben der Achsbezeichnung angezeigt und geben an, dass es sich um eine gekoppelte Position handelt (z. B. 2 + 3).
- Bewegen Sie den Cursor auf das Feld AUFLÖSUNG. Mit den Softkeys GRÖBER oder FEINER wählen Sie die Darstellung der Achsgenauigkeit.
- Bewegen Sie den Cursor auf das Feld WINKELANZEIGE, falls Sie WINKEL im Feld MESSGERÄT-TYP eingegeben haben. Drücken Sie den Softkey WINKEL, um die Position in 0° - 360°, ± 180°, ± unendlich oder U/MIN anzuzeigen.

### **Fehlerkorrektur**

Der von einem Messgerät ermittelte Verfahrweg eines Schneidwerkzeugs entspricht nicht immer dem vom Werkzeug tatsächlich zurückgelegten Weg. Spindelsteigungsfehler oder Durchbiegung und Kippen von Achsen können solche Messfehler verursachen. Abhängig von der Art des Fehlers unterscheidet man zwischen linearen und nichtlinearen Fehlern. Sie können diese Fehler mit einem Vergleichsmessgerät ermitteln, z. B. mit Endmaßen, Lasern etc. Mit einer Fehleranalyse lässt sich die erforderliche Fehlerkorrektur (linear oder nichtlinear) bestimmen.

Die Z 300 kann diese Fehler korrigieren. Für jedes Messgerät (an jeder Achse) lässt sich eine eigene Fehlerkorrektur programmieren.

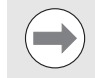

Die Fehlerkorrektur steht Ihnen nur zur Verfügung, wenn Sie Längenmessgeräte verwenden.

### **Lineare Fehlerkorrektur**

Die lineare Fehlerkorrektur können Sie verwenden, wenn die Vergleichsmessung mit einem Bezugsnormal ergibt, dass eine lineare Abweichung über die gesamte Messlänge vorliegt. Diese Abweichung kann über einen Korrekturfaktor rechnerisch korrigiert werden.

Zur Berechnung der linearen Fehlerkorrektur verwenden Sie folgende Formel:

Korrekturfaktor **LEC = (S – M) x 10** <sup>6</sup> **ppm**, wobei

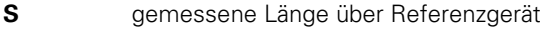

### **Beispiel:**

Wenn die vom Referenzgerät gemessene Länge 500 mm ist und der Längenmaßstab der X-Achse nur 499,95 misst, ergibt sich ein LEC-Korrekturfaktor von 100 ppm für die X-Achse:

**LEC = ((500 – 499,95) / 499,95) x 10** <sup>6</sup> **ppm = 100 ppm** (auf die nächste ganze Zahl gerundet).

- Falls Ihnen die Abweichung des Messgeräts bekannt ist, können Sie den betreffenden Wert direkt eingeben. Mit dem Softkey TYP wählen Sie die Korrektur (LINEAR ).
- ▶ Geben Sie den Korrekturfaktor in ppm (entspricht µm pro m bzw. µZoll pro Zoll) ein und bestätigen Sie mit ENTER .

### **Nichtlineare Fehlerkorrektur**

Zeigt die Vergleichsmessung einen alternierenden oder schwankenden Fehler, sollten Sie die nichtlineare Fehlerkompensation verwenden. Die erforderlichen Korrekturwerte werden berechnet und in einer Tabelle hinterlegt. Die Z 300 unterstützt bis zu 200 Korrekturpunkte pro Achse. Die Ermittlung des Fehlers zwischen zwei benachbarten Korrekturpunkten erfolgt über S<br> **S** gemessene Länge über Messgerät an Achse<br> **Beispiel:**<br>
Wenn die vom Referenzgerät gemessene Länge 500 mm<br>
Längenmaßstab der X-Achse nur 499,95 misst, ergibt sic<br>
LEC = ((500 – 499,95) / 499,95) x 10<sup>6</sup> ppm = 100 ppm

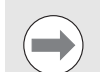

Die nichtlineare Fehlerkorrektur steht nur für Messgeräte mit Referenzmarken zur Verfügung. Damit die nichtlineare Fehlerkorrektur wirksam wird, müssen Sie zuerst die Referenzmarken überfahren. Andernfalls findet keine Fehlerkorrektur statt.

 $B:0$  |  $M:1$  |  $U: 0.0$  |  $0:00$  | INCH | ABS |

FEHLERKOMPENSATION Fehlerkompensation für diesen Eingang ist -EINGANG 1ausgeschaltet (AUS). 0 PPM EINGANG<sub>2</sub> Mit Softkey TYP **AUS** lineare oder EINGANG<sub>3</sub> nichtlineare aus Fehlerkompensation wählen. **TYP HILFE** [aus]

### **Einrichteverfahren für nichtlineare Fehler**

 Das Messgerät hat eine eigene Zählrichtung. Diese stimmt nicht unbedingt mit der vom Benutzer definierten Zählrichtung überein und wird nur für die nichtlineare Fehlerkorrektur benötigt.

Um die eigene Zählrichtung eines Messgeräts an einer Achse zu bestimmen, verfahren Sie wie folgt:

- Öffnen Sie die Eingabemaske MESSGERÄT DEF. und wählen Sie das jeweilige Messgerät an der gewünschten Achse aus.
- Bewegen Sie den Cursor auf das Feld ZÄHLRICHTUNG.
- Wählen Sie POSITIV mit dem Softkey POSITIV/NEGATIV. Bestätigen Sie mit ENTER.
- Drücken Sie die Taste C, um zur Standardanzeige zurückzukehren.
- Verfahren Sie die Achse, an der das Messgerät angebaut ist, und stellen Sie die richtige Bewegungsrichtung für die positive Richtung fest.
- Die eigene Zählrichtung des Messgeräts ist jetzt festgelegt.

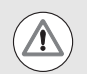

Bei Messgeräten mit nur einer Referenzmarke muss dieselbe Referenzmarke jedes Mal wieder überfahren werden, wenn die Positionsanzeige eingeschaltet wird.

### **Tabelle für nichtlineare Fehlerkorrektur erstellen**

- Wählen Sie zuerst FEHLERKORREKTUR im Menü **SYSTEM EINRICHTEN** und dann NICHTLINEAR mit dem Softkey TYP.
- Wenn Sie eine neue Fehlerkorrekturtabelle anlegen wollen, drücken Sie zuerst den Softkey TABELLE EDITIEREN.
- Alle Korrekturpunkte (max. 200) haben den gleichen Abstand voneinander. Setzen Sie den Cursor auf ABSTAND, drücken Sie ENTER und geben Sie dann den Abstand zwischen den einzelnen Korrekturpunkten ein. Drücken Sie die NACH-UNTEN-TASTE.
- Geben Sie den Startpunkt ein. Der Startpunkt ist auf den Referenzpunkt des Messgeräts bezogen. Wenn Sie den Abstand nicht kennen, können Sie auf den Startpunkt fahren, zuerst ENTER und dann POSITION LERNEN drücken.

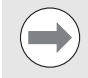

Mit ENTER speichern Sie den eingegebenen Abstand und Startpunkt.

 $D:1$  | T:9 | F: 0.0 | 0:00 | INCH | ABS |  $\equiv$ 

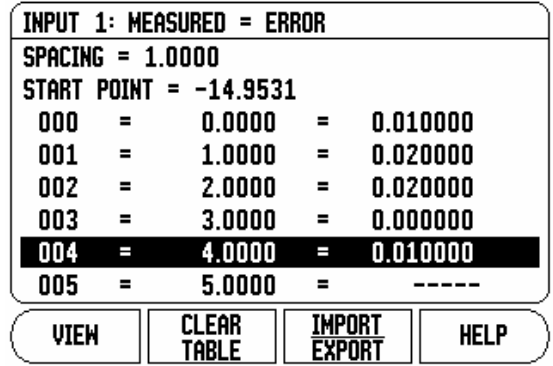
#### **Fehlerkorrekturtabelle konfigurieren**

- Drücken Sie den Softkey TABELLE EDITIEREN, wenn Sie sich die Tabelleneinträge anzeigen lassen wollen.
- Mit der NACH-OBEN-/NACH-UNTEN-Taste oder den numerischen Tasten bewegen Sie den Cursor auf den Korrekturpunkt, den Sie hinzufügen oder ändern wollen. Bestätigen Sie mit ENTER.
- Geben Sie den an dieser Position gemessenen Fehler ein. Bestätigen Sie mit ENTER.
- Wenn Sie mit Ihrer Eingabe fertig sind, schließen Sie die Tabelle mit der Taste C und kehren zur Eingabemaske FEHLERKORREKTUR zurück.

## **Grafik lesen**

Die Fehlerkorrektur-Tabelle kann als Tabelle oder Grafik angezeigt werden. In der Grafik wird der Übersetzungsfehler im Vergleich zum Messwert dargestellt. Die Grafik hat feste Punktabstände. Wenn Sie den Cursor durch die Tabelle bewegen, entspricht der Tabelleneintrag, auf dem er gerade steht, dem mit einem vertikalen Strich gekennzeichneten Punkt in der Grafik.

#### **Fehlerkorrekturtabelle anzeigen**

- Drücken Sie den Softkey TABELLE EDITIEREN.
- Mit dem Softkey ANSICHT schalten Sie zwischen dem Tabellenund Grafikmodus um.
- Mit der NACH-OBEN-/NACH-UNTEN-Taste oder den numerischen Tasten bewegen Sie den Cursor in der Tabelle.

Die Daten der Fehlerkorrekturtabelle können über den seriellen Anschluss auf einem PC gespeichert oder von einem PC herunter geladen werden.

## **Aktuelle Fehlerkorrekturtabelle exportieren**

- Drücken Sie den Softkey IMPORT/EXPORT.
- Drücken Sie den Softkey EXPORT.

## **Neue Werkzeugtabelle importieren**

- Drücken Sie den Softkey IMPORT/EXPORT.
- Drücken Sie den Softkey IMPORT.

## <span id="page-73-1"></span>**Losekompensation**

Wenn Sie ein Winkelmessgerät mit einer Leitspindel verwenden, kann ein Richtungswechsel des Tisches aufgrund der

Antriebsspindelkonstruktion zu einem falschen Positionswert führen. Dieser Fehler wird als Umkehrfehler bezeichnet. Er kann korrigiert werden, indem die Größe des Umkehrfehlers, der in der Leitspindel auftritt, in der Funktion LOSEKOMPENSATION eingegeben wird. Siehe Abbildung rechts.

Wenn das Winkelmessgerät dem Tisch voraus ist (Anzeigewert ist größer als die tatsächliche Position des Tisches), spricht man von einem positiven Umkehrfehler und als Kompensationswert sollte der positive Wert des Fehlers eingegeben werden.

Wenn keine Losekompensation stattfinden soll, müssen Sie den Wert 0,000 eingeben.

### $B:0$  |  $H:1$  |  $U: 0.0$  |  $0:00$  | INCH | ABS |

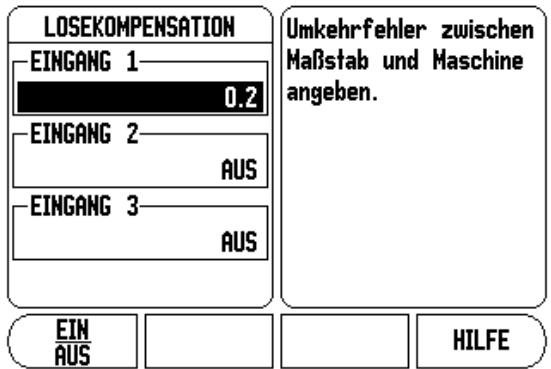

## <span id="page-73-0"></span>**Anwendung einstellen**

Mit dem Parameter ANWENDUNG EINSTELLEN legen Sie die Anwendung fest, für die Sie die Positionsanzeige benutzen wollen. Sie können zwischen FRÄSEN und DREHEN wählen.

Nach Anwahl des Parameters ANWENDUNG EINSTELLEN zeigt die Positionsanzeige u. a. den Softkey VOREINSTELLUNG am Bildschirm an. Mit diesem Softkey setzen Sie die Konfigurationsparameter (basierend auf der Anwendung Fräsen/Drehen) auf ihre Voreinstellung zurück. Anschließend wählen Sie entweder den Softkey JA, wenn Sie die Parameter auf die Voreinstellung zurücksetzen wollen, oder den Softkey NEIN, wenn Sie abbrechen und zum vorherigen Bildschirm zurückkehren wollen.

Im Feld ANZAHL DER ACHSEN wählen Sie die Anzahl der erforderlichen Achsen. Der Softkey 2/3 erscheint, mit dem Sie zwischen 2 oder 3 Achsen wählen können.

 $B:0$  | M:1 | V: 0.0| 0:00 | INCH | ABS |

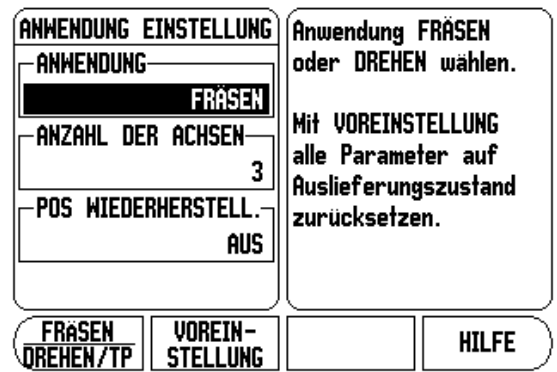

 $\mathbf{I}$ 

**2.1 Das Menü SYSTEM EINRICHTEN** 2.1 Das Menü SYSTEM EINRICHTEN

Wenn die Funktion POS WIEDERHERSTELLEN aktiv ist (EIN), speichert die Positionsanzeige die letzte Position jeder Achse vor dem Ausschalten und zeigt diese Position nach dem Einschalten wieder an.

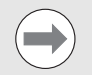

<span id="page-74-1"></span>Bewegungen, die während der Stromunterbrechung ausgeführt wurden, gehen verloren. Es wird empfohlen, nach jeder Stromunterbrechung die Werkstück-Bezugspunkte mit der Referenzmarken-Auswertung wiederherzustellen.

## <span id="page-74-0"></span>**Diagnose**

Mit den Parametern des Menüs DIAGNOSE können Sie Tastatur und Kantentaster prüfen.

#### **Tastatur-Test**

An der am Bildschirm angezeigten Tastatur können Sie sehen, wenn Sie eine Taste gedrückt und dann wieder losgelassen haben.

- Drücken Sie die Tasten und Softkeys, die Sie testen wollen. Wenn Sie eine Taste drücken, erscheint auf der entsprechenden Taste ein Punkt. Dieser Punkt zeigt an, dass diese Taste ordnungsgemäß funktioniert.
- Drücken Sie die Taste C zweimal, wenn Sie den Tastatur-Test beenden wollen.

#### **Kantentaster-Test**

 Zur Überprüfung des Kantentasters (nur wenn ein Taster angeschlossen ist) kratzen Sie mit dem Kantentaster ein Werkstück an. Das Zeichen **\*** erscheint über dem entsprechenden Kantentaster am Bildschirm. Bei Verwendung eines auf Masse schaltenden Tasters erscheint das Zeichen links über dem Taster. Wenn Sie einen elektronischen Kantentaster benutzen, erscheint das Zeichen rechts über dem Taster.

#### **Bildschirm-Test**

 Drücken Sie die Taste ENTER dreimal, um die Farben des Monitors zu testen (vollschwarz, vollweiß und zurück auf die Standardeinstellung).

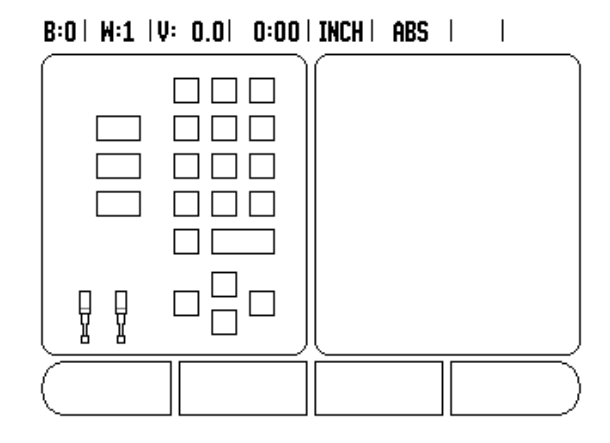

# **2.2 Daten-Schnittstelle**

# 2.2 Daten-Schnittstelle **2.2 Daten-Schnittstelle**

**Übersicht**

Die Z 300 ist mit dem seriellen Anschluss V.24/RS-232 ausgestattet. Der serielle Anschluss unterstützt bidirektionale

Datenkommunikation, die den Export von Daten zu oder den Import von Daten von einem externen Gerät sowie die externe Bedienung über die Schnittstelle ermöglicht.

Die folgenden Daten lassen sich von der Z 300 zu einem externen seriellen Gerät übertragen:

- Bearbeitungs- und System-Konfigurationsparameter
- Nichtlineare Fehlerkorrektur-Tabellen
- Messwert-Ausgabe (Anzeigewerte oder Antastfunktionen)

Die folgenden Daten lassen sich von einem externen Gerät zur Z 300 übertragen:

- Tastenbefehle von einem externen Gerät
- ■Bearbeitungs- und System-Konfigurationsparameter
- Nichtlineare Fehlerkorrektur-Tabellen

Bei Funktionen, die die Datenübertragung unterstützen, zeigt die Positionsanzeige die Softkeys IMPORT/EXPORT am Bildschirm an. [Siehe "Import/Export" auf Seite 29](#page-28-0).

Für die Datenübertragung (Export und Import) zwischen der Z 300 und einem PC muss auf dem PC eine Kommunikationssoftware (z.B. Hyperterminal von Microsoft) installiert sein. Diese Software sorgt für die Aufbereitung der Daten, die über die serielle Kabelverbindung gesendet oder empfangen werden. Alle Daten werden im ASCII-Textformat zwischen der Z 300 und dem PC übertragen.

Wenn Sie Daten von der Z 300 zu einem PC exportieren wollen, müssen Sie den PC vorher zum Empfang der Daten bereit machen, damit der PC die Daten in einer Datei speichern kann. Dazu richten Sie das Kommunikationsprogramm so ein, dass es ASCII-Textdaten von einem COM-Anschluss in die Datei auf dem PC übernehmen kann. Sobald der PC zum Empfang der Daten bereit ist, starten Sie die Datenübertragung mit dem Softkey IMPORT/EXPORT am Z 300-Bildschirm.

Wenn Sie Daten von einem PC in die Z 300 importieren wollen, müssen Sie die Z 300 vorher zum Empfang der Daten bereit machen.

- Drücken Sie den Softkey IMPORT/EXPORT**.**
- ▶ Sobald die Z 300 bereit ist, richten Sie das Kommunikationsprogramm auf dem PC so ein, dass die gewünschte Datei im ASCII-Text-Format übertragen werden kann.

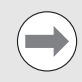

Kommunikations-Protokolle, wie z. B. Kermit oder Xmodem, werden von der Z 300 nicht unterstützt.

## <span id="page-76-0"></span>**Serieller Anschluss**

Der serielle Anschluss V.24/RS-232-C befindet sich an der Geräte-Rückseite.

An diesen Anschluss lassen sich folgende Geräte anschließen:

■ Drucker mit serieller Daten-Schnittstelle

Personal-Computer (PC) mit serieller Daten-Schnittstelle

An den seriellen Anschluss können Sie einen Drucker oder einen Computer anschließen. So können Sie Bearbeitungsprogramme oder Konfigurations-Dateien zu einem Drucker oder Computer übertragen oder externe Aufträge, externe Schlüsselwörter,

Bearbeitungsprogramme und Konfigurations-Dateien von einem Computer empfangen.

Bei Funktionen, die die Datenübertragung unterstützen, zeigt die Positionsanzeige die Softkeys IMPORT/EXPORT am Bildschirm an.

- ▶ Das Feld BAUD-RATE setzen Sie mit den Softkeys NIEDRIGER und HÖHER auf 300, 600, 1 200, 2 400, 9 600, 19 200 38 400, 57 600 oder 115 200.
- Das Feld PARITÄT können Sie mit den zur Verfügung stehenden Softkeys auf KEINE, GERADE oder UNGERADE setzen.
- Die Datenbits im Feld FORMAT setzen Sie mit den verfügbaren Softkeys auf den Wert 7 oder 8.
- Das Feld Stopp-Bits können Sie mit den verfügbaren Softkeys auf den Wert 1 oder 2 setzen.
- Wählen Sie JA im Feld ZEILENVORSCHUB, falls bei dem externen Gerät auf Wagen-Rücklauf ein Zeilenvorschub folgen muss.
- Das Feld AUSGABE-ENDE gibt die Anzahl von Wagen-Rückläufen an, die am Ende einer Übertragung gesendet wird. Das Ausgabe-Ende, für das zunächst der Wert 0 vorgegeben ist, kann mit den numerischen Tasten auf einen positiven Integerwert (0 - 9) gesetzt werden.

Die Einstellungen für den seriellen Anschluss bleiben nach dem Ausschalten der Positionsanzeige erhalten. Zum Aktivieren oder Deaktivieren des seriellen Anschlusses gibt es keinen Parameter. Informationen zum Anschluss der Kabel und zur Pin-Belegung finden Sie im Abschnitt Daten-Schnittstelle.

#### $B:0$  |  $M:1$  |  $U: 0.0$ | 0:00 | INCH | ABS |  $\implies$  |

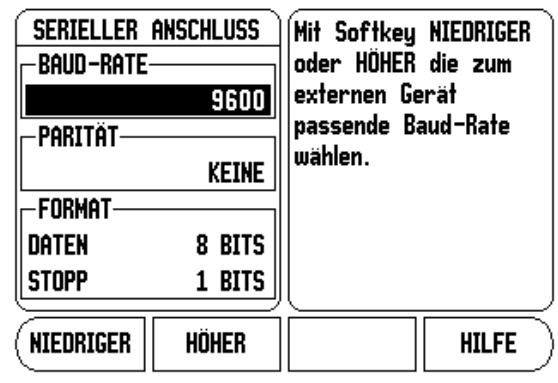

# **2.3 Montage und elektrischer Anschluss**

## **Positionsanzeige montieren**

#### <span id="page-77-0"></span>**Versorgungsspannung**

AC 100 V ... 240 V (± 10 %) 50 Hz .. 60 Hz (±3 Hz) (max. 135 W)

**Austauschbare Sicherung:** T 630 mA / 250 V, 5 mm x 20 mm

#### <span id="page-77-2"></span>**Umgebungsbedingungen**

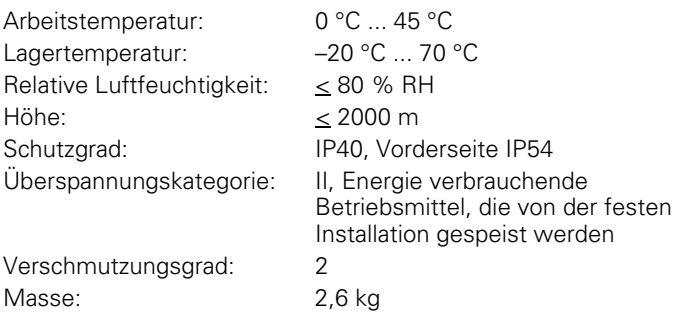

#### <span id="page-77-1"></span>**Schutzerde (Erdung)**

Der Erdungsanschluss auf der Gehäuse-Rückseite muss mit dem zentralen Erdungspunkt der Maschine verbunden sein (siehe Abbildung rechts)!

#### <span id="page-77-3"></span>**Vorbeugende Wartung**

Es ist keine spezielle vorbeugende Wartung notwendig. Zum Reinigen leicht mit einem trockenen faserfreien Tuch abwischen.

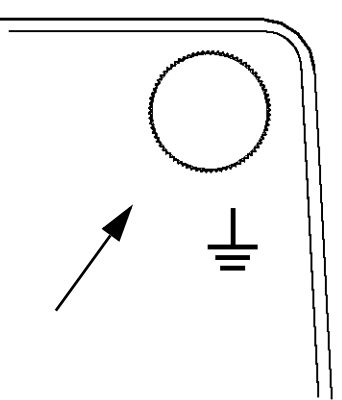

# **2.4 Anschlüsse für Eingänge/ Ausgänge**

## **Kantentaster KT 130 und IFB**

Die Messgeräte werden an die mit Eingang 1, 2, und 3 gekennzeichneten Anschlüsse angeschlossen.

#### **Pinbelegung für Kantentaster KT 130 und IFB**

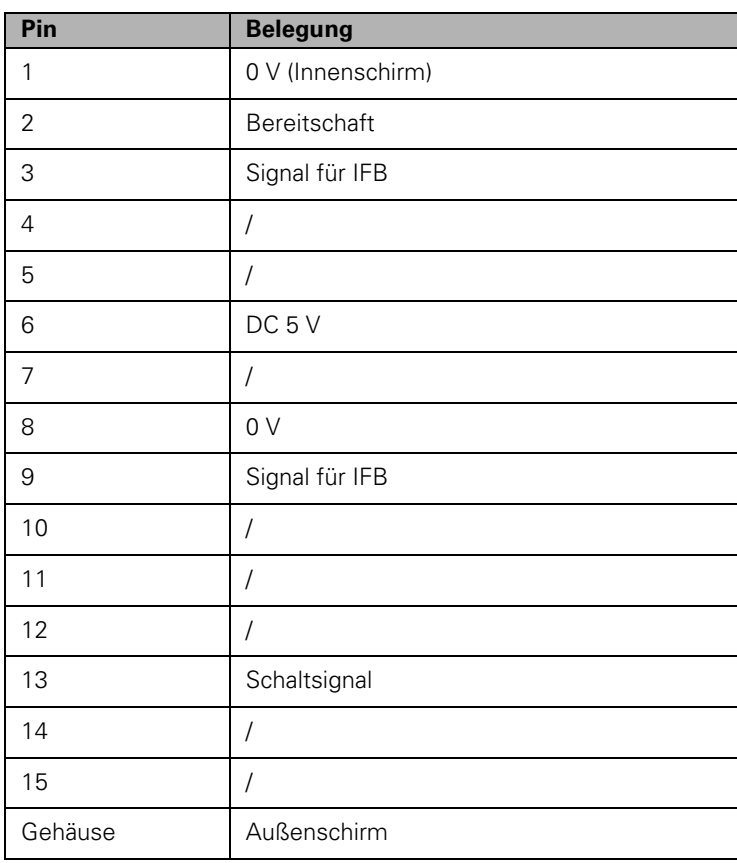

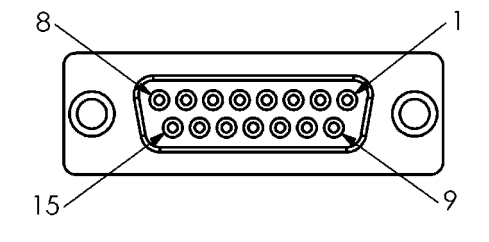

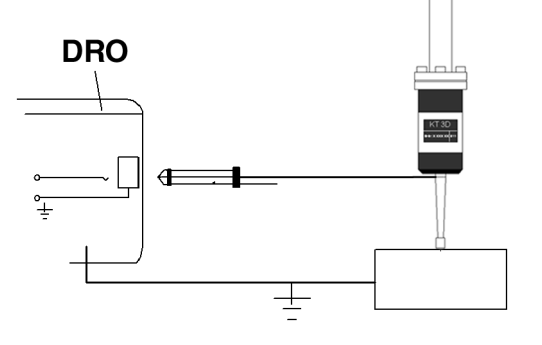

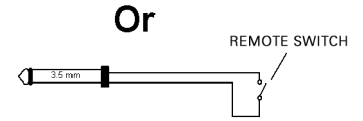

## **Serielles Kommunikationskabel**

Die Verdrahtung des seriellen Kommunikationskabels hängt vom anzuschließenden Gerät ab (siehe technische Dokumentation für das externe Gerät).

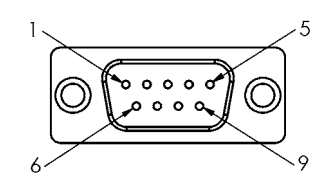

#### **Pin-Belegung**

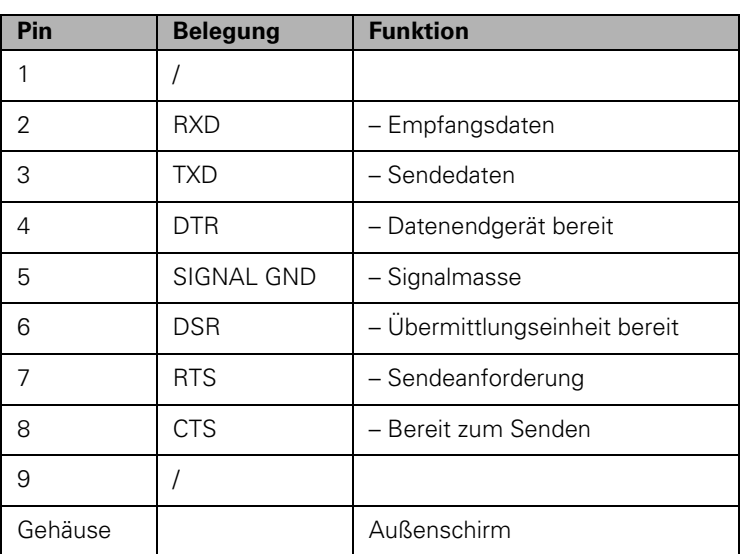

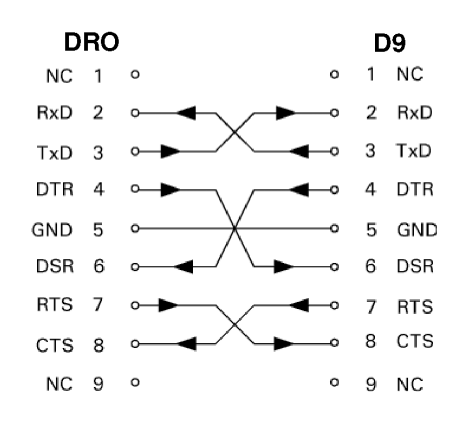

#### **Signal**

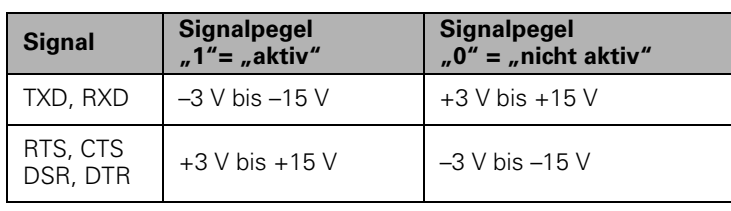

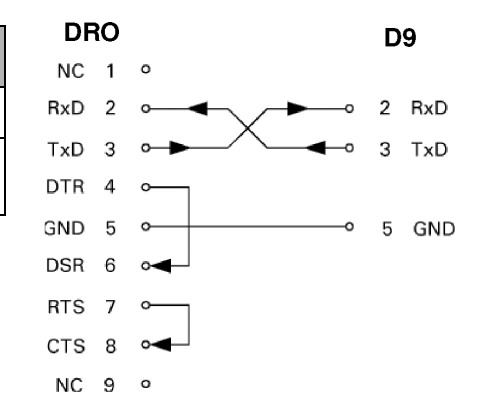

#### **Externe Aktionen über die V.24/RS-232-Datenschnittstelle**

Die V.24/RS-232-Datenschnittstelle ermöglicht die Fernbedienung der Positionsanzeige über ein externes Gerät. Verfügbare Sonderbefehle: <Ctrl>B "Sende Ist-Position", <Ctrl>P "Sende Bildschirmaufnahme". Die folgenden Tastenbefehle stehen zur Verfügung:

## **Format** <ESC>TXXXX<CR> Taste ist gedrückt <ESC>TXXXX<CR> Ausgabe von Bildschirminhalten <ESC>SXXXX<CR> Sonderfunktionen **Befehlssequenz Funktion** <ESC>T0000<CR>Taste "0" <ESC>T0001<CR>Taste "1" <ESC>T0002<CR> Taste "2" <ESC>T0003<CR>Taste ...3" <ESC>T0004<CR>Taste "4" <ESC>T0005<CR> Taste "5" <ESC>T0006<CR>Taste "6" <ESC>T0007<CR>Taste ...7" <ESC>T0008<CR> Taste "8" <ESC>T0009<CR>Taste "9" <ESC>T0100<CR>Taste "C" (löschen) <ESC>T0101<CR>Taste ...+/-" <ESC>T0102<CR>Taste "..." <ESC>T0104<CR>Taste "ENT" <ESC>T0109<CR>
Achstaste "1" <ESC>T0110<CR>
Achstaste
2" <ESC>T0111<CR>
Achstaste "3" <ESC>T0114<CR> "Softkey 1" <ESC>T0115<CR> "Softkey 2" <ESC>T0116<CR> "Softkey 3" <ESC>T0117<CR> "Softkey 4" <ESC>T0135<CR> "NACH-LINKS"-Taste <ESC>T0136<CR> "NACH-RECHTS"-Taste <ESC>T0137<CR> "NACH-OBEN"-Taste <ESC>T0138<CR> "NACH-UNTEN"-Taste <ESC>A0000<CR> Geräte-Identifikation senden <ESC>A0200<CR> Ist-Position senden <ESC>S0000<CR> Gerät zurücksetzen <ESC>S0001<CR> Tastatur sperren <ESC>S0002<CR> Tastatur freigeben

# <span id="page-81-0"></span>**2.5 Datenausgabe mittels Fernschalter**

## **Übersicht**

Mit dem Fernschalter (Hänge- oder Fußschalter) oder mit dem Befehl **Ctrl B** (bei Übertragung über die serielle Schnittstelle) übertragen Sie die aktuellen Anzeigewerte der Betriebsart Istwert oder Restweg - je nachdem, welche der beiden Betriebsarten gerade aktiv ist.

#### **Daten-Ausgabe mit externen Signalen**

#### **Beispiel 1: Linearachse mit Radius-Anzeige X = + 41,29 mm**

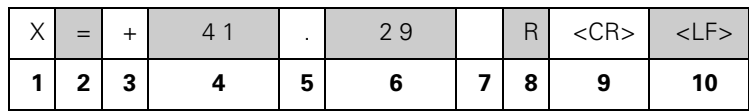

- **1** Koordinatenachse
- **2** Gleichheitszeichen
- **3** Vorzeichen
- **4** 2 bis 7 Vorkommastellen
- **5** Dezimalpunkt
- **6** 1 bis 6 Nachkommastellen
- **7** Maßeinheit: Leerzeichen bei mm, " bei Zoll
- **8** Istwert-Anzeige:

**R** bei Radius, **D** bei Durchmesser Restweg-Anzeige: **r** bei Radius, **d** bei Durchmesser

- **9** Wagen-Rücklauf (engl. Carriage Return)
- **10** Zeilenvorschub (engl. Line Feed)

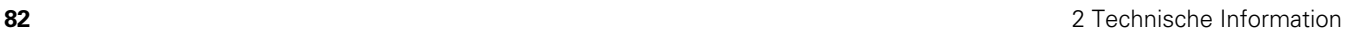

#### **Beispiel 2: Drehachse mit Grad-Anzeige C = + 1260,0000°**

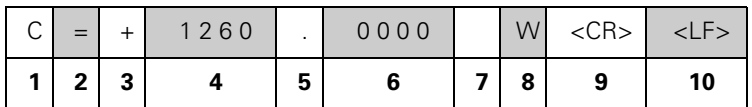

- **1** Koordinatenachse
- **2** Gleichheitszeichen
- **3** Vorzeichen
- **4** 4 bis 8 Vorkommastellen
- **5** Dezimalpunkt
- **6** 0 bis 4 Nachkommastellen
- **7** Leerzeichen
- **8 W** für Winkel (bei Restweg-Anzeige: **w** )
- **9** Wagen-Rücklauf (engl. Carriage Return)
- **10** Zeilenvorschub (engl. Line Feed)

#### **Beispiel 3: Drehachse mit Grad-Minuten-Sekunden-Anzeige C = + 360° 23' 45''**

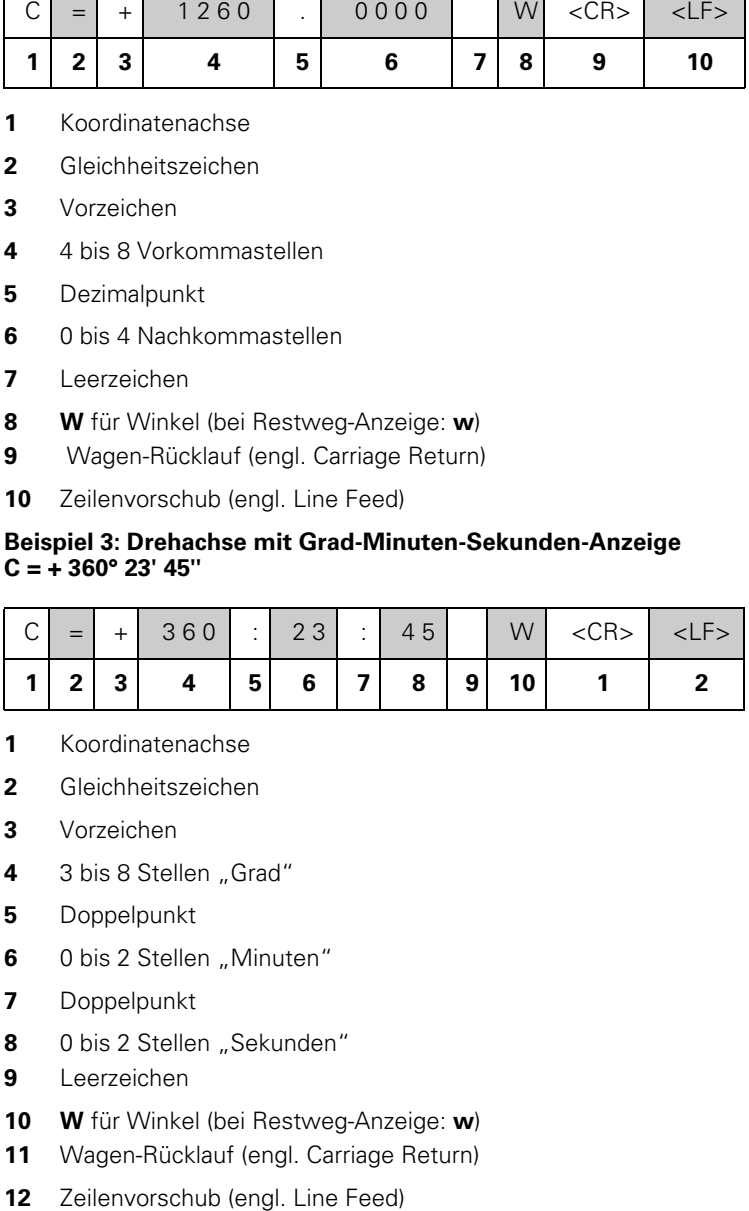

- **1** Koordinatenachse
- **2** Gleichheitszeichen
- **3** Vorzeichen
- 4 3 bis 8 Stellen "Grad"
- **5** Doppelpunkt
- **6** 0 bis 2 Stellen "Minuten"
- **7** Doppelpunkt
- 8 0 bis 2 Stellen "Sekunden"
- **9** Leerzeichen
- **10 W** für Winkel (bei Restweg-Anzeige: **w** )
- **11** Wagen-Rücklauf (engl. Carriage Return)
- 

#### **Datenausgabe mit Kantentaster**

Für die nächsten drei Beispiele gilt: Die Messwert-Ausgabe wird mit einem **Schaltsignal des Kantentasters** gestartet. Mit dem Feld MESSWERT-AUSGABE (Menü BEARBEITUNG EINRICHTEN - MESSWERT-AUSGABE) können Sie die Ausgabe an einen Drucker aktivieren/deaktivieren. Die Positionsanzeige überträgt die entsprechenden Informationen über die gewählte Achse.

#### **Beispiel 4: Antast-Funktion Kante Y = – 3674,4498 mm**

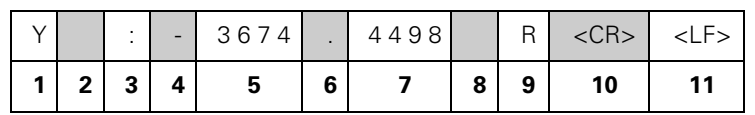

- **1** Koordinatenachse
- **2** (2) Leerzeichen
- **3** Doppelpunkt
- **4** Vorzeichen oder Leerzeichen
- **5** 2 bis 7 Vorkommastellen
- **6** Dezimalpunkt
- **7** 1 bis 6 Nachkommastellen
- **8** Maßeinheit: Leerzeichen bei mm, " bei Zoll
- **9 R** bei Radius, **D** bei Durchmesser
- **10** Wagen-Rücklauf (engl. Carriage Return)
- **11** Zeilenvorschub (engl. Line Feed)

#### **Beispiel 5: Antast-Funktion Mittellinie**

Koordinate der Mittellinie auf der X-Achse CLX = +3476,9963 mm (engl. **C**enter **L**ine **X** axis)

Abstand zwischen den angetasteten Kanten DST = 2853,0012 mm (engl. **D**i**st**ance)

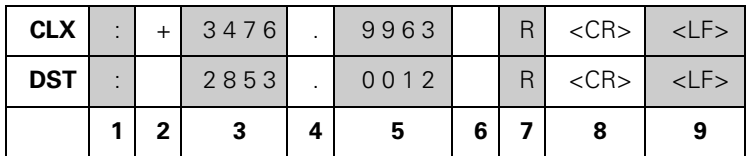

**1** Doppelpunkt

- **2** Vorzeichen oder Leerzeichen
- **3** 2 bis 7 Vorkommastellen
- **4** Dezimalpunkt
- **5** 1 bis 6 Nachkommastellen
- **6** Maßeinheit: Leerzeichen bei mm, " bei Zoll
- **7 R** bei Radius, **D** bei Durchmesser
- **8** Wagen-Rücklauf (engl. Carriage Return)
- **9** Zeilenvorschub (engl. Line Feed)

#### **Beispiel 6: Antast-Funktion Kreismitte**

Erste Mittelpunktskoordinate, z. B. CCX = –1616,3429 mm. Zweite Mittelpunkts-Koordinate, z. B. CCY = +4362,9876 mm, (**C**ircle **C**enter **X** axis, **C**ircle **C**enter **Y** axis; Koordinaten abhängig von der Bearbeitungsebene).

Kreis-Durchmesser (engl. diameter) DIA = 1250,0500 mm

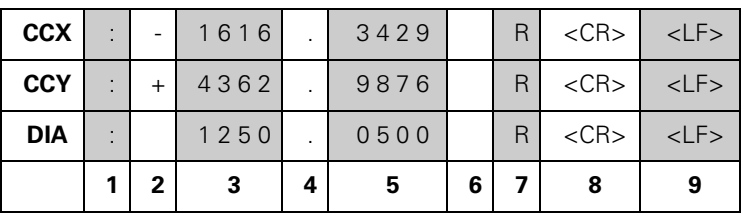

- **1** Doppelpunkt
- **2** Vorzeichen oder Leerzeichen
- **3** 2 bis 7 Vorkommastellen
- **4** Dezimalpunkt
- **5** 1 bis 6 Nachkommastellen
- **6** Maßeinheit: Leerzeichen bei mm, " bei Zoll
- **7 R** bei Radius, **D** bei Durchmesser
- **8** Wagen-Rücklauf (engl. Carriage Return)
- **9** Zeilenvorschub (engl. Line Feed)

# <span id="page-86-0"></span>**2.6 Fehlermeldungen**

## **Erklärung**

Die folgende Tabelle enthält eine vollständige Liste der Fehlermeldungen, die von der Z 300 ausgegeben werden können.

Die einzelnen Fehlermeldungen sind in der nachfolgenden Tabelle erklärt.

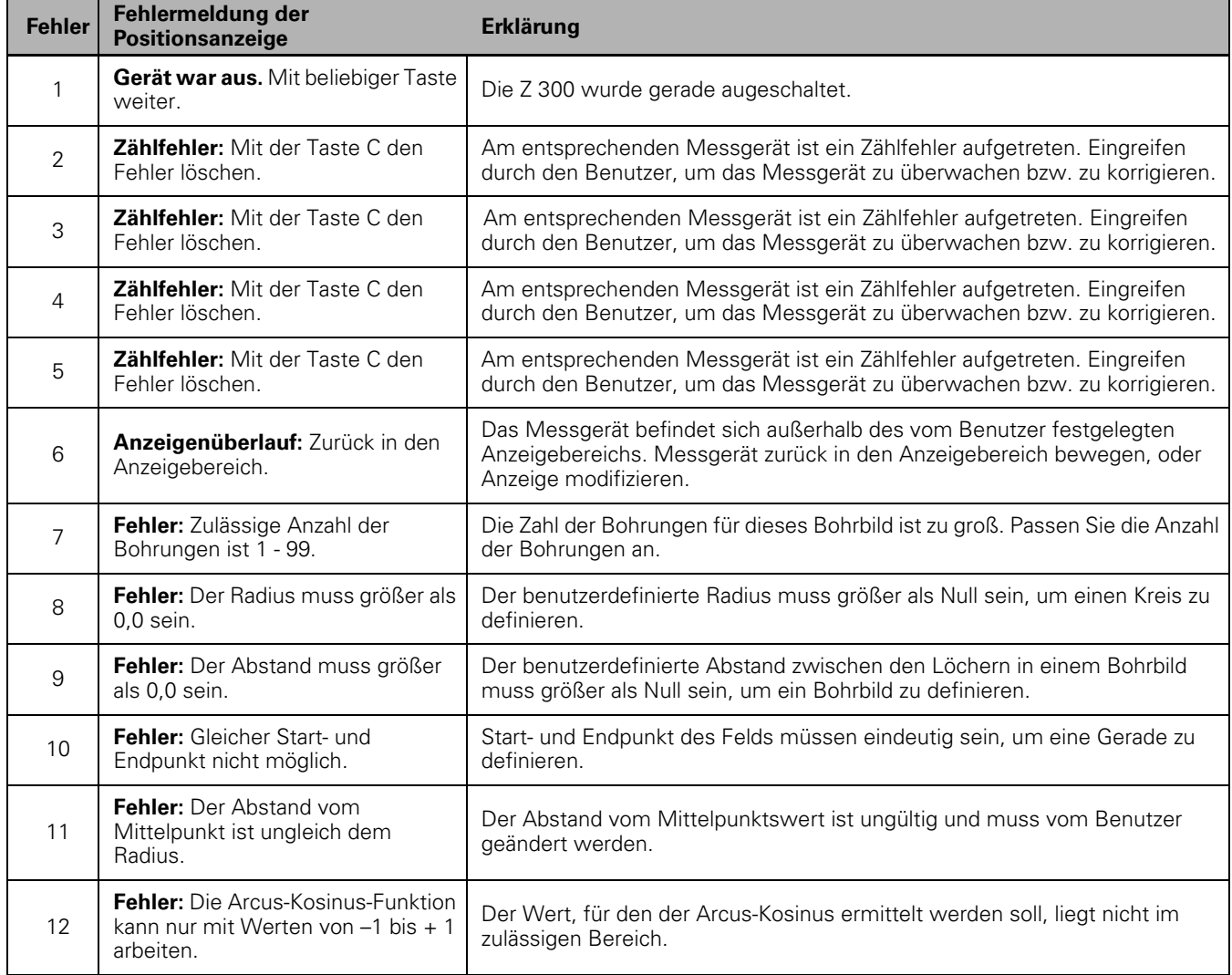

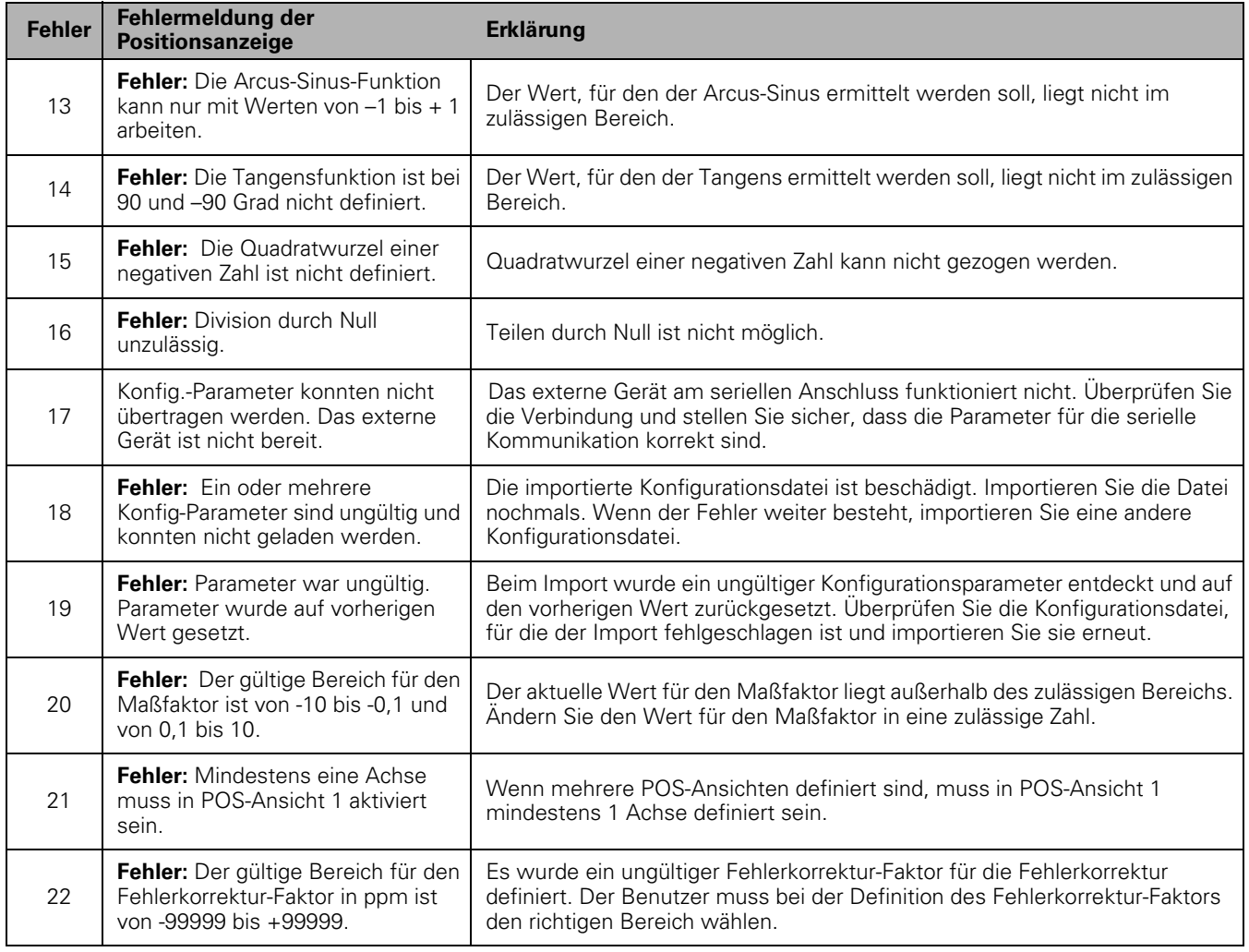

# <span id="page-88-0"></span>**2.7 Anschlussmaße**

## **Anschlussmaße der Positionsanzeige**

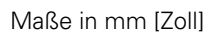

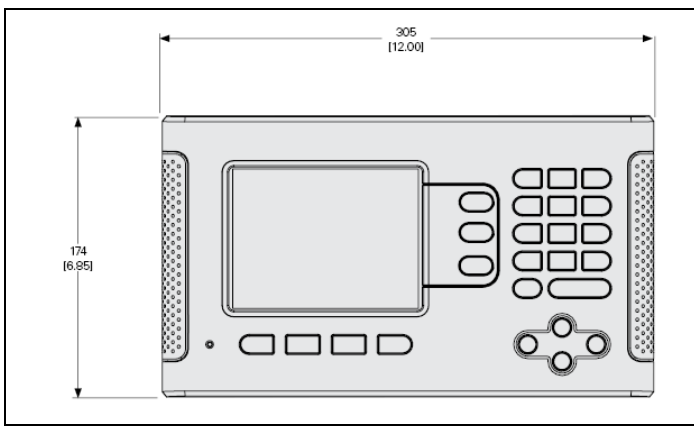

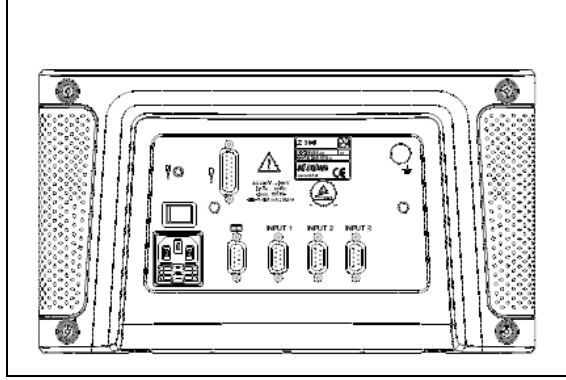

Vorderansicht mit Maßangaben

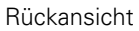

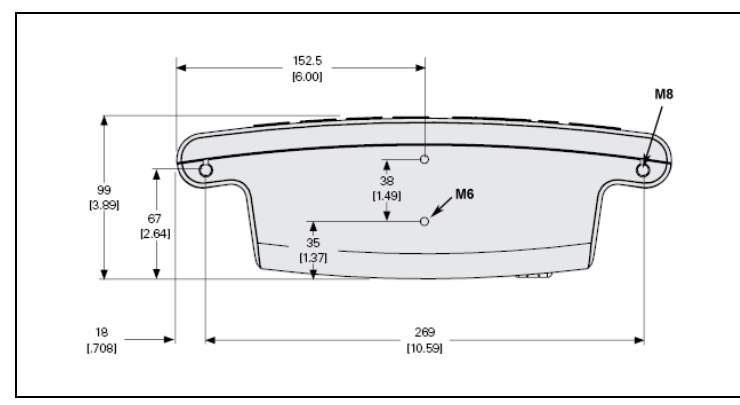

Ansicht von unten mit Maßangaben

2.7 Anschlussmaße **2.7 Anschlussmaße**

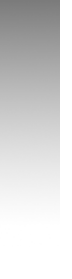

## **A**

[Absolute Koordinaten ... 15](#page-14-0) [Absolute Werkstück-Positionen ... 15](#page-14-1) [Absolutmodus ... 24](#page-23-0) [Absolutwert setzen ... 42](#page-41-0) [Abtastkopf ... 16](#page-15-0) [Achsbezeichnungen ... 18](#page-17-0) Anschlussmaße der [Positionsanzeige ... 89](#page-88-0) [Antast-Funktionen ... 37](#page-36-0) [Anwendung einstellen ... 74](#page-73-0) [Anzeige konfigurieren ... 70](#page-69-0) [Anzeigebereich ... 18](#page-17-1)

## **B**

[BEARBEITUNG EINRICHTEN,](#page-23-1)  Menü ... 24 [Bearbeitungsmuster ... 46](#page-45-0) [Betriebsanleitung ... 13](#page-12-0) [Betriebsarten ... 19,](#page-18-0) [24](#page-23-2) [Bezugspunkte ... 14](#page-13-0) [Bildschirm, anpassen ... 28](#page-27-0) [Bildschirm-Aufbau ... 18](#page-17-2) [Bogen fräsen ... 53](#page-52-0)

## **D**

[Diagnose ... 75](#page-74-0) [Die Parameter des Menüs SYSTEM](#page-65-0)  EINRICHTEN ... 66 [Durchmesser-Achsen \(Fräsen\) ... 26](#page-25-0)

## **E**

[Eingabemasken ... 21](#page-20-0) [EINRICHTEN ... 24](#page-23-3) [EINRICHTEN, Softkey ... 24](#page-23-4) [Einrichteverfahren für nichtlineare](#page-71-0)  Fehler ... 72 [Einschalten ... 22](#page-21-0) [Elektrische Anforderungen ... 78](#page-77-0) [Erdung ... 78](#page-77-1)

#### **F**

[Fehlerkorrektur ... 70](#page-69-1) [Fehlermeldungen ... 21,](#page-20-1) [87](#page-86-0) [Fenster mit Online-Anweisungen ... 21](#page-20-2) [Fernschalter ... 28](#page-27-1) [Funktion REF FREIGABE/](#page-22-0) DEAKTIVIEREN ... 23

#### **G**

[Grafische Positionierhilfe ... 19](#page-18-1) [Grundlagen für Positionsangaben ... 14](#page-13-1)

## **H**

[Hinweise zur Dateneingabe ... 19](#page-18-2)

#### **I**

[Import/Export \(einstellen\) ... 29,](#page-28-1) [33,](#page-32-0) [57](#page-56-0) [Inkrementale Koordinaten ... 15](#page-14-2) [Inkrementale Werkstück-](#page-14-3)Positionen ... 15 [Inkrementalwert setzen ... 44](#page-43-0) [Ist-Position, Soll-Position und](#page-13-2)  Restweg ... 14

#### **K**

[Kantentaster \(nur für die Anwendung](#page-25-1)  Fräsen) ... 26 [Kegelrechner ... 60](#page-59-0) [Komponentendarstellung ... 62](#page-61-0)

#### **L**

[Lineare Fehlerkorrektur ... 71](#page-70-0) [Lochkreis und Lochreihe ... 47](#page-46-0) [Losekompensation ... 74](#page-73-1)

#### **M**

[Maßeinheit, setzen ... 25](#page-24-0) [Maßfaktor ... 25](#page-24-1) [Messgerät definieren ... 67](#page-66-0) [Messwert-Ausgabe ... 27,](#page-26-0) [82](#page-81-0)

## **N**

[Nahe Null Hinweis ... 27](#page-26-1)

## **O**

[Online-Hilfe ... 20,](#page-19-0) [38,](#page-37-0) [39](#page-38-0)

## **P**

[Parameter des Menüs BEARBEITUNG](#page-24-2)  EINRICHTEN ... 25 [POS WIEDERHERSTELLEN ... 75](#page-74-1)

## **R**

[RADIUS/DURCHMESSER ... 61](#page-60-0) [Rechner Taste ... 4](#page-3-0) [Referenzmarken des Messgeräts ... 17](#page-16-0) [Referenzmarken-Anzeige ... 18](#page-17-3) [Referenzmarken-Auswertung ... 23](#page-22-1)

## **S**

[Schräge und Bogen fräsen ... 51](#page-50-0) [Serieller Anschluss ... 77](#page-76-0) [Softkey 1/2 ... 45](#page-44-0) [Softkey BEZUGSPUNKT \(Anwendung](#page-36-1)  Fräsen) ... 37 [Softkey BEZUGSPUNKT](#page-57-0)  (Drehbearbeitung) ... 58 [Softkey Istwert/Restweg ... 24](#page-23-5) [Softkey KEIN REF ... 23](#page-22-2) [Softkey REF DEAKTIVIEREN ... 23](#page-22-3) [Softkey REF FREIGABE ... 23](#page-22-4) [Softkey SETZEN/NULLEN ... 30](#page-29-0) [Softkey THEMEN-LISTE ... 20](#page-19-1) [Softkey WERKZEUG ... 32](#page-31-0) [Softkey-Funktionen ... 18](#page-17-4) [SPIEGELN ... 26](#page-25-2) [Sprache \(einstellen\) ... 28](#page-27-2) [Statusleiste ... 27](#page-26-2) [Stoppuhr ... 27](#page-26-3)

## **T**

[Taste RECHNER ... 30](#page-29-1)

#### **U**

[U/min-Rechner \(Fräsen\) ... 31](#page-30-0) [Umgebungsanforderungen ... 78](#page-77-2)

## **V**

[Verwendung der Werkzeug-](#page-34-0)Tabelle ... 35 [Vorbeugende Wartung ... 78](#page-77-3)

#### **W**

[Werkzeug-Tabelle ... 32](#page-31-1) [Werkzeug-Tabelle \(Anwendung](#page-54-0)  Drehen) ... 55 [Werkzeug-Versatz setzen ... 56](#page-55-0) [WERT SETZEN ... 42](#page-41-1) [Winkel-Bezugsachse ... 16](#page-15-1)

## **Z**

[Z-Achsen koppeln ... 62](#page-61-1)

**Index**

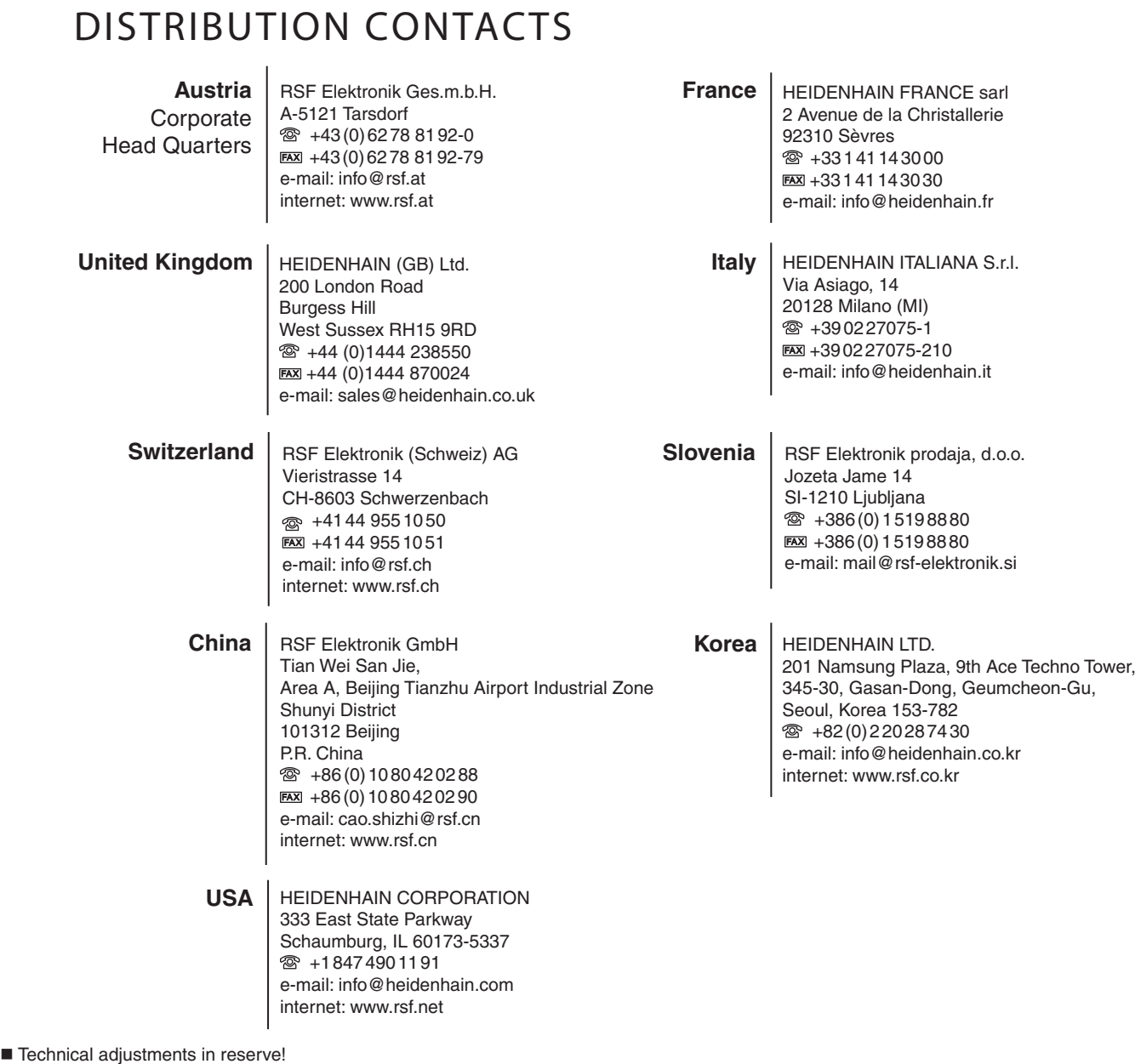

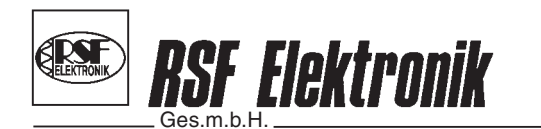

Linear Encoders Digital Readouts Precision Graduations Cable Systems

Certified acc. to **DIN EN ISO 9001 DIN EN ISO 14001**

**A-5121 Tarsdorf** ■ <sup>®</sup> +43 (0)6278 / 8192-0 ■ EAX +43 (0)6278 / 8192-79 ■ e-mail: info@rsf.at ■ internet: www.rsf.at